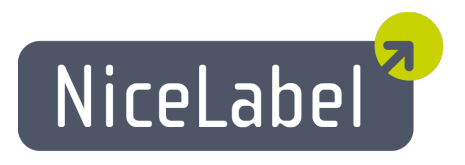

# **Designer Standard Uporabniški Priročnik**

Slovenska izdaja

Rev-1112

© 2012 Euro Plus d.o.o. Pravice pridržane.

Euro Plus d.o.o. Poslovna cona A 2 SI-4208 Šenčur, Slovenia tel.: +386 4 280 50 00 fax: +386 4 233 11 48 [www.nicelabel.com](http://www.nicelabel.com/) [info@nicelabel.com](mailto:info@nicelabel.com)

# <span id="page-1-0"></span>**Kazalo**

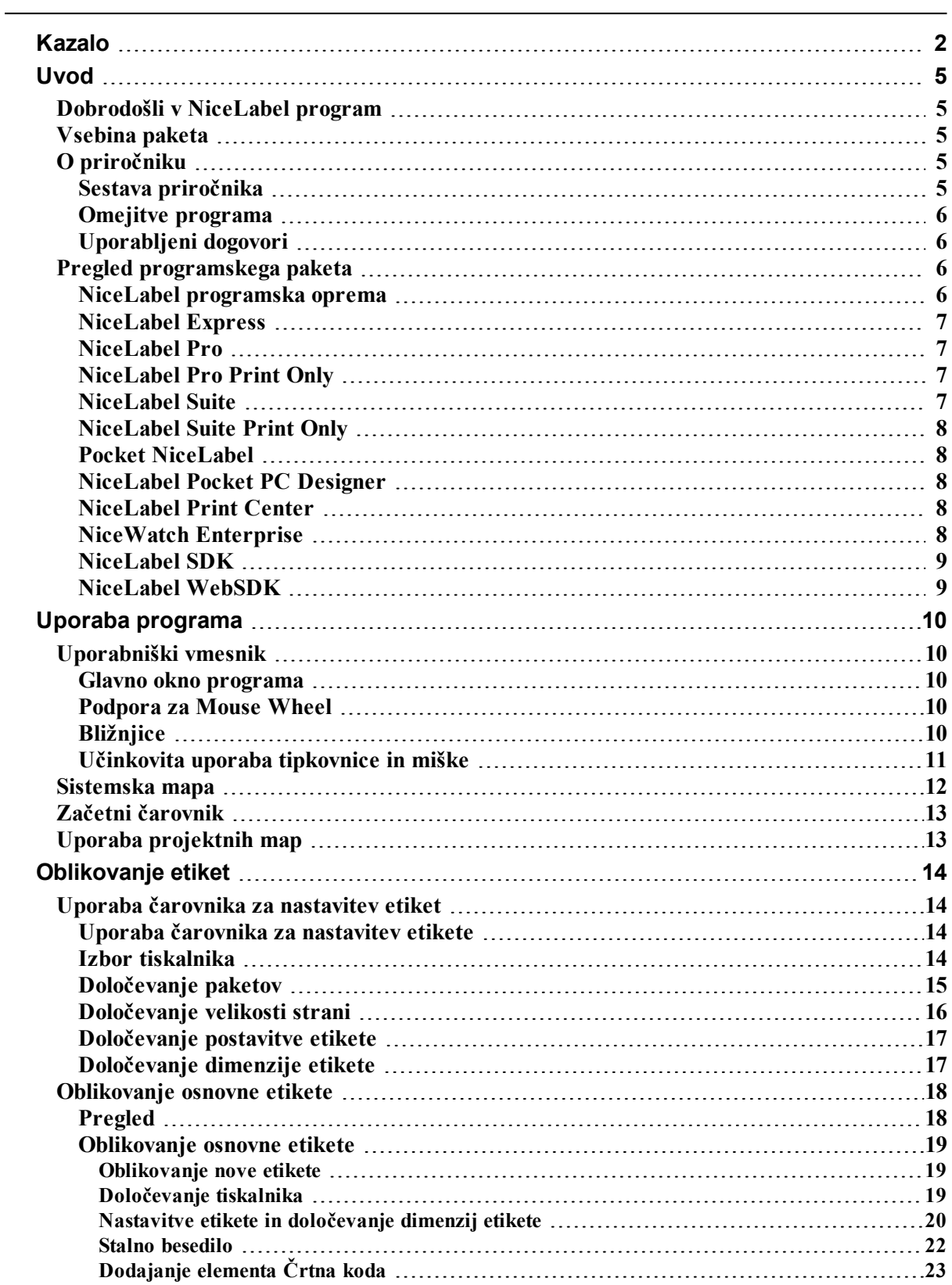

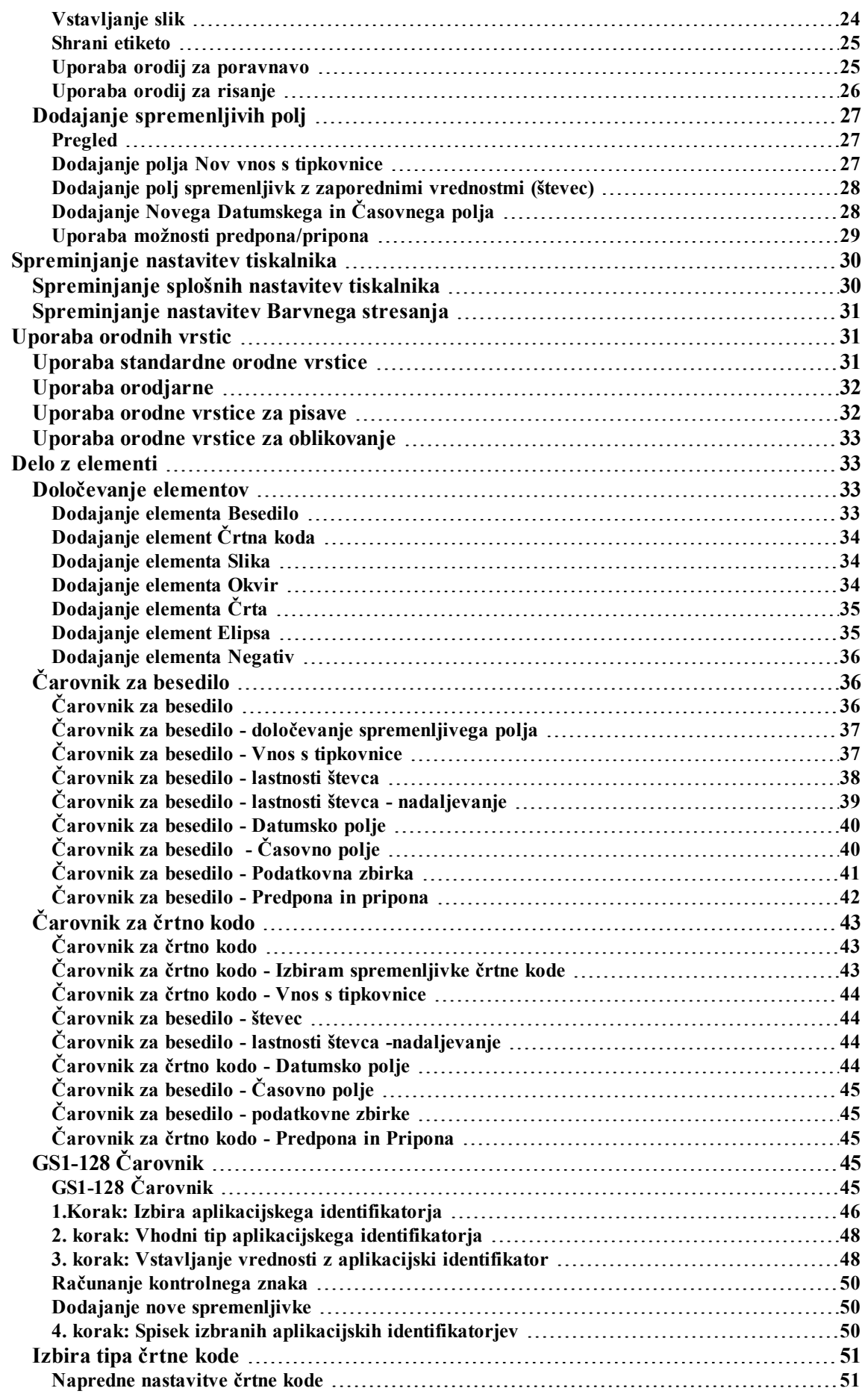

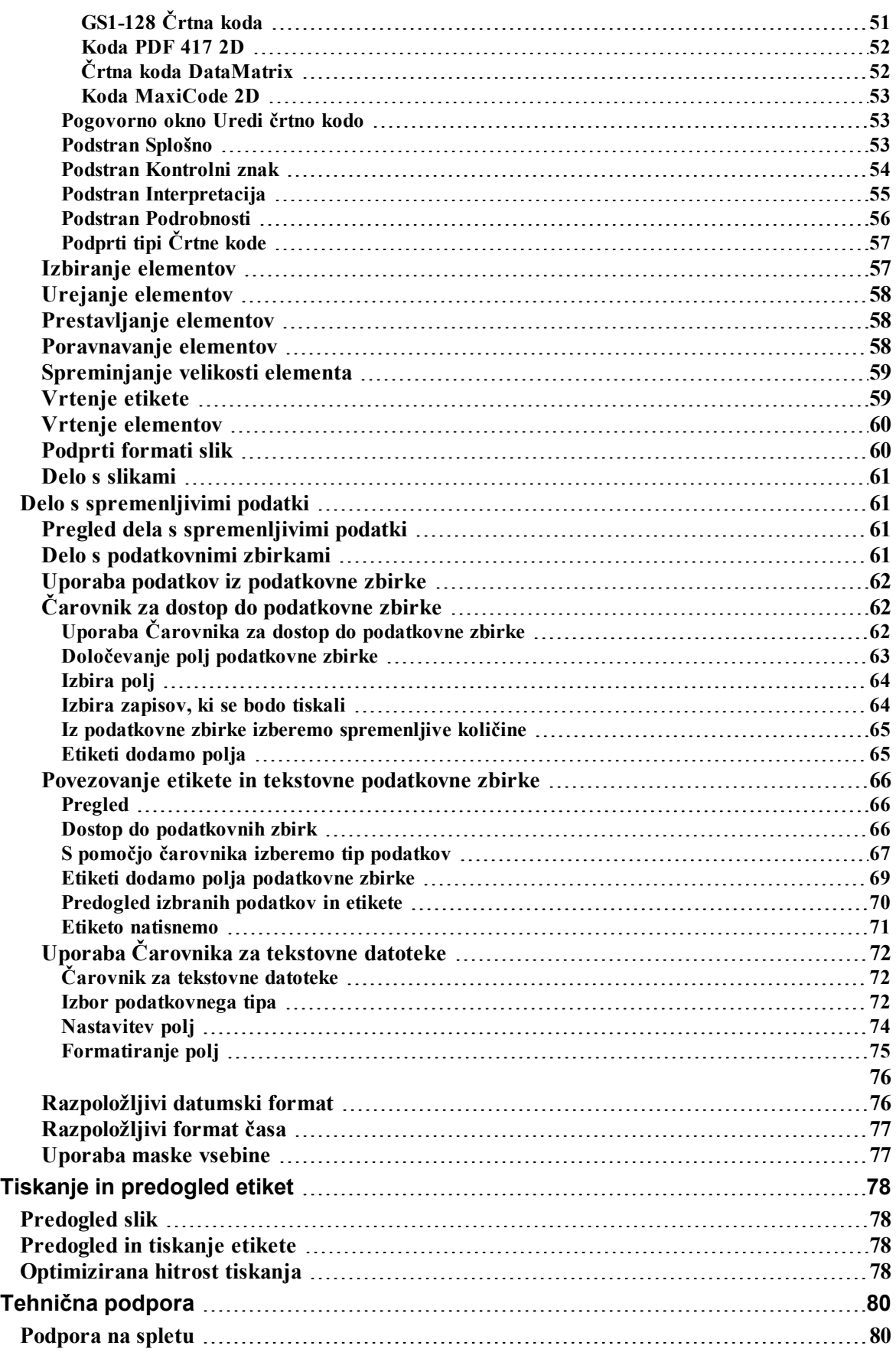

# <span id="page-4-0"></span>**Uvod**

# <span id="page-4-1"></span>**Dobrodošli v NiceLabel program**

NiceLabel je družina profesionalnih programov, ki prinašajo popolno rešitev potrebno pri tiskanju črtnih kod in RFID pametnih etiket. Program uporabljajo lahko uporabniki namiznih računalnikov, uporabniki prenosnih enot in poslovni uporabniki. NiceLabel prihaja s preprostim uporabniškim vmesnikom, ki je kos še tako zahtevnemu oblikovanju etiket. Rešitev je uporabna na vseh področjih industrije, na primer v kemični industriji, farmacevtski industriji, avtomobilski industriji in drugih. Glavni programi, ki sestavljajo programsko opremo NiceLabel so NiceLabel Suite, NiceLabel Pro in NiceLabel Express.

Najnovejše verzije programov in posodobitve so na voljo na spletu, na NiceLabel domači strani www.nicelabel.com.

# <span id="page-4-2"></span>**Vsebina paketa**

Predno začnete z namestitvijo NiceLabel programske opreme preverite, da vaš paket vsebuje vse sestavne dele. Vsebovani morajo biti:

- NiceLabel CD
- Quick Start Guide
- <sup>l</sup> Nalepka s serijsko številko ali hardverski ključ (ni na voljo pri vseh verzijah).

Če katerikoli izmed naštetih delov manjka, prosimo da se obrnete na vašega ponudnika, kjer ste programsko opremo kupili. Ponudnik vam bo paket zamenjal oziroma dopolnil.

# <span id="page-4-4"></span><span id="page-4-3"></span>**O priročniku**

# **Sestava priročnika**

V NiceLabel uporabniškem priročnikuje je predstavljeno oblikovanje in tiskanje preproste etikete.

Uporabniški priročnik sestavljajo sledeča poglavja:

**Uvod:** V tem poglavju se spoznate z osnovnimi funkcijami programa NiceLabel.

**Namestitev in aktiviranje:** V tem poglavju se spoznate s postopkom namestitve in aktiviranja programa Nicelabel.

**Nastavitve programa:** V tem poglavju so razložene nastavitve in prilagoditve programa po vaši meri.

**Oblikovanje etikete:** V tem poglavju se spoznate s postopkom oblikovanja etiket. Poglavje je namenjeno uporabnikom, ki iščejo dodatne informacije o programu, oziroma želijo potrditi svoje razumevanje posameznih možnosti v pogovornih oknih oziroma menijih.

Z uporabo informacij, ki jih vsebuje to poglavje, boste NiceLabel lahko hitro zelo učinkovito uporabljali.

**Tiskanje in predogled tiskanja etikete:** V tem poglavju se spoznate s postopkom tiskanja in predogledom tiskanja etiket.

**Referenca:** Poglavje podrobno opisuje in razlaga vse ukaze, ki se uporabljajo v programu.

<span id="page-5-0"></span>**Tehnična podpora:** Za rešitve problemov ter odgovore na pogosto zastavljena vprašanja se obrnite na tehnično podporo.

# **Omejitve programa**

Vsa funkcionalnost programa opisana v Quick Start Guide je na voljo v NiceLabel Suite verziji. Različici NiceLabel Pro in NiceLabel Express ne vsebujeta vse opisane funkcionalnosti. Tovrstna funkcionalnost je prikazana z opozorilno ikono.

# <span id="page-5-1"></span>**Uporabljeni dogovori**

Tekst pisan s **poudarjenimi** črkami, se nanaša na imena menijev, gumbov in ostalih stvari, na katere lahko kliknite, kot npr. gumb V redu (OK).

Tekst, ki je natisnjen *ležeče*, se nanaša na imena opcij, pogovornih oken in potrjevanje akcij kot npr. opcija *Samo za branje*.

Tekst znotraj oklepajev se nanaša na tipke tipkovnice (npr. <Enter>).

<span id="page-5-2"></span>Imena spremenljivk so napisane znotraj oglatih oklepajev, kot na primer [sprem].

# <span id="page-5-3"></span>**Pregled programskega paketa**

# **NiceLabel programska oprema**

NiceLabel pripada družini profesionalne programske opreme, ki prinaša celovito rešitev za oblikovanje in tiskanje etiket s črtnimi kodami in pametnih etiket RFID v okoljih z namiznimi in mobilnimi napravami in v poslovnih okoljih. Lastnosti NiceLabel so preprost uporabniški vmesnik, univerzalnost, saj omogoča oblikovanje in tiskanje etiket poljubne vsebine na vsakem tiskalniku, in tako omogoča učinkovito tiskanje za uporabnike v prodaji, logistiki, zdravstvu, kemični in drugih industrijah.

Družina produktov NiceLabel je razdeljena v naslednje segmente:

- <sup>l</sup> **Standardni izdelki** (Suite, Network, Pro, Express, Pocket NiceLabel, Pocket PC Designer)
	- Najpopolnejši nabor "standardne" programske opreme za etiketiranje.
	- <sup>l</sup> Enostavna uporaba, a vključuje funkcije, ki jih pričakujejo napredni oblikovalci etiket.
	- Edinstvena prodaja izdelkov: NiceForm, NiceWatch  $& Pocket\, Nieel$
	- Strog nadzor nad procesom tiskanja NicePrintQueue  $\&$  dvosmerni gonilniki, funkcija ponatisa
- <sup>l</sup> **Izdaje za velika podjetja (Enterprise series)** (za velika podjetja in najzahtevnejše potrebe)
- NiceLabel Print Center
- NiceWatch Enterprise
- <sup>l</sup> **Izdaje za razvijalce** (Integracijske rešitve za proizvajalce programske opreme "print engine")
	- NiceLabel SDK
	- **NiceLabel WebSDK**
	- NiceLabel PocketSDK

# <span id="page-6-0"></span>**NiceLabel Express**

Program osnovan na čarovnikih, ki zadošča osnovnim potrebam etiketiranja. Ta osnovni program vključuje veliko elementov načrtovanja iz profesionalnih verzij s poudarkom na poenostavljeni uporabi.

# <span id="page-6-1"></span>**NiceLabel Pro**

Polno funkcionalen program osnovan za profesionalno načrtovanje in tiskanje etiket, kar vključuje polno podporo za podatkovne zbirke in ActiveX možnosti integracije. Zaradi velike palete možnosti je NiceLabel Pro odlično in za uporabo enostavno orodje za vse potrebe etiketiranja.

NiceLabel Pro je sestavljen iz naslednjih modulov:

- <sup>l</sup> **NiceLabel Pro:** Glavna aplikacija za načrtovanje in tiskanje etiket.
- <sup>l</sup> **NiceMemMaster:** Naložite pisave in slike v spominsko kartico za optimizacijo tiskanja etiket.
- <span id="page-6-2"></span>**· NiceData:** Upravljajte vaše podatkovne zbirke.

# **NiceLabel Pro Print Only**

<span id="page-6-3"></span>Program NiceLabel Print Only omogoča tiskanje že oblikovanih etiket. S programom ni mogoče oblikovati in spreminjati etiket, prav tako ni na voljo naprednih možnosti spreminjanja etiket.

# **NiceLabel Suite**

Celostna programska rešitev za kakršnekoli potrebe načrtovanja in tiskanja etiket. Bogate možnosti povezovanja omogočajo uporabniku integracijo etiketiranja v katerokoli okolje ali uporabo samostojnega tiskanja.

NiceLabel Suite omogoča interaktivno tiskanje etiket. Tiskanje je mogoče integrirati v že obstoječe aplikacije (ActiveX) na sistemu. Non-programming embedding of label printing to existing systems is also available (NiceWatch).

NiceLabel Suite je sestavljen iz naslednijh modulov:

- <sup>l</sup> **NiceLabel Pro:** Glavna aplikacija za načrtovanje in tiskanje etiket.
- <sup>l</sup> **NiceForm:** Ustvarite lastne aplikacije za vnos podatkov brez potrebnega znanja programiranja.
- **· NiceWatch:** Vključite tiskanje etiket v katerikoli obstoječi informacijski sistem in avtomatizirajte izdelavo etiket.
- <sup>l</sup> **NiceMemMaster:** Naložite pisave in slike v spominsko kartico za optimizacijo tiskanja.
- **· NiceData:** Upravljajte vaše podatkovne zbirke.
- <span id="page-7-0"></span>**· NicePrint:** Omogoča enostavno tiskanje etiket.

# **NiceLabel Suite Print Only**

NiceLabel Suite Print Only ponuja tiskanje že oblikovanih etiket. S programom ni mogoče oblikovati in spreminjati etiket, prav tako ni na voljo naprednih možnosti spreminjanja etiket. Pred tiskanjem je možno opraviti predogled tiskanja na zaslon in nato natisniti etikete.

# <span id="page-7-1"></span>**Pocket NiceLabel**

<span id="page-7-2"></span>Pocket NiceLabel je programski paket za Windowse CE, ki omogoča tiskanje etiket iz prenosnih Windows CE računalnikov (Prenosne Windows Terminale).

# **NiceLabel Pocket PC Designer**

NiceLabel Pocket PC Designer je programska oprema za namizne Windows računalnike, ki omogoča tiskanje etiket in uporabo obrazcev tudi na prenosnih Windows CE terminalih.

<span id="page-7-3"></span>Ko ste ustrezne datoteke oblikovali na PC računalniku, jih sinhronizirajte s Pocket PC terminalom in natisnite iz Windows Mobile dlančnikov.

# **NiceLabel Print Center**

NiceLabelPrint Center je rešitev za oblikovanje in tiskanje etiket z osrednjim nadzorom nad vsemi NiceLabel odjemalci v omrežju. Z večuporabniško različico upravljate proces tiskanja s centralnega mesta, medtem ko oblikovanje in tiskanje potekata lokalno na odjemalcih z nameščenim programom NiceLabel Suite.

Programska oprema NiceLabel Print Center skrbi za naslednje:

- Centralno tiskanje in beleženje dogodkov.
- Centralni nadzor nad tiskalniki in tiskalnimi čakalnimi vrstami.
- Centralno beleženje izvršenih opravil NiceWatch.
- Pošiljanje opozoril: elektronska pošta, NetSend, Instant Messenger, RSS feed, SMS ali na papirju.
- Fleksibilno licenciranje odjemalcev NiceLabel.

NiceLabel Print Center sestavljata:

- NiceLabel Enterprise Print Manager, ki je nameščen na strežnik,
- NiceLabel Suite, ki je nameščen na računalnike odjemalcev.

<span id="page-7-4"></span>NiceLabel Print Center lahko uporabljate na kateremkoli 32-bitnem ali 64-bitnem operacijskem sistemu Windows 2000 Server in Windows 2003 Server različicah.

# **NiceWatch Enterprise**

NiceWatch Enterprise predstavlja centraliziran program za avtomatizirano zajemanje podatkov in tiskanje etiket, ki se integrira v obstoječa informacijska okolja, kot npr. Warehouse Management Systems (WHS) ali Enterprise Resource Planning (ERP) sisteme.

Programska oprema NiceWatch Enterprise skrbi za naslednje:

- Večnitno tiskanje etiket, ki zagotavlja hitro in stabilno delovanje v zelo obremenjenih okoljih (kjer istočasno prihaja do veliko zahtev tiskanja).
- Oddaljeno upravljanje pregledovanje proženja dogodkov, ustavljanje in zaganjanje prožilcev.
- Centralno beleženje izvršenih dejanj.

NiceWatch Enterprise vklujčuje naslednja dva modula:

- <sup>l</sup> **NiceWatch Server**
- <sup>l</sup> **NiceLabel Enterprise Print Manager (EPM)**

NiceWatch Enterprise vključuje tudi eno licenco programske opreme NiceLabel Pro za oblikovanje etiket.

<span id="page-8-0"></span>NiceWatch Enterprise lahko uporabljate na kateremkoli 32-bitnem ali 64-bitnem operacijskem sistemu Windows 2000 in Windows 2003 Server različicah.

# **NiceLabel SDK**

NiceLabel SDK je ActiveX integratorska NiceLabel izdaja namenjena razvijalcev programske opreme, ki potrebujejo možnost tiskanja etiket iz svojih aplikacij. NiceLabel SDK se vgradi v obstoječo programsko opremo in ji doda možnost tiskanja etiket. NiceLabel SDK prinaša vse tiskalne zmožnosti, ki so na voljo v programski opremi NiceLabel.

# <span id="page-8-1"></span>**NiceLabel WebSDK**

Podobno kot NiceLabel SDK, je NiceLabel WebSDK izdaja namenjena razvijalcem programske opreme, ki želijo možnost tiskanja etiket s črtno kodo vgraditi v svoje spletne aplikacije. Na ta način uporabnikom omogočijo tiskanje etiket brez nameščanja NiceLabel programske opreme na lokalnem računalniku.

# <span id="page-9-0"></span>**Uporaba programa**

# <span id="page-9-2"></span><span id="page-9-1"></span>**Uporabniški vmesnik**

# **Glavno okno programa**

Glavno okno programa NiceLabel Express ima mnogo različnih delov in funkcij.

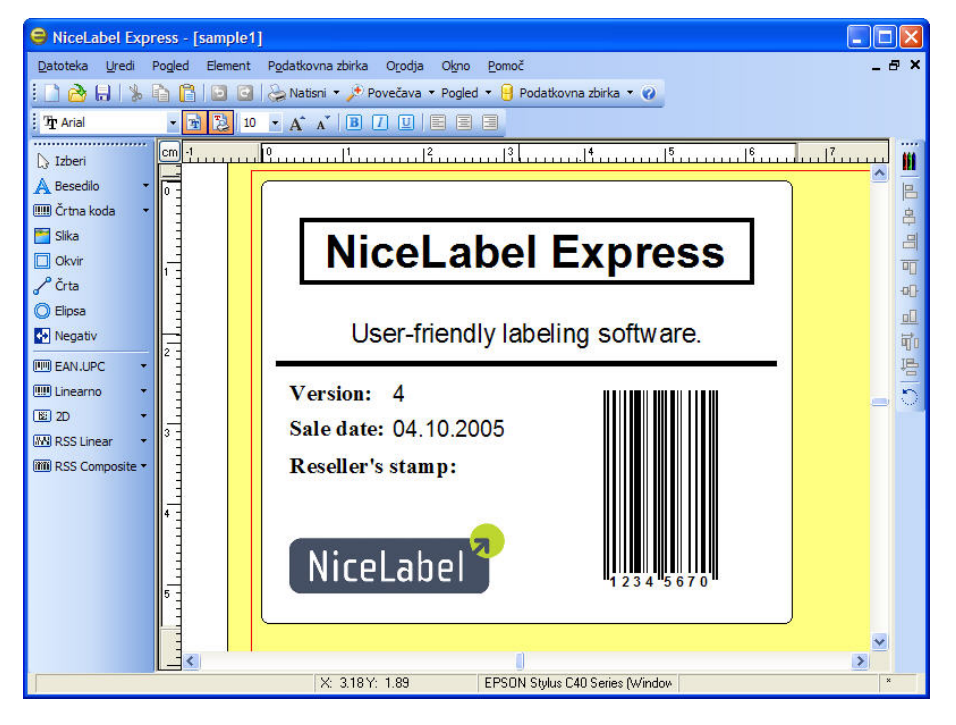

# <span id="page-9-3"></span>**Podpora za Mouse Wheel**

Če imate miško s koleščkom (Wheel Mouse) namesto srednjega gumba, lahko kolešček uporabite za pospešitev povečevanja in pomanjševanja etikete ter za premikanje.

- Vrtenje koleščka premika etiketo gor-dol.
- Če držite  $\leq$ SHIFT $>$  in vrtite kolešček, se etiketa premika levo-desno.
- <span id="page-9-4"></span>• Če držite  $\langle \text{CTR} \rangle$  in vrtite kolešček, se povečava povečuje ali zmanjšuje.

# **Bližnjice**

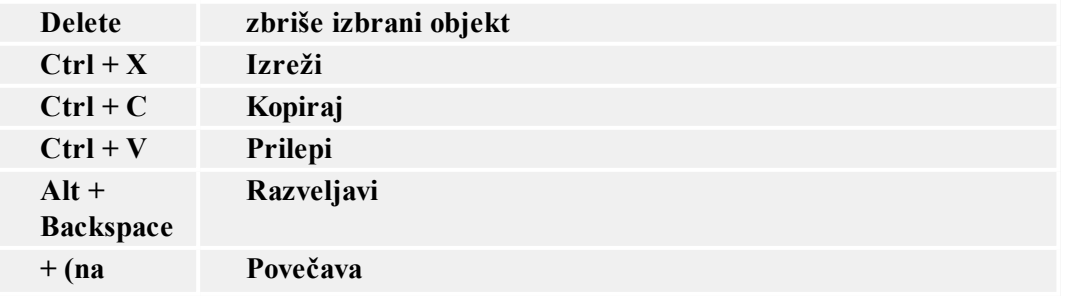

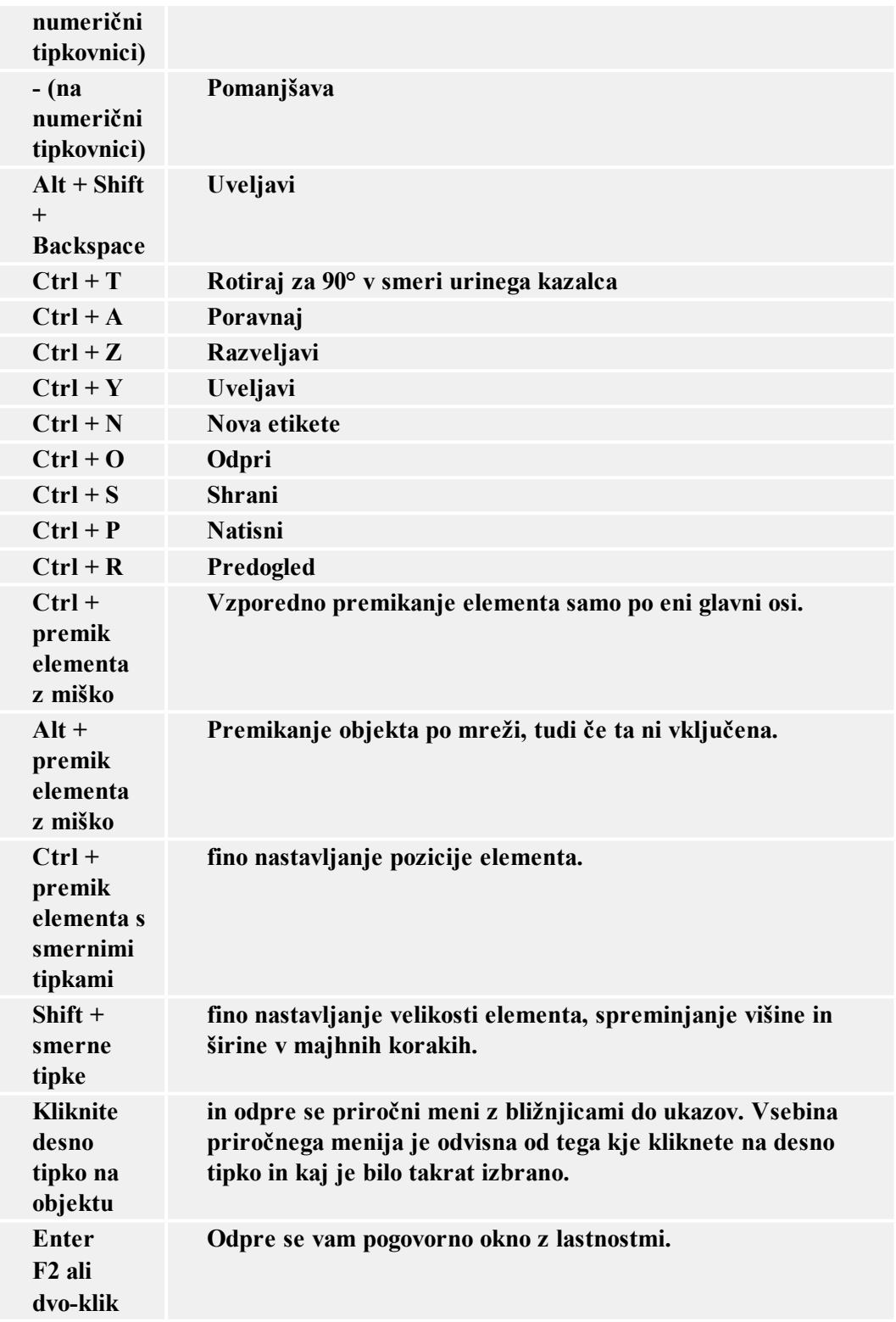

# <span id="page-10-0"></span>**Učinkovita uporaba tipkovnice in miške**

Na izbranem elementu lahko določite točko oprijemališča tako da med klikanjem na robne točke elementa držite pritisnjeno tipko <CTRL>.

Če imate miško s koleščkom (Wheel Mouse), lahko uporabite kolešček za premikanje etikete gordol. Če držite <SHIFT> med vrtenjem koleščka, se etiketa premika levo-desno, <CTRL> pa spreminja povečavo etikete.

Dvoklik na ime tiskalnika v statusni vrstici odpre pogovorno okno z lastnostmi tiskalnika. Če držite <CTRL> med dvoklikom se odpre pogovorno okno v katerem lahko izberete drug tiskalnik.

Elemente lahko hitro premaknete iz ene etikete na drugo, če držite tipko <ALT> in izvedete potegni-in-spusti operacijo z miško. Če želite elemente kopirati, držite pritisnjeno še tipko <CTRL>. Seveda morata biti na zaslonu vidni obe okni z etiketami.

Elemente lahko izbirate tudi s tipko <TAB>, ki izbere naslednji element. <SHIFT>+<TAB> izbere prejšnji element.

Trenutno izbran element lahko premikate po etiketi z uporabo smernih tipk tako, da med tem držite pritisnjeno tipko <Ctrl>. Če pritisnete tipko <SHIFT>, medtem ko uporabljate smerne tipke boste spreminjali velikost objekta.

Desni gumb na miški lahko kliknete praktično kjerkoli na etiketi. Prikaže se priročni meni, ki vsebuje najpogosteje uporabljene ukaze za izbrani element ali del etikete. Če na primer kliknete na element z besedilom z desnim gumbom, se prikaže meni z možnostmi in ukazi za izbrani element. Podobno velja za ostale dele etikete.

Več elementov lahko izberete tako, da držite pritisnjeno tipko <SHIFT> med klikanjem nanje.

Uporabite bližnjice za elemente kadar koli je to mogoče. Vsak element, ki ga je mogoče povezati z izvorom vsebine ima bližnjico preko katere lahko hitro dosežete obstoječe spremenljivke ali določite nove. Kliknite na upravljalec bližnjic za vsak element. Prikazan je kot mala puščica na strani gumba v Orodjarni.

# <span id="page-11-0"></span>**Sistemska mapa**

Program uporablja svojo sistemsko mapo za shranjevanje zagonskih datotek. Lokacija mape s to datoteko je odvisna od operacijskega sistema Windows, ki ga uporabljate.

Lokacija sistemske mape C:\Documents in Settings\All Users\Application Data\EuroPlus\Express 5\System.

Pomembno je,da imate na vašem sistemu **omogočeno pravico pisanja** do te mape in s tem pravico pisanja in spreminjanja teh datotek.

**Opomba:** Klienti NiceLabel omrežne različice uporabljajo sistemsko mapo na omrežnem strežniku, zato morajo vsi klienti omrežne različice imeti polni dostop do sistemske mape na strežniku.

NiceLabel program v tej mapi shranjuje pomembne sistemske nastavitve, kot na primer:

- podatke o uporabnikih in njihovih pravicah
- uporabniške nastavitve
- dnevnik vodenih spremenljivk in dnevnik vodenih etiket
- datoteke z nastavitvami lastnih spremenljivk  $(*.NVR)$
- standarde črtnih kod
- nastavitvene vrednosti globalnih spremenljivk (GLOBALS.TDB).

# <span id="page-12-0"></span>**Začetni čarovnik**

Začetni čarovnik se zažene ob zagonu NiceLabel uporabniškega programa. Čarovnik vas vodi preko najosnovnejših ukazov potrebnih za začetek dela z etiketami.

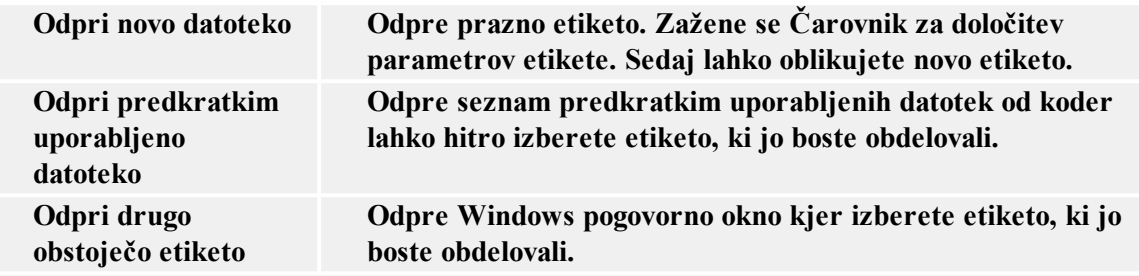

# <span id="page-12-1"></span>**Uporaba projektnih map**

Ko delate s projekti oblikovanja etiket, vedno poskrbite za ustrezno urejenost map na vašem disku. S tem lahko znatno povečate učinkovitost in vedno boste vedeli kje shranjujete določene tipe datotek. Na ta način bo tudi aplikacija hitreje locirala potrebne datoteke.

Dosledna urejenost map je še posebej pomembna pri zahtevnejših projektih, kjer delate z velikim številom etiket, podatkovno bazo, slikami in obrazci za tiskanje. Seveda pa lahko lokacije map vedno spremenite v nastavitvah aplikacije (**Orodja** -> **Možnosti**), kar pa ni prioporočljivo kadar delate z različnimi projekti in ne želite pomešati med seboj datotek, ki pripadaji različnim projektom.

Za urejenost map naredite sledeče:

- 1. Naredite posebno mapo za vsak posamezni projekt, na primer Projekt1.
- 2. V tej mapi naredite naslednjo strukturo podmap.
	- Database (za podatkovne baze)
	- Forms (za obrazce)
	- Graphics (za slike)
	- Labels (za etikete)

**Opomba:** Uporabite angleške izraze (Databases, Forms, Graphics, Labels).

- 3. V mape shranite ustrezne datoteke.
- 4. Ne spreminjajte nobene lokacije mape v nastavitvah aplikacije (Orodja -> Možnosti).

Ko aplikacija potrebuje katero izmed datotek, bodo relativne povezave vedno enake. Tudi kadar skopirate osnovno mapo projekta na drugo lokacijo na disku, relativne povezave na Database, Forms, Graphics in Labels vedno ostanejo nespremenjene.

**Primer:** Na etiketo umestite sliko. Izvorna lokacija slike je na lokalnem disku v mapi c:\Mv Project 10\Grahics\logo.jpg. Ko zaključite projekt za vašega naročnika, skopirate na naročnikov računalnik celotno datotečno strukturo "My Project" in jo preimenujete v "Labels". Nova lokacija je d:\Labels. Ker ste uporabili podmape, so relativne povezave med etiketo v mapi Labels in sliko logo.jpg v mapi Graphics enake. Program NiceLabel ustrezno najde sliko.

# <span id="page-13-0"></span>**Oblikovanje etiket**

# <span id="page-13-2"></span><span id="page-13-1"></span>**Uporaba čarovnika za nastavitev etiket Uporaba čarovnika za nastavitev etikete**

<span id="page-13-3"></span>S pomočjo Čarovnika za nastavitev etikete, preko preprostih korakov, določite dimenzije etikete in spreminjate nastavitve tiskalnika. Za več informacij kliknite gumb **Sorodne teme**.

# **Izbor tiskalnika**

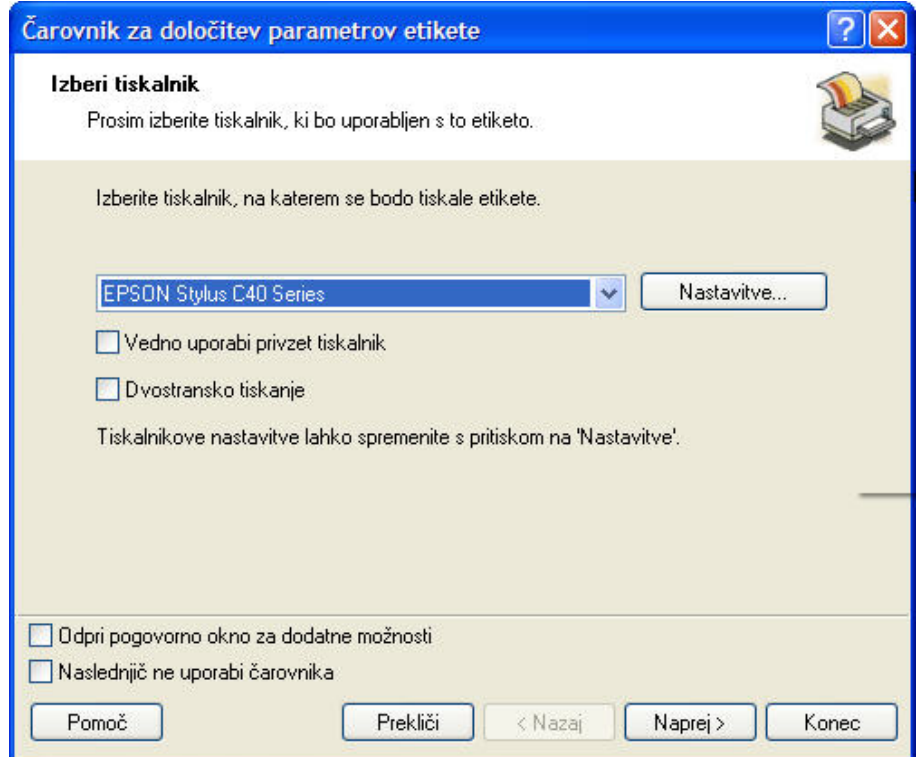

Čarovnik za nastavitev etikete- Izbor tiskalnika

Izberite tiskalnik in, v kolikor je potrebno kliknite gumb **Nastavitve**. V pogovornem oknu nastavitev tiskalnika spremenite nastavitve vašega tiskalnika, na primer hitrost tiskanja, kontrast in smer tiskanja. Pogovorno okno je standardno Windows okno zato so nastavitve lahko različne, odvisno od gonilnika, ki ga uporabljate.

Če označite **Vedno uporabi privzeti tiskalnik** bodo pri tiskanju etikete vedno uporabljene privzete nastavitve tiskalnika.

kliknite gumb **Naprej** in nadaljujte z naslednjim korakom.

# <span id="page-14-0"></span>**Določevanje paketov**

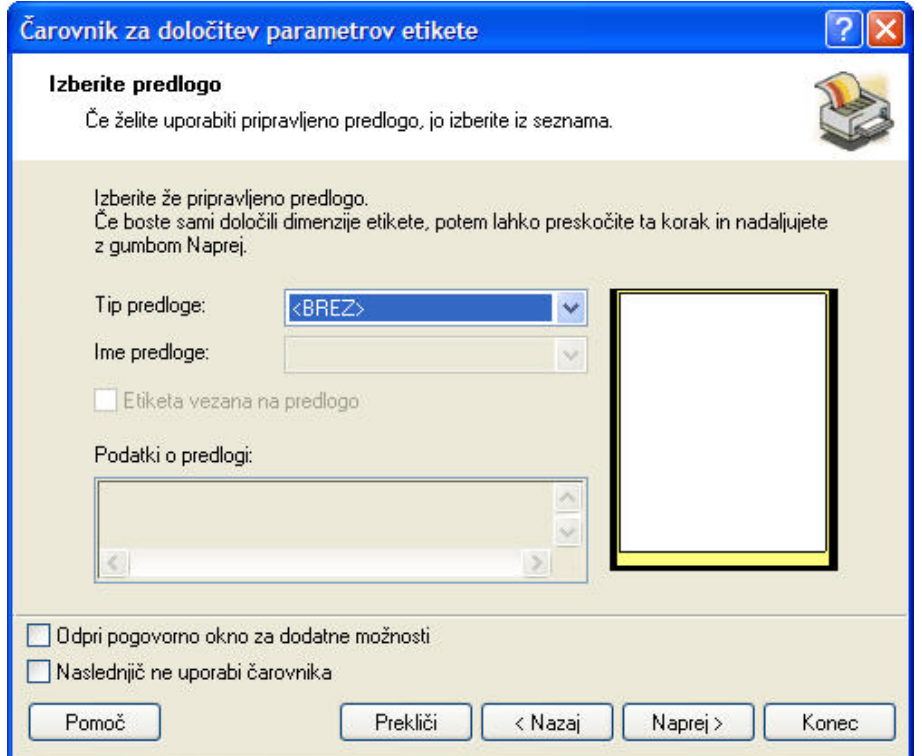

Izbor paketno tiskanje

Tu lahko določite prednastavljeni format etikete.

**Tip paketa:** Izberite tip paketa.

**Ime paketa:** S seznama izberite paket.

**Podatki o paketu:** Podatki o dimenziji etikete, nastavitvah tiskalnika, The information about label dimensions, printer settings, ozadje etikete, kakor določa nabor podatkov izbranega paketa.

**Povezava etikete na paket:** V kolikor možnost označite dimenzij ne boste mogli spreminjati, ker bodo spremenbe kontrolirane s paketom.

#### **Opombe:**

Uporaba prednastavljenih paketov vam olajša delo saj vam ni potrebno več nastavljati dimenzij etikete.

Kliknite gumb **Naprej**.

# <span id="page-15-0"></span>**Določevanje velikosti strani**

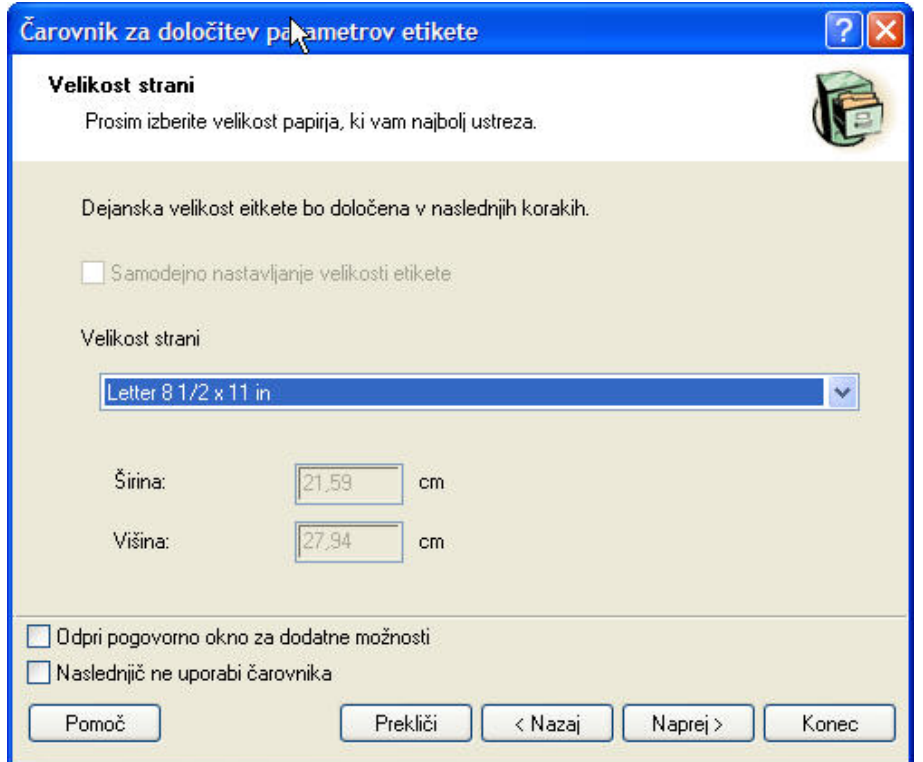

Čarovnik za nastavitev etiket - Velikost strani

Izberite velikost strani za etiketo. Ta korak je potreben le pri pisarniških tiskalnikih.

**Samodejno nastavljanje velikosti etikete:** Možnost označite, če uporabljate termične tiskalnike z NiceDrivers. NiceLabel in NiceDrivers bosta določila dimenzije etikete.

Kliknite gumb **Naprej**.

# <span id="page-16-0"></span>**Določevanje postavitve etikete**

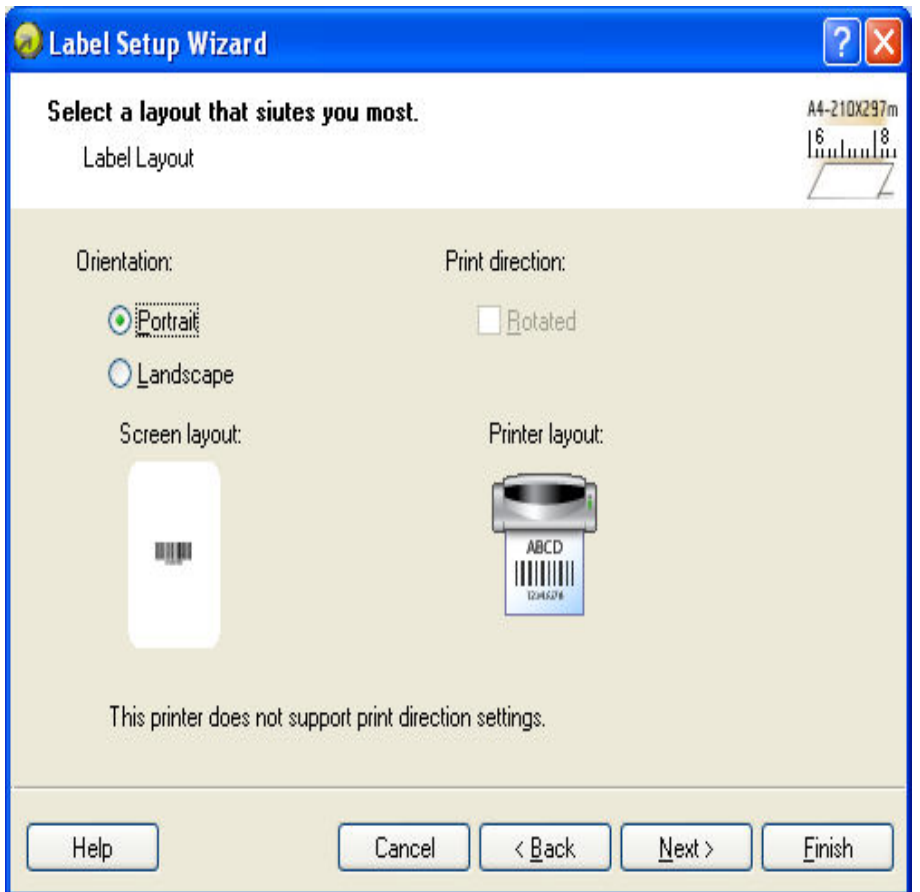

Postavitev etiketet

**Orientacija:** Izberite orientacijo etikete. Da bi videli, ko bo etiketa natisnjena poglejte izgled Na zaslonu in Na tiskalniku.

**Smer tiskanja:** Označite možnost Rotirano. Etiketa bo ob tiskanju zarotirana za 180 stopinj.

<span id="page-16-1"></span>Kliknite gumb **Naprej**.

# **Določevanje dimenzije etikete**

Določite dimenzije etikete.

#### **Opomba:**

Dimenzije etikete so izbrane avtomatični, če ste v predhodnem koraku izbrali paketno tiskanje.

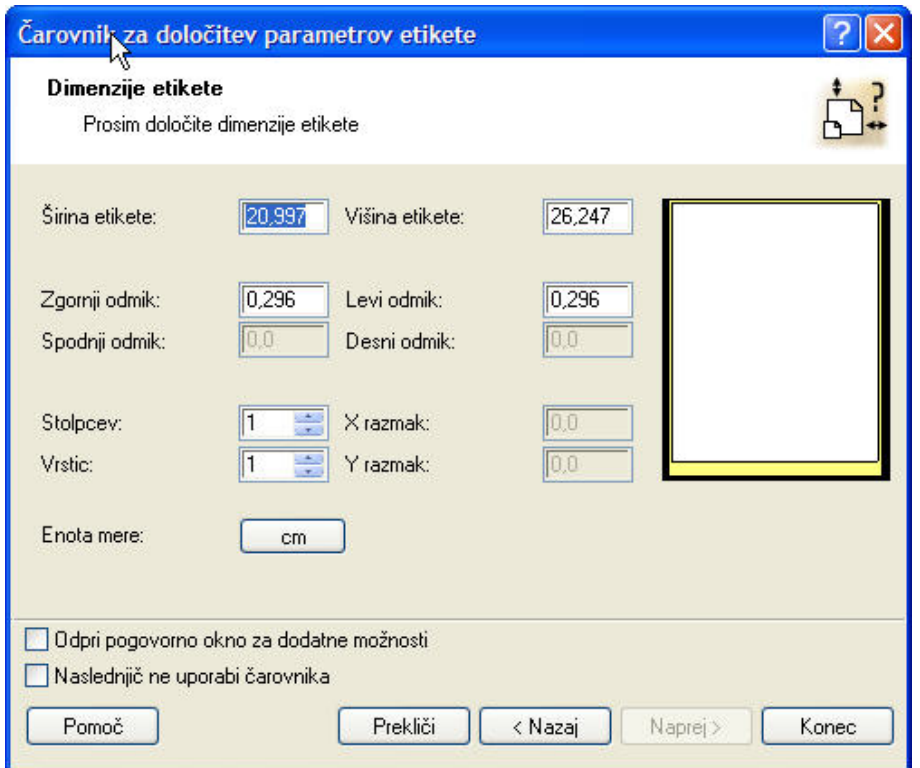

Čarovnik za določitev parametrov etikete - določevanje dimenzij etikete

**Širina, višina:** Določite dimenzije etikete.

**Odmik:** Določite odmik etikete.

**Stolpci, vrstice:** Določite število etiket v vodoravni in navpični smeri. This option is commonly used with office printers.

**Razmak:** Določite razmak med etiketami.

#### **Opomba:**

Razmak določite le, če ste spreminjali nastavitve stolpcev in kolon. Pri termičnih tiskalnikih je ta vrednost običajno enaka 0, saj tiskalnik z vgrajenim senzorjem avtomatsko zaznava razmike med etiketami

**Enota mere:** Spremeni enoto mere.

<span id="page-17-0"></span>Ko ste vnesli vse parametre etikete, kliknite Konec. Pogovorno okno se zapre.

# <span id="page-17-1"></span>**Oblikovanje osnovne etikete**

# **Pregled**

V tem poglavju se boste naučili oblikovati etikete s spremenljivimi kakor tudi nespremenljivimi elementi. Naučili se boste:

- Kako vrednost pozivnemu elementu elementu dodati preko tipkovnice.
- Kako vrednost elementa pokličemo s podatkovne zbirke.
- Kako predogledati etikete.
- Kako natisniti etikete.

Slika prikazuje etiketo, ki jo bomo v nadaljevanju nadgrajevali :

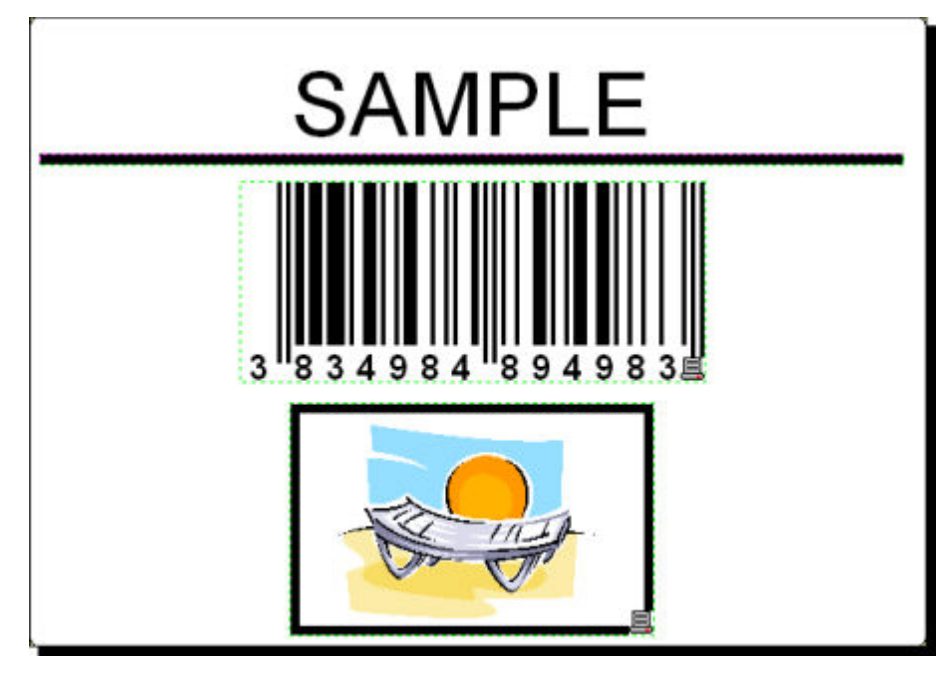

<span id="page-18-0"></span>Osnovna etiketa

# <span id="page-18-1"></span>**Oblikovanje osnovne etikete**

### **Oblikovanje nove etikete**

Za oblikovanje osnovne etikete sledite spodnjemu navodilu:

- 1. Odprite NiceLabel program (Pro ali Express).
- 2. Izberete meni **Datoteka** in pritisnete ukaz **Nova** ali, v standardni orodni vrstici,

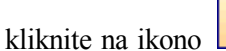

Pri vsakem oblikovanju nove etikete se zažene "Čarovnik za nastavitev etikete" preko katerega določiti nastavitve etikete in tiskalnik na katerega boste etikete izpisovali.

#### **Opomba:**

S klikom na gumb **Konec** lahko potrdite privzete (prednastavljene) nastavitve in zapustite okno čarovnika.

### <span id="page-18-2"></span>**Določevanje tiskalnika**

1. Določite tiskalnik s katerim boste tiskali etikete.

#### **Opomba:**

Če gonilniki tiskalnika niso nameščeni vašega tiskalnika ne boste našli na seznamu. V takšnem primeru boste morali gonilnik tiskalnika namestiti. Za pomoč pri nameščanju gonilnika breberite temo **Namestitev gonilnikov** .

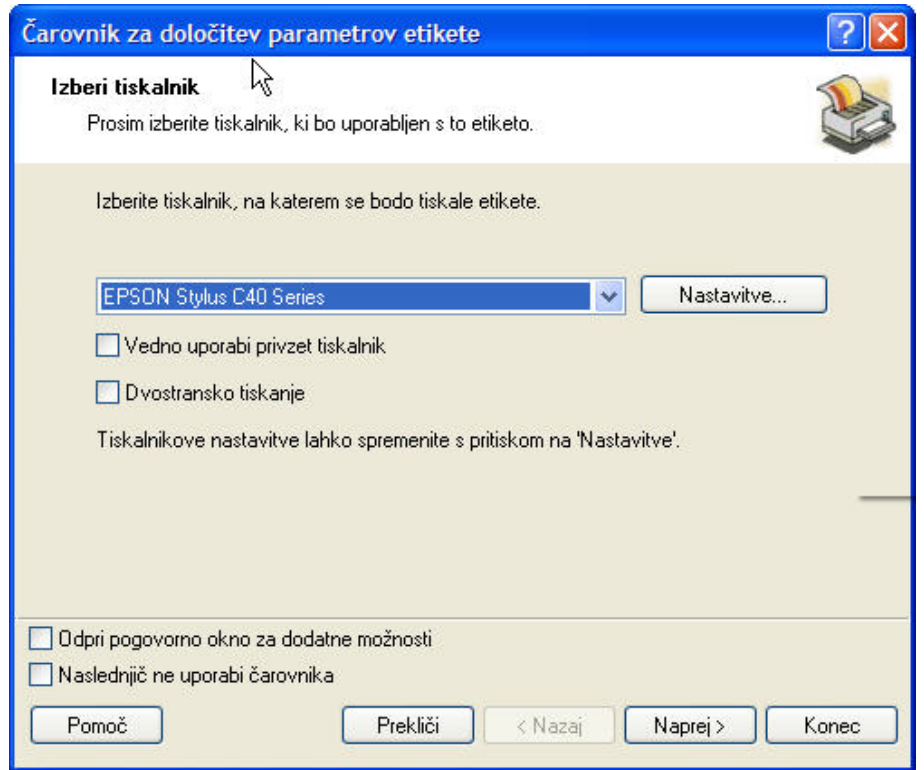

Določevanje tiskalnika

<span id="page-19-0"></span>2. Kliknite gumb **Naprej**.

### **Nastavitve etikete in določevanje dimenzij etikete**

- 1. Parametre paketnega tiskanja, v kolikor ga želite uporabiti, nastavite na podstrani **Paketno tiskanje**.
- 2. Kliknite gumb **Naprej**. Odpre se novo pogovorno okno kamor ročno vnesete dimenzije etikete.
- 3. Velikost strani pustite na privzetih vrednostih in označite možnost **Avtomatsko povečevanje velikosti strani**.
- 4. Kliknite gumb **Naprej**.
- 5. Določite orientacijo etikete in smer tiskanja.

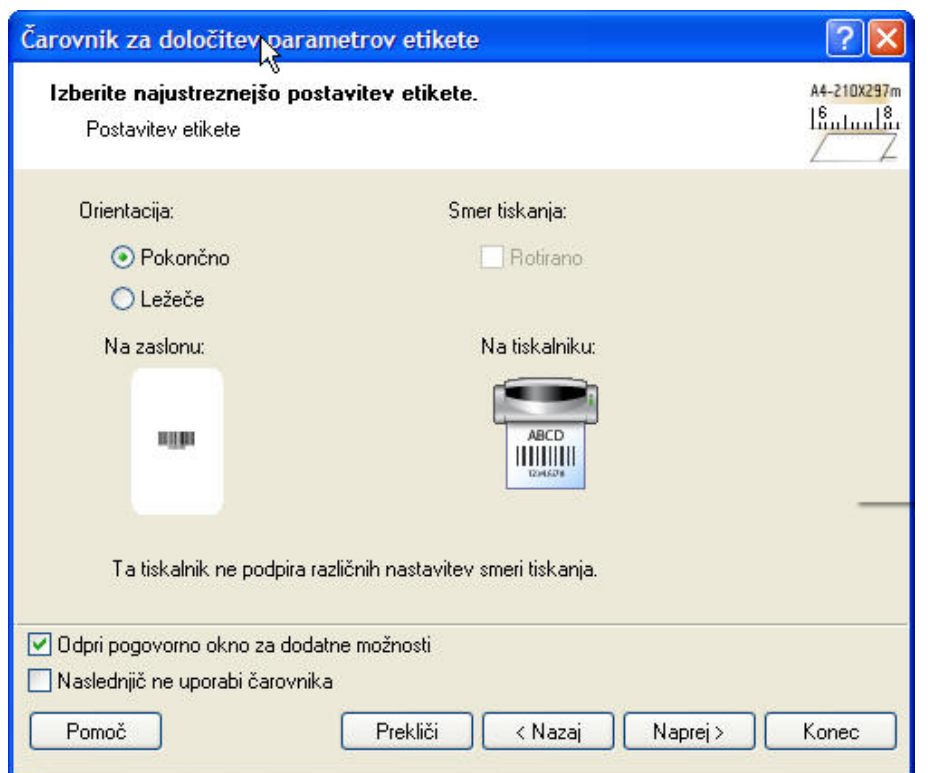

Nastavitve etikete

6. Kliknite gumb **Naprej**. V okno vnesite vrednost 10 za širino etikete in vrednost 7 za višino etikete.

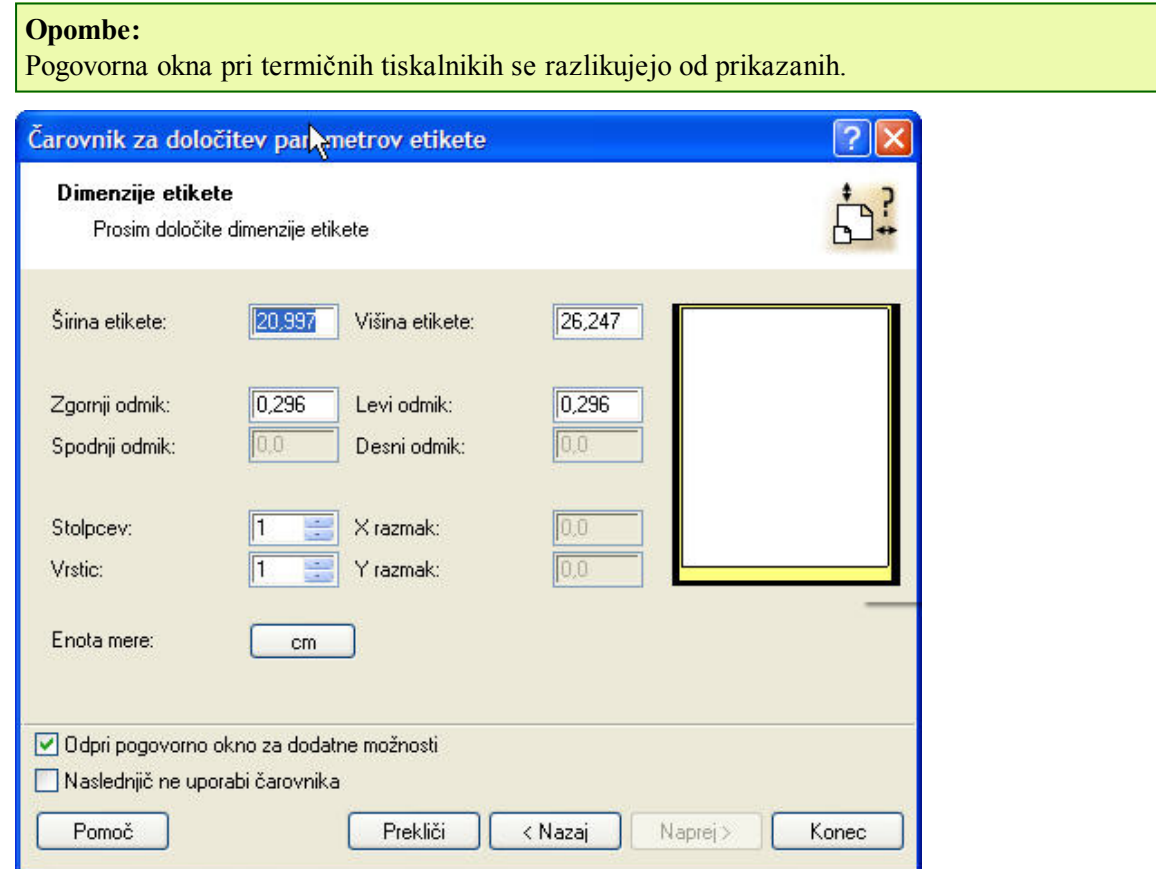

Nastavitve dimenzij etikete

#### **Opomba:**

Mersko enoto lahko spremenite s klikom na gumb, ki se nahaja pod napisom Merska enota (cm, palec, mm, točke).

7. Kliknite gumb **V redu**. Odpre se prazna etiketa.

### <span id="page-21-0"></span>**Stalno besedilo**

1. V orodjarni kliknite gumb  $\overline{A}$  Besedilo  $\overline{B}$ . Na zaslonu se pokaže kurzor za vnos elementa.

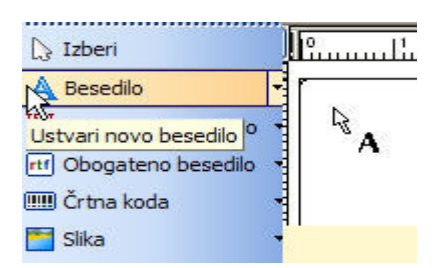

Kurzor za vnos elementa

2. Kurzor premaknite na mesto kamor boste vnesli besedilni element in kliknite gumb desni gumb miške.

odpre se pogovorno okno Čarovnik za besedilo.

3. Kot vsebino vnesite besedilo "SAMPLE" in kliknite gumb **Konec**.

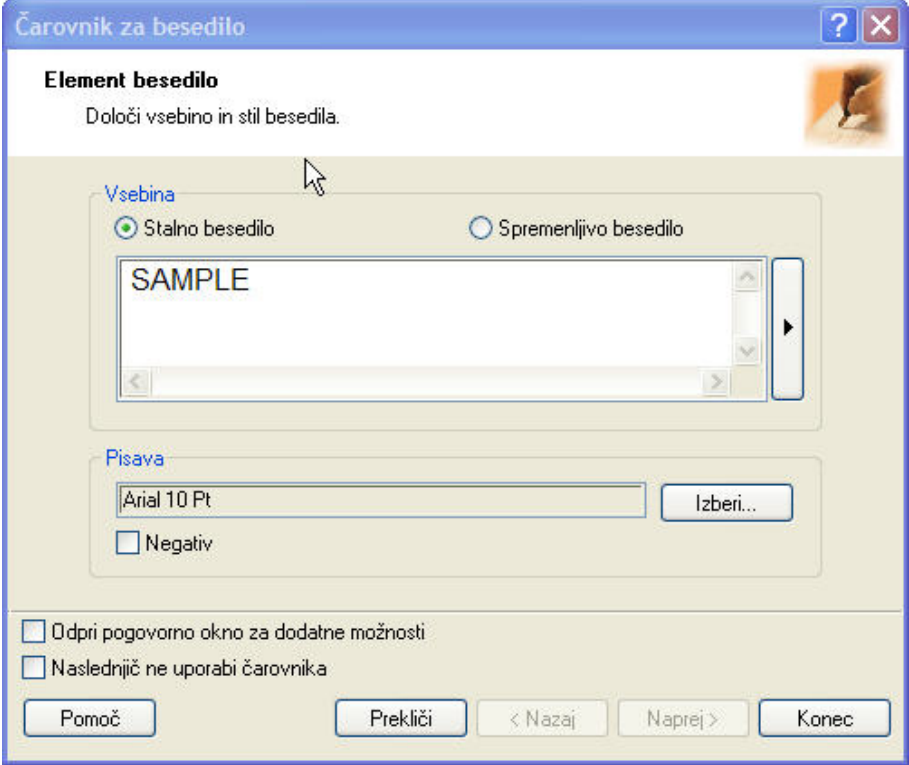

Vsebina elementa Besedilo

- 4. Kliknite na pravkar dodani element.
- 5. V orodni vrstici besedilo spremenite pisavo besedila. Izberite pisavo Arial, velikosti 28 pik. Besedilo naj bo krepko tiskano.

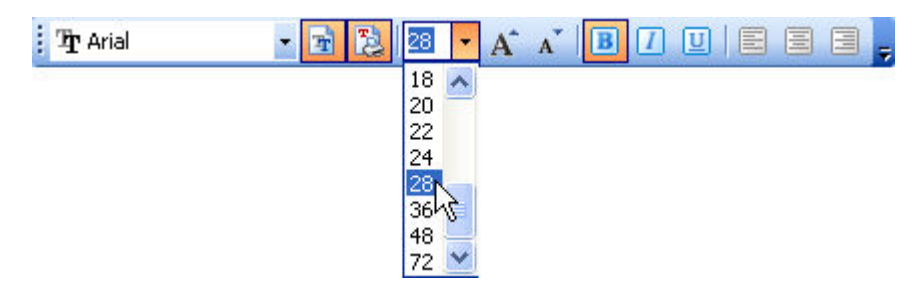

Orodna vrstica za besedilo

6. Črtno kodo postavite na željeno mesto. Element preprosto primite (postavite se na element Črtna koda in kliknite levi gumb) in ga povlecite na željeno mesto.

Izgled etikete po vnosu elementa:

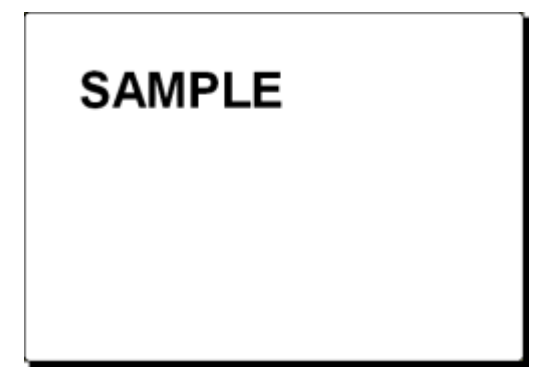

<span id="page-22-0"></span>Vnos besedilnega elementa.

### **Dodajanje elementa Črtna koda**

Etiketi dodajte stalno črtne code Code128.

- 1. V orodjarni kliknite na ikono **. 1.**
- 2. Kurzor postavite na mesto kamor boste dodali element Črtna koda in kliknite na levi gumb miške.
- 3. V pogovornem oknu določite lastnosti elementa.
- 4. Kot vrednost črtne kode vnesite 1234567890.
- 5. Kliknite gumb **Določi**. Odpre se okno Urejanje črtne kode.
- 6. Izberite črtno kodo Code128 in kliknite gumb **V redu**.

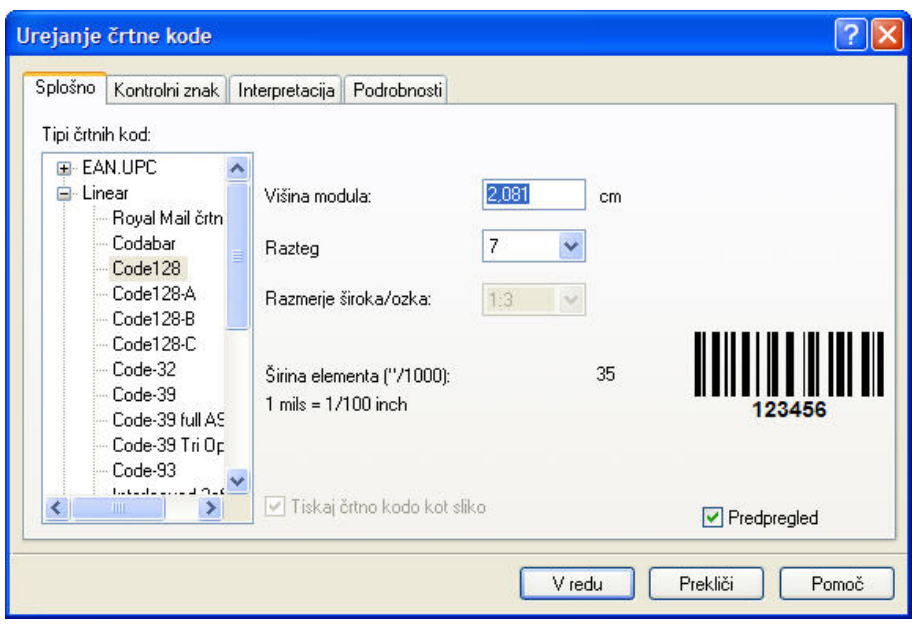

Izbira tipa črtne kode

- 7. Kliknite gumb **V redu.**
- 8. Črtno kodo postavite na željeno mesto. Element preprosto primite (postavite se na element Črtna koda in kliknite levi gumb) in ga povlecite na željeno mesto.
- 9. Velikost elementa spremenite s pomočjo ročajev (majhni kvadratki, ki obkrožajo element).

Izgled etikete po vnosu elementa:

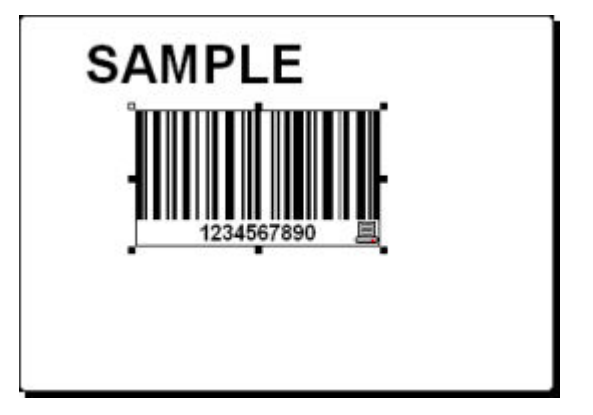

<span id="page-23-0"></span>Etiketa z besedilom in elementom črtna koda.

### **Vstavljanje slik**

NiceLabel lahko uporablja slike v formatih BMP, PCX, WMF, PUT, GIF in JPEG in drugih pomembnejših formatih

- 1. Za vstavitev slike na etiketo kliknite ikono  $\Box$  slika v "Orodjarni".
- 2. Z miško se postavite na želeno mesto in pritisnite levi gumb.

3. V oknu Open izberite ime ustrezne datoteke, ki vsebuje sliko in pritisnite Open. V našem primeru odprite mapo Sample Graphics, zberite sliko LEISURE.WMF in pritisnite gumb Open.

Na zaslonu se prikaže spodnja slika:

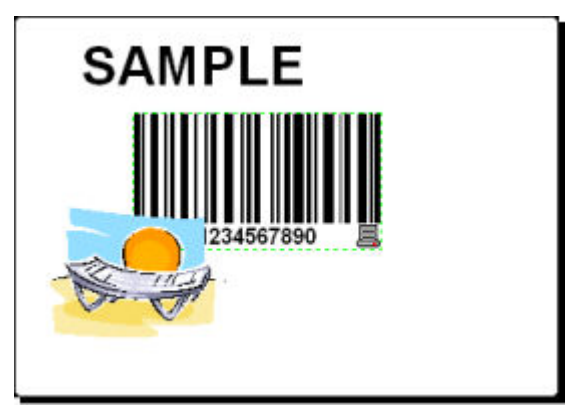

<span id="page-24-0"></span>Etiketa z besedilom, črtno kodo in sliko kot elemento

### **Shrani etiketo**

Po končanem oblikovanju etiketo shranite.

- 1. Kliknite ikono
- 2. Vnesite ime etikete, na primer 'label'.
- <span id="page-24-1"></span>3. Ime etikete je vidno v napisu programskega okna.

### **Uporaba orodij za poravnavo**

Elemente, ki ste jih dodali etiketi poravnajte v sredino etikete. To storite s pomočjo orodne vrstice za poravnavo, ki se nahaja desno od vašega delovnega okna.

Za poravnavanje elementov sledite spodnjemu navodilu:

1. Izberite vse elemente etikete.

### **Opomba:**

Prvi izbrani element določa orientacijo poravnave vsem ostalim elementom.

2. V orodjarni izberite puščico in izrišitete okvir okoli elementov, ki jih želite poravnati.

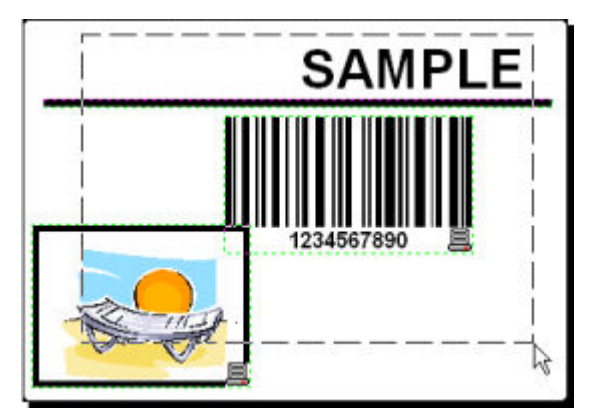

Poravnavanje elementov na etiketi

3. V orodni vrstici za poravnavo (desno od vašega delavnega okna) kliknite ikono poravnajte elemete v sredino etikete.

Elementi se poravnajo v vodoravno sredino etikete.

#### **Opomba:**

V orodni vrstici imate različne možnosti poravnave.

#### **Opomba:**

Elemente lahko tudi prilagodite mreži. Možnost Prilagodi mreži najdete v meniju pogled.

### <span id="page-25-0"></span>**Uporaba orodij za risanje**

V nadaljevanju bomo etiketi dodali črto, ki razmejuje besedilni element od ostalih elementov in sliki, kot elementu, dodali okvir.

- 1. V Orodjarni izberite ikono **. Črta** Z miško se postavite na začetno točko črte.
- 2. Gumb miške držite, medtem ko povečujete dolžino črte. Ko je dolžina ustrezna, gumb miške spustite. Sedaj etiketa vsebuje izbrani element.
- 3. Okrog slike bomo sedaj naredili okvir. V Orodjarni izberite ikono  $\Box$  okvir kliknite z miško na etiketo, kjer želite, da se nahaja zgornji levi rob okvirja.
- 4. Gumb miške držite dokler raztegujete okvir proti spodnjemu desnemu kotu slike. Ko je velikost okvirja ustrezna, spustite gumb miške.
- 5. Debelino okvirja (pravokotnih in vzporednih črt) spremenite tako, da dvo kliknete na element okvir. Določitre videz in stanje elementa in kliknite gumb **V redu**.
- 6. Elementa črta in/ali okvir lahko poljubno spreminjate. Dvokliknite na izbrani element znotraj etikete in v oknu lastnosti spremenite nastavitve.

Prikaz etikete:

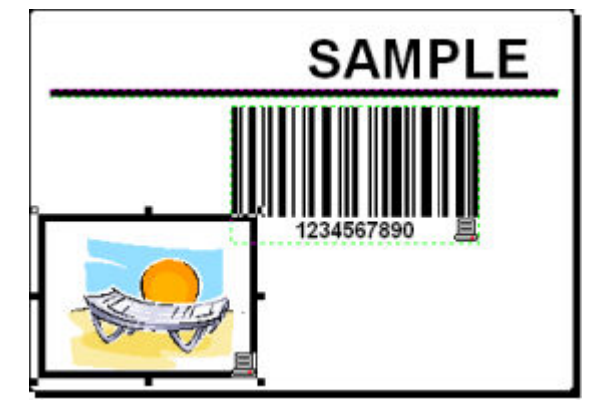

Etiketa z vstavljenimi elementi

# <span id="page-26-0"></span>**Dodajanje spremenljivih polj**

### <span id="page-26-1"></span>**Pregled**

Včasih boste želeli tiskati etikete pri katerih se za vsako naslednjo natisnjeno etiketo spremeni datum. Programski paket NiceLabel vam omogoča dodajanje različnih polj spremenljivk (števec, datum/ura, nov vnos s tipkovnice), ki jih lahko vežete na besedilni element, slikovni element ali na element črtna koda.

Za lažje razumevanje polj so bile izdelane nove etikete. V nadaljevanju so prikazani potrebni koraki, ki jih morate slediti, da bi etiketi dodali pozivna polja, kot so števec in polji datum ter čas. Posnetki zaslona na spodnji sliki so bili narejeni ločeno.

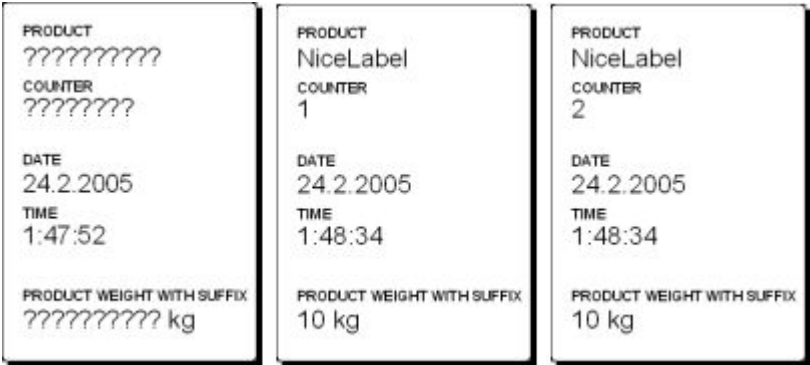

Leva slika prikazuje etiketo med izdelavo, naslednji dve sliki pa prikazujeta sosledni etiketi prikazane v pogledu predogled tiskanja.

### <span id="page-26-2"></span>**Dodajanje polja Nov vnos s tipkovnice**

Vsebino pozivnega polja, ki je lahko različna za vsako opravilo, nastavite pred tiskanjem etikete.

- 1. V orodjarni kliknite na puščico poleg ikone **A** Besedilo **v** in odprite seznam spremenljivk.
- 2. S seznama izberite **Nov vnos s tipkovnico** in, na etiketi, kliknite mesto kamor boste vnesli nov element.

Odpre se pogovorno okno Čarovnik za spremenljivko - Prompt 1.

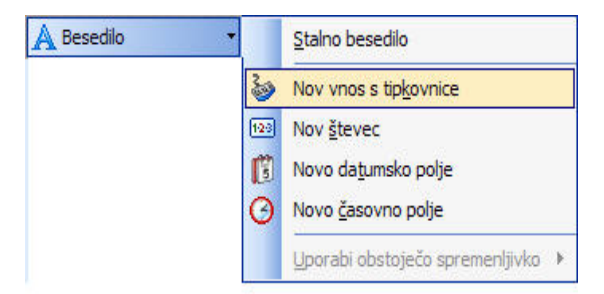

Dodajanje polja Nov vnos s tipkovnico

- 3. V polje Vprašanje za to spremenljivko vnesite besedilo 'vnesi ime produkta'. Vprašanje je namenjeno operaterju, ki je odgovoren ta tiskanje.
- 4. Kliknite gumb **Naprej,** kurzorj je sedaj spremenil obliko. Puščici je dodan element besedilo.
- 5. Na etiketi kliknite na mesto kamor želite vstaviti pozivno polje.

Nova spremenljivka je tako vezana na element besedilo v etiketi.

#### **Opomba:**

Ob vsakem tiskanju etikete boste opozorjeni na vnos imena produkta. Ime produkta je vidno tako pri predogledu tiskanja kakor tudi pri tiskanju samem.

### <span id="page-27-0"></span>**Dodajanje polj spremenljivk z zaporednimi vrednostmi (števec)**

Etiketi dodajte polje **Nov števec**. Vrednost spremenljivke se na vsaki naslednji etiketi poveča za en korak.

- 1. V orodjarni kliknite puščico poleg ikone **A Besedilo** Prikaže se seznam spremenljivk.
- 2. S seznama izberite **Nov števec.**
- 3. Odpre se pogovorno okno Čarovnik za spremenljivke Counter 1 .

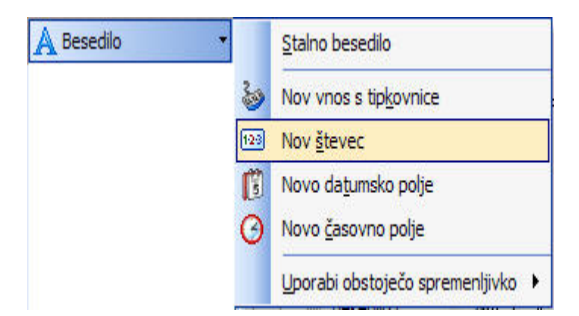

Dodajanje polja Nov števec.

- 4. V kolikor pustite vse nastavitve nespremenjene bo začetna vrednost števca vedno 1. Za vsako naslednjo etiketo pa se bo števec povečal za en korak.
- 5. Kliknite gumb **Konec**.
- 6. Na etiketi kliknite na mesto kamor želite vstaviti števec.

TNova spremenljivka je tako vezana na element besedilo v etiketi.

#### **Opomba:**

Števec se običajno poveča na vsaki naslednji etiketi za en korak. Na primer, 1, 2, 3, 4, 5, itd. Korak (prirast) lahko poljubno nastavite.

### <span id="page-27-1"></span>**Dodajanje Novega Datumskega in Časovnega polja**

Datumsko in časovno polje lahko privzameta trenutno vrednost sistemskega časa (čas in datum, ki ga beleži vaš računalnik ali vaš tiskalnik (funkcija je podprta le pri nekaterih tiskalnikih).

- 1. V orodiarni kliknite puščico poleg ikone **A** Besedilo **T**. Prikaže se seznam spremenljivk.
- 2. Iz seznama izberite možnost **Novo datumsko polje**. Odpre se pogovorno okno **Čarovnik za spremenljivko -Date1**.

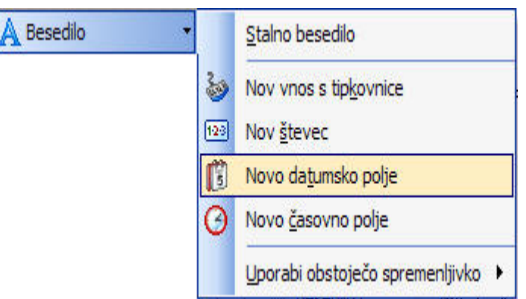

Dodajanje Novega datumskega polja

3. V kolikor pustite vse nastavitve nespremenjene bo na etiketi prikazan privzeti datum v formatu, ki ga uporablja Windows operacijski sistem.

Dodajanje Novega časovnega polja:

- 1. V orodjarni kliknite puščico poleg ikone **A** Besedilo **v** Prikaže se seznam spremenljivk.
- 2. Iz seznama izberite možnost **Novo časovno polje**.
- 3. Kliknite gumb **Konec**.
- 4. Na etiketi kliknite na mesto kamor želite vstaviti novo časovno polje. Nova spremenljivka je tako vezana na element besedilo v etiketi.

 Polji čas in datum sta tako posodobljeni pri vsakem predogledu ali tiskanju etikete. Pri zgornjem primeru sta vrednosti datum in čas privzeti iz sistemskega časa vašega računalnika.

### <span id="page-28-0"></span>**Uporaba možnosti predpona/pripona**

Spremenljivki lahko določite tudi predpono ali pripono. Pripono/predpono dodaste spremenljivki v času predogleda ali tiskanja etikete.

- 1. V orodiarni kliknite puščico poleg ikone **A Besedilo** | | Prikaže se seznam spremenljivk.
- 2. S seznama izberite **Nov vnos s tipkovnico.**
- 3. Odpre se pogovorno okno Čarovnik za spremenljivke Prompt 1 .
- 4. V polje Vprašanje za to spremenljivko vnesite besedilo 'vnesi težo produkta'. Vprašanje je namenjeno operaterju, ki je odgovoren ta tiskanje. Nastavite format na številke in kliknite gumb **Naprej**.
- 5. Kot pripono vnesite ' kg'.

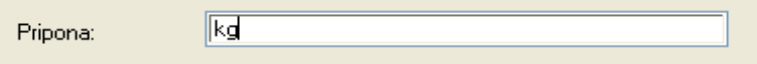

Določevanje pripone spremenljivke

- 6. Kliknite gumb **V redu**.
- 7. Na etiketi kliknite na mesto kamor želite vstaviti novo pozivno polje. Nova spremenljivka je tako vezana na element besedilo v etiketi. Ob vsakem predogledu ali tiskanju etikete bo tako vrednosti dodana še pripona ' kg' .

# <span id="page-29-1"></span><span id="page-29-0"></span>**Spreminjanje nastavitev tiskalnika**

# **Spreminjanje splošnih nastavitev tiskalnika**

Pri oblikovanju etikete v programu NiceLabel določite tudi tiskalnik. Vse nastavitve za tiskalnik se shranijo skupaj z etiketo in se ponovno naložijo vsakič, ko odprete etiketo. Z vsako etiketo se shranijo specifične nastavitve tiskalnika za to etiketo. V primeru, da na etiketi spremenite tiskalnik ali naredite novo etiketo, se uporabijo privzete nastavitve.

V spodnjem primeru bomo spremenili hitrost in kontrast tiskanja. Da bi spremenili nastavitve tiskalnika sledite spodnjemu navodilu:

- 1. V meniju datoteka izberite Nastavitve tiskalnika. Odpre se pogovorno okno z nastavitvami tiskalnika.
- 2. Odprite podstran Možnosti.
- 3. Spremenite nastavitve **Hitrosti tiskanja** in **Kontrast**.
- 4. Kliknite gumb **V redu**.
- 5. Shranite etiketo. V standardni orodni vrstici kliknite ikono **Enako lahko dosežete**, če v meniju Datoteka izberete ukaz **Shrani**.

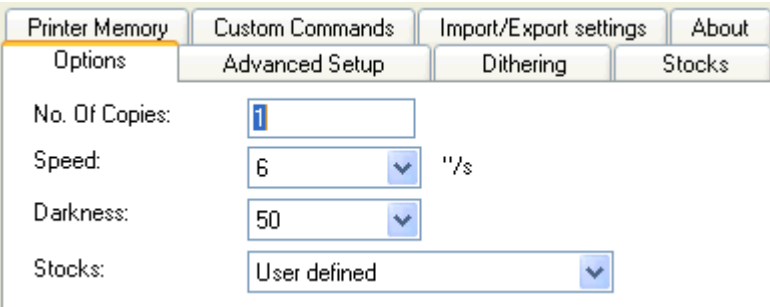

#### Nastavitve gonilnika

#### **Opomba:**

Vsaka spremenba na strani tiskalnika se shrani tudi na etiketo. Spremembe bodo vidne ob vsakem nadaljnem tiskanju etikete.

Nastavitev tiskalnika pa lahko spreminjate tudi tik pred tiskanjem etikete.

- 1. V meniju Datoteka izberite ukaz **Tiskanje**.
- 2. Pojdite na podstran **Tiskalnik**.

 Tu lahko spreminjate nastavitve tik predno začnete s tiskanjem. Tu lahko spremenite tudi nastavitve kot so hitrost tiskanja, kontrast in smer tiskanja.

### **Opomba:**

<span id="page-30-0"></span>Spremenbe ne bodo shranjene na etikete in bodo upoštevane samo ob tokratnem tiskanju.

# **Spreminjanje nastavitev Barvnega stresanja**

Pri barvnem stresanju gre za zamenjavo barvne lestvice slik s črno belo lestvico. Tako pripravljene slike lahko natisnete tudi na termičnem tiskalniku. Termični tiskalniki ne morejo tiskati barvnih slik.

Pri barvnem stresanju so vse barve na sliki zamenjane z belimi ali črnimi pikami, ki zaradi različnega kontrasta in jakosti bele in črne barve ustvarijo iluzijo slike. Razprševanje se pri tiskalnikih ponavadi imenuje halftoning (polovični toni).

Da bi spremenili nastavitve barvnega stresanja sledite spodnjemu navodilu:

- 1. V meniju datoteka izberite Nastavitve tiskalnika. Odpre se pogovorno okno z nastavitvami tiskalnika.
- 2. Izberite podstran Barvno stresanje.
- 3. Spremenite nastavitve barvnega stresanja. Na desni strani okna si predoglejte učinek spremenb na etiketi.
- 4. Kliknite gumb **V redu**.
- 5. Shranite etiketo. V standardni orodni vrstici kliknite ikono **Enako lahko dosežete**, če v meniju Datoteka izberete ukaz **Shrani**.

# <span id="page-30-2"></span><span id="page-30-1"></span>**Uporaba orodnih vrstic**

# **Uporaba standardne orodne vrstice**

S klikom na ikone v standardni orodni vrstice boste sprožili naslednej akcije:

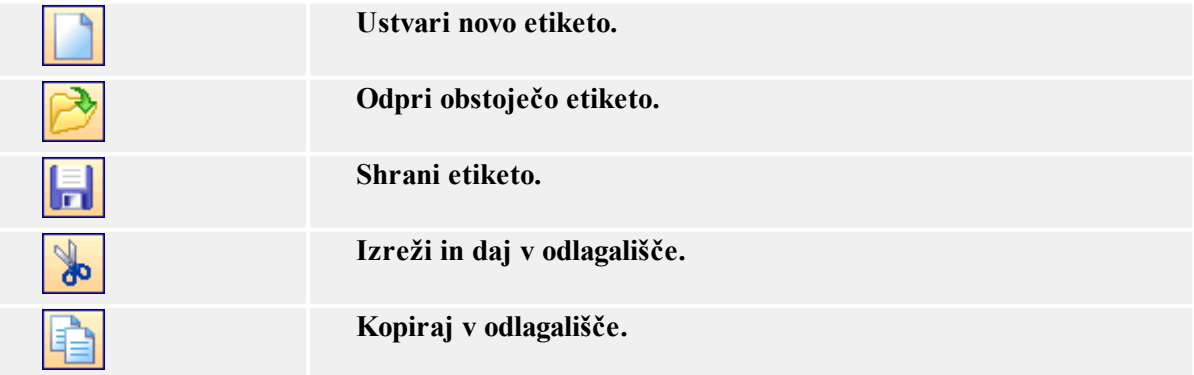

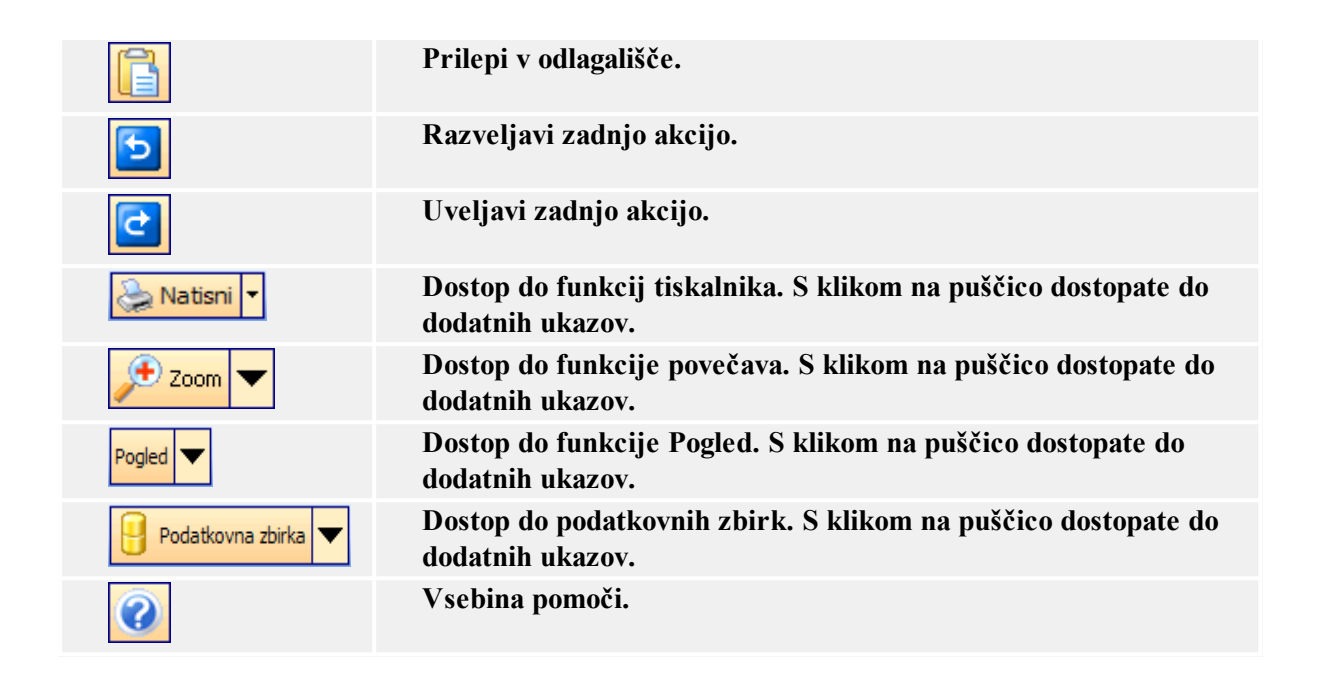

# <span id="page-31-0"></span>**Uporaba orodjarne**

Da bi uporabili orodjarno sledite spodnje navodilo:

- 1. V orodjarni kliknite na ikono in izberite element.
- 2. Z kazalcem miške pojdite preko etikete, ki jo v NiceData programu obdelujete. Akcija povzroči spremenbo kazalca.
- 3. S klikom na izbrano mesto etikete namestite element.

Nekateri elementi imajo dodatne bližnjice. Ukazi se nahajajo desno ob ikoni. Z uporabo tovrstnih bližnjic boste hitro naredili nove elemente s stalno vsebino, naredili boste nove spremenljivke in jih povezali z izbranimi elementi ali pa boste povezali element z že obstoječimi spremenljivkami.

# <span id="page-31-1"></span>**Uporaba orodne vrstice za pisave**

Parametre besedil (pisava, velikost, stil) lahko hitro v orodjarni za besedila.

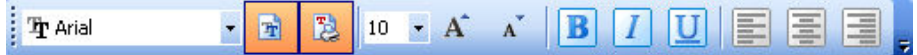

Sledite navodilo:

- 1. S klikom na besedilo izberite element besedilo.
- 2. Kliknite na izbrano ikono v orodjarni.
- 3. S polja s seznamom pisav izberite ustrezno pisavo in obstoječo pisavo etikete zamenjajte z novo izbrano pisavo.

#### **Opomba:**

Seznam pisav lahko omejite. Seznam lahko vsebuje vse pisave, lahko vsebuje le grafične pisave (truetype, opentype, type1, bitmap Windows pisave) ali pa samo pritajene pisave termičnega printeria.

4. S seznama velikosti besedil izberite odgovarjajočo velikost. Lahko pa tudi kliknete na

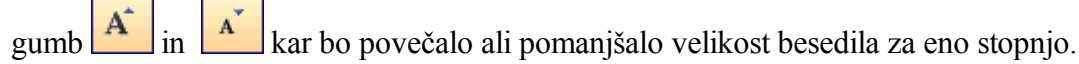

#### **Opomba:**

Velikost pisave lahko spremenite tudi neposredno na etiketi. Z miško kliknite na besedilo in spremenite velikost elementa.

- 5. Da bi spremenili obliko pisave (krepko, ležeče, podčrtano) kliknite na ustrezno ikono.
- **Izbrano besedilo je krepko** В **izpisano. Izbrano besedilo je izpisano ležeče. Izbrano besedilo je podčrtano.**
- 6. Da bi spremenili poravnavo besedilnega elementa kliknite na ustrezno ikono poravnave.

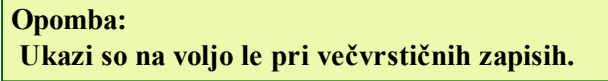

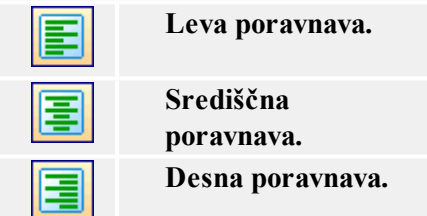

# <span id="page-32-0"></span>**Uporaba orodne vrstice za oblikovanje**

S pomočjo orodne vrstice za načrtovanje lahko:

- Spremenite barvo elementa.
- Poravnate elemente.
- Poljubno zavrtite elemente.
- Razporedite elemente.

# <span id="page-32-2"></span><span id="page-32-1"></span>**Delo z elementi**

### <span id="page-32-3"></span>**Določevanje elementov**

### **Dodajanje elementa Besedilo**

Da bi dodali element besedilo sledite spodjemu navodilu:

- 1. V orodjarni kliknite na ikono **Besedilo**.
- 2. Kliknite na mesto v etiketi, kjer želite imeti besedilo. odpre se pogovorno okno Čarovnik.
- 3. Določite vsebino elementa.
- 4. Kliknite gumb **Naprej**. In sledite navodilom na zaslonu.
- 5. Kliknite gumb **Konec**.

#### **Opomba:**

Da bi kasneje spremeniti lastnosti elementa dvakrat kliknite nanj. Pojavi se pogovorno okno Besedilo.

### <span id="page-33-0"></span>**Dodajanje element Črtna koda**

Da na etiketo vključite črtno kodo sledite spodnje navodilo:

- 1. V orodjarni kliknite na ikono **Črtna koda**.
- 2. Kliknite na mesto etikete, kamor želite vključiti črtno kodo. Odpre se Čarovnik za črtno kodo.
- 3. Določite vsebino elementa črtna koda.
- 4. Kliknite gumb **Naprej.**
- 5. Sledite navodilu na zaslonu.
- 6. Kliknite gumb **Končaj.**

#### **Opomba:**

Element lahko kasneje spreminjate. Z dvoklikom na element ponovno odprete pogovorno okno Čarovnik za črtno kodo.

### <span id="page-33-1"></span>**Dodajanje elementa Slika**

Da na etiketo vključite sliko sledite spodnje navodilo:

- 1. V orodjarni kliknite ikono **Slika**.
- 2. V etiketi kliknite na mesto kamor želite vstaviti element slika.
- 3. Poiščite sliko in kliknite gumb **Open**.

#### **Opomba:**

Element lahko kasneje spreminjate. Z dvoklikom na element ponovno odprete pogovorno okno Čarovnik.

### <span id="page-33-2"></span>**Dodajanje elementa Okvir**

Da na etiketo vključite elemnt Okvir sledite spodnje navodilo:

- 1. V orodni vrstici kliknite na ikono **Okvir**.
- 2. Z miško kliknite na etiketo, kjer želite, da se nahaja zgornji levi del okvirja.
- 3. Gumb miške držite dokler raztegujete okvir. Ko je velikost okvirja ustrezna, gumb izpustite.
- 4. Drugi način izvedete tako, da izberete orodje za okvir in kliknete na etiketo. Pojavil se bo okvir s privzeto velikostjo, ki jo lahko kasneje spremenite po želji z uporabo ročajev okrog okvirja.

### **Opomba:**

Če želite dodati kvadratni okvir morate z miško prijeti ročaj na vogalu elementa, pritisniti in držati tipko Shift ter poljubno spremeniti velikost okvirja. Za več informacij o bližnjicah, ki jih program pozna si breberite poglavje **[Bližnjice](#page-9-4)**.

4. V primeru, da hočete okvir premakniti, izberite element in ga potegnite na novo lokacijo.

#### **Opomba:**

Element lahko kasneje spreminjate. Z dvoklikom na element ponovno odprete pogovorno okno z lastnostmi elementa.

### <span id="page-34-0"></span>**Dodajanje elementa Črta**

Da na etiketo vključite element črto sledite spodnje navodilo:

- 1. V orodjarni kliknite na element **Črta**.
- 2. Z miško kliknite na etiketo, kjer naj se nahaja začetni položaj črte.
- 3. Dokler povečujete dolžino črte, držite gumb miške pritisnjen. Ko je dolžina črte ustrezna, gumb spustite.

Z leve proti desni strani etikete se izriše črta.

#### **Opomba:**

Če potrebujete navpično črto, kliknite za začetno pozicijo in nato povlecite kazalec gor ali dol.

### <span id="page-34-1"></span>**Dodajanje element Elipsa**

Da na etiketo vključite črtno kodo sledite spodnje navodilo:

- 1. V orodjarni kliknite na ikono **Elipsa**.
- 2. Z miško kliknite na etiketo, kjer želite, da se nahaja zgornji levi del elipse.
- 3. Gumb miške držite dokler raztegujete elipso. Ko je velikost elipse ustrezna, gumb izpustite.
- 4. Drugi način izvedete tako, da izberete orodje za elipso in kliknete na etiketo. Pojavila se bo elipsa s privzeto velikostjo, ki jo lahko kasneje spremenite po želji z uporabo ročajev okrog elipse.

#### **Opomba:**

V primeru, da želite vstaviti krog, med vstavljanjem elipse pritisnite tipko Shift. Za več informacij o bližnjicah, ki jih program pozna si breberite poglavj **[Bližnjice](#page-9-4)**.

5. V primeru, da elipso hočete premakniti, jo izberite in potegnite na novo lokacijo.

### <span id="page-35-0"></span>**Dodajanje elementa Negativ**

Da bi naredili negativ sledite spodnjim korakom:

- 1. V orodjarni kliknite element **Negativ**.
- 2. Z miško kliknite na etiketo, kjer želite, da se nahaja zgornji levi del negativa.
- 3. Gumb miške držite pritisnjen in povečujte velikost okvirja. Ko ste v okvir zajeli vse elemente, ki jih želite predstaviti v negativu, gumb miške spustite.

#### **Opomba:**

Če želite narisati kvadrat primite ročaj na vogalu elementa in istočasno pritisnite in držite tipko Shift ter spremenite velikost pravokotnika. Za več informacij o bližnjicah poglejte temo **[Bližnjice](#page-9-4)**.

<span id="page-35-1"></span>4. Element znotraj etikete lahko prestavljate tako, da ga povlečete na novo lokacijo.

# **Čarovnik za besedilo**

### <span id="page-35-2"></span>**Čarovnik za besedilo**

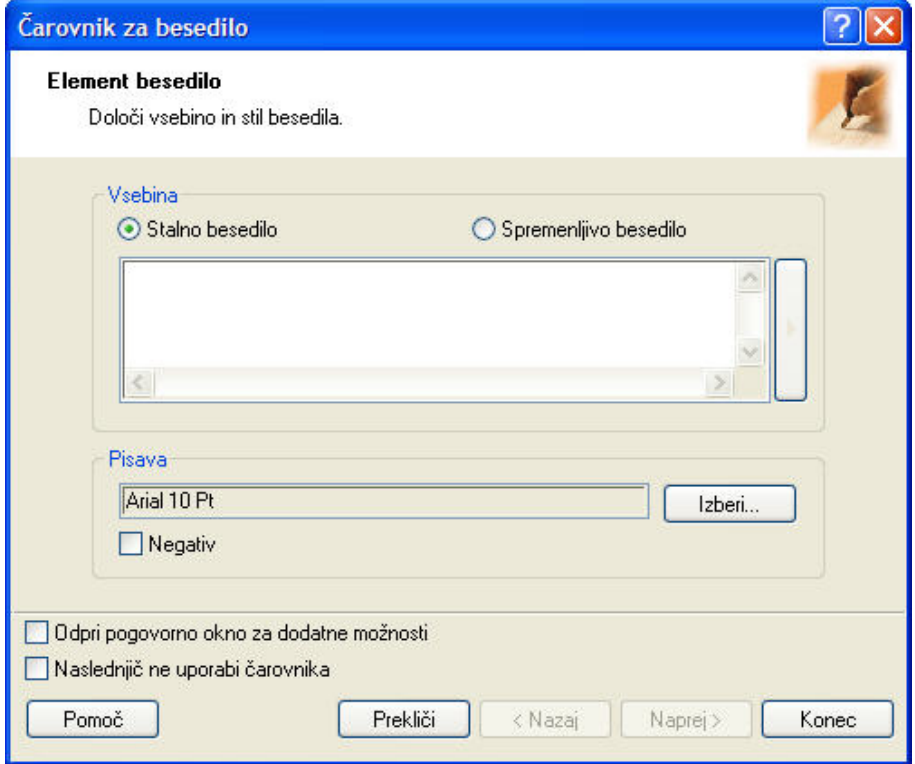

#### Čarovnik za besedilo - prva stran

S pomočjo čarovnika za besedilo boste elementu besedilo določili potrebne parametre.

**Stalno besedilo:** Možnost izberite v kolikor želite imeti stalno nespremenljivo vsebino besedila. V pogovorno okno vnesite še vsebino elementa.

**Spremenljivo besedilo:** Možnost izberite v kolikor želite imeti spremenljivo vsebino besedila. V naslednjem koraku boste elementi določili še vsebiono.

**Pisava:** Polje prikazuje trenutno izbrano pisavo.
• Negativ: Omogoča uporabo elementa besedilo kot negative (obratno).

**Opomba:** Možnost ni na voljo pri vseh tiskalnikih.

<sup>l</sup> **Gumb Izberi:** Izberite pisavo.

## **Čarovnik za besedilo - določevanje spremenljivega polja**

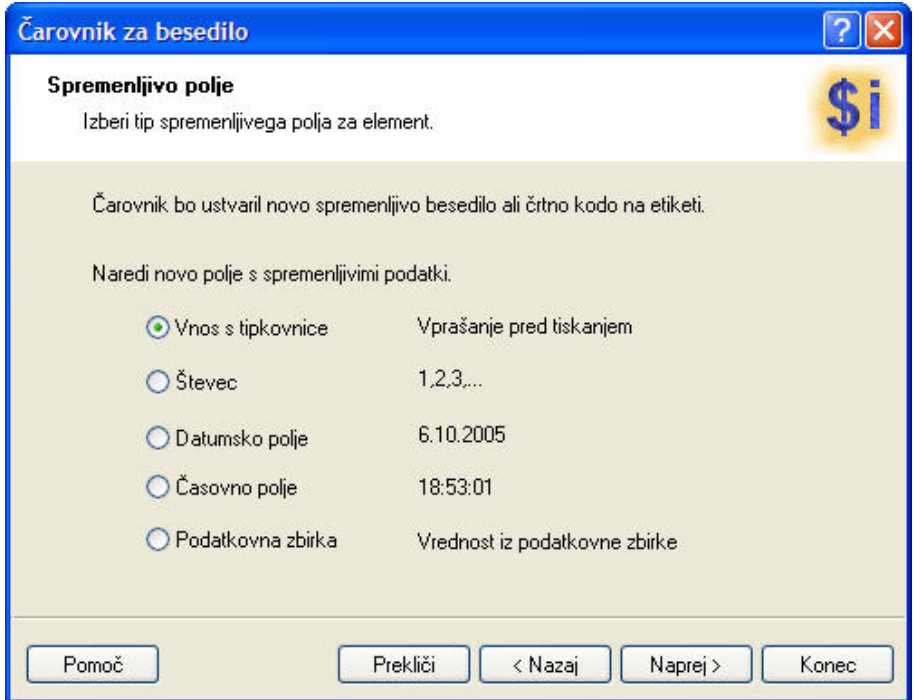

Čarovnik za besedilo - določevanje spremenljivega polja

Izberite tip spremenljivega polja za element.

Naslednej pogovorno okno je odvisno od izbranega tipa spremenljivke.

## **Čarovnik za besedilo - Vnos s tipkovnice**

To možnost uporabite kadar želite, da operater, pred tiskanjem določenega števila etiket, vnese vrednost spremenljivke.

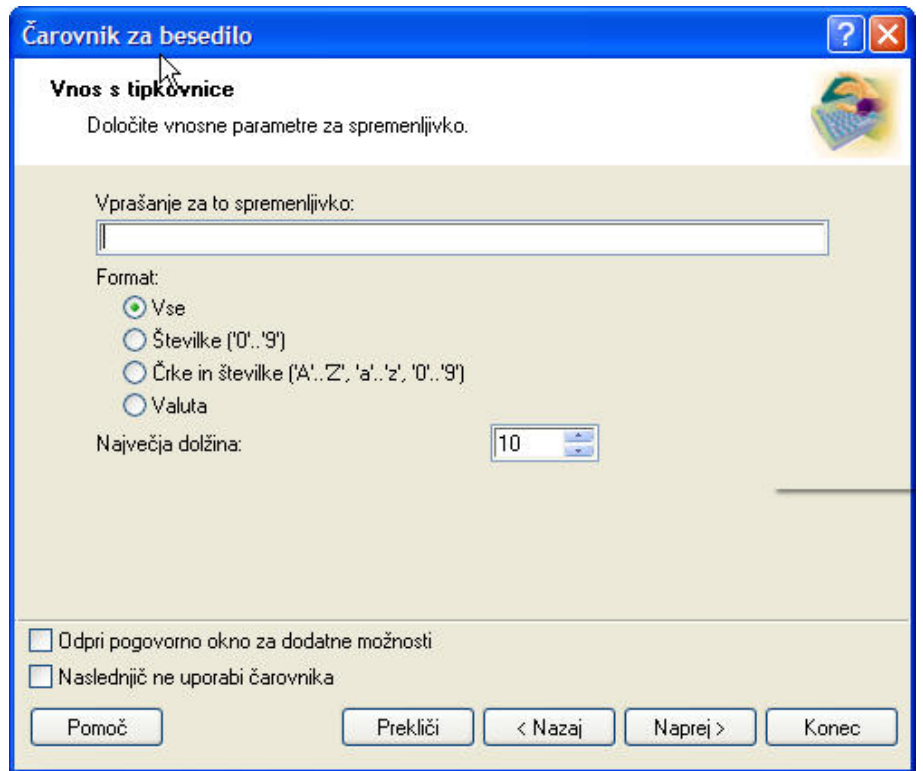

Pogovorno okno Čarovnik za besedilo - Vnos s tipkovnico

**Vprašanje za to spremenljivko:** Vstavite besedilo, ki se bo izpisalo operaterju pri vnosu vrednosti spremenljivke.

**Format:** Določite dovoljen format podatkov za to polje spremenljivke.

**Največja dolžina:** Določite največjo dolžino znakov za polje spremenljivke.

## **Čarovnik za besedilo - lastnosti števca**

V pogovornem oknu določite lastnosti števca.

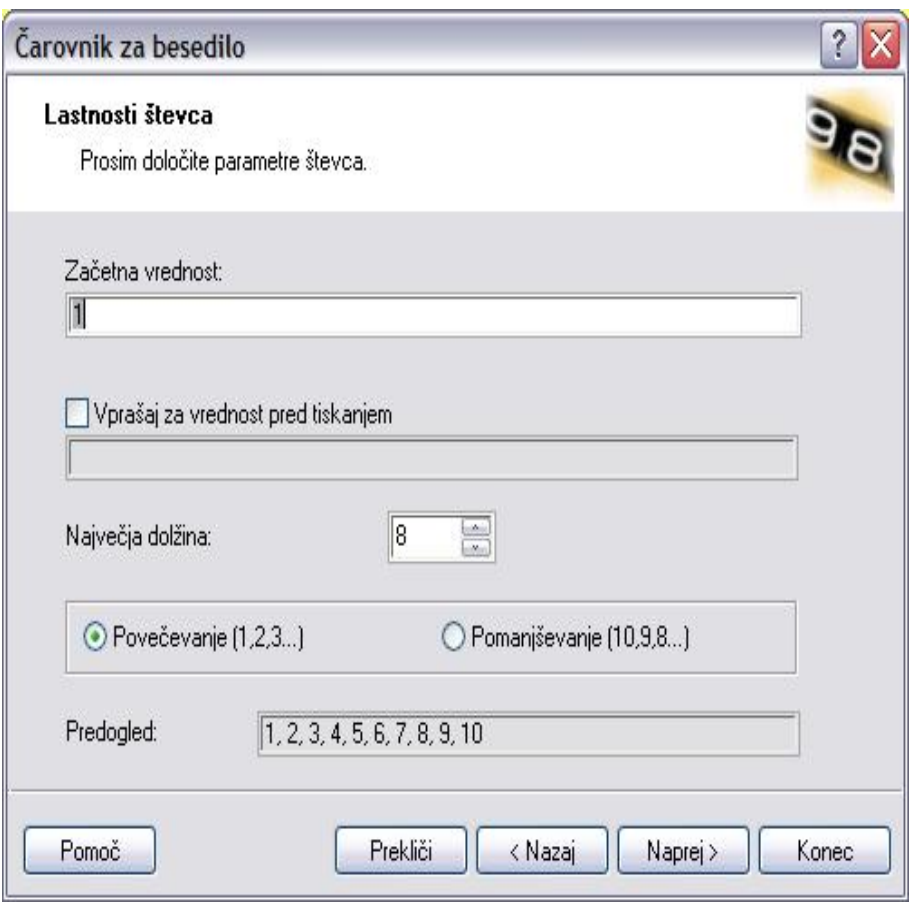

Čarovnik za besedilo - lastnosti števca

**Začetna vrednost:** Določite začetno vrednost števca. Števec bo začetno vrednost povečal ali pa jo bo pomanjšal, odvisno od vaših nastavitev v pogovornem oknu.

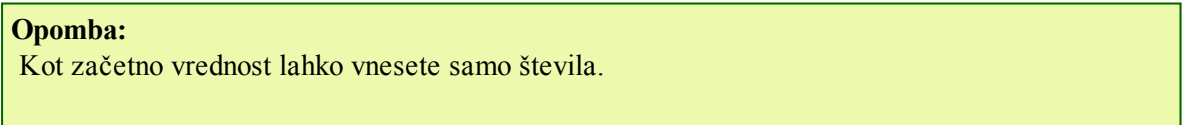

**Vprašaj za vrednost pred tiskanjem:** Če želite pred tiskanjem vnesti začetno vrednost števca mora biti možnost Vprašaj za vrednost pred tiskanjem označena. V polje vnesite besedilo, ki se bo, pred tiskanjem, izpisalo operaterju.

Besedilo bo na zaslonu prikazano pred vsakim tiskanjem etikete.

**Največja dolžina:** Določite največjo dolžino, ki jo števec lahko zavzame.

**Povečanje ali pomanjševanje:** Določite ali se bo začetna vrednost števca povečevala ali zmanjševala.

**Predogled:** Polje prikaže predogled števca. Prikaz je odvisen od vaših predhodnih nastavitev.

## **Čarovnik za besedilo - lastnosti števca - nadaljevanje**

**Korak:** Določite korak števca. na vsaki naslednji etiketi se števec poveča za predhodno določeni korak.

**Spremeni vrednost vsakih <n> etiket:** Določite po katerem številu etiket števec spremeni vrednost.

**Preskok ko je doseženo:** Ko je vrednost, ki jo tu vnesete, dosežena se števec povrne v izhodiščno določeno vrednost.

## **Čarovnik za besedilo - Datumsko polje**

Določite lastnosti datumskega polja. Spremenljivka bo dolbila vrednsot sistemskega časa.

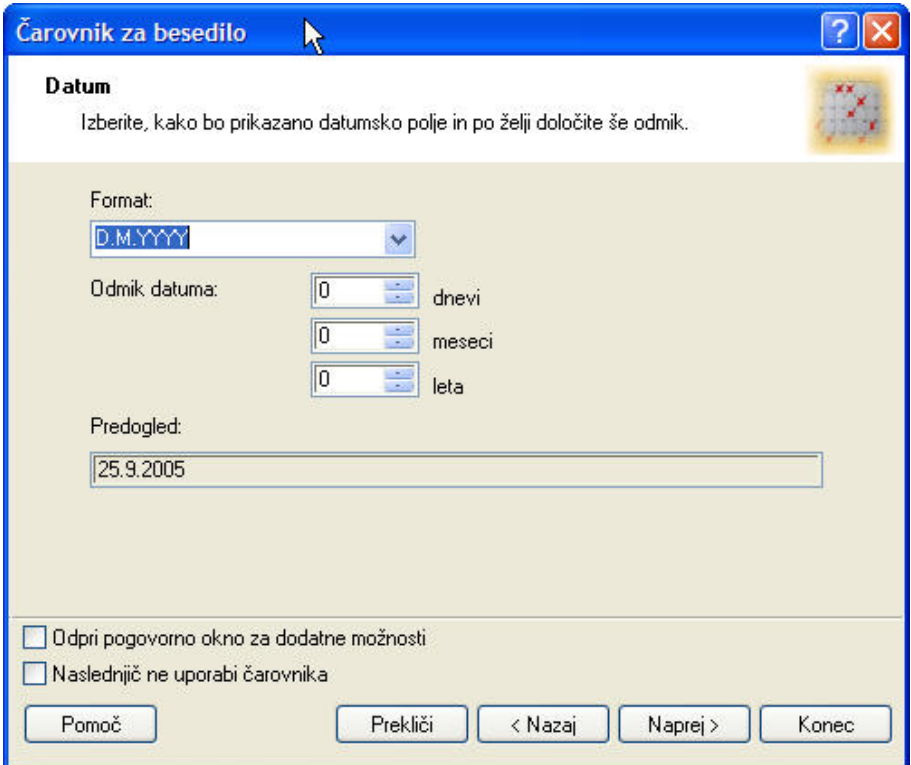

Čarovnik za besedilo - datumsko polje

**Format:** S seznama izberite format datumskega polja. vnesete lahko tudi prirejen format.

**Odmik datuma:** Trenutnemu datumu lahko dodate število dni, mesecev ali let. Ob tiskanju bo datum nastavljen na predhodno določen odmik.

**Predogled:** Tu si predhodno lahko ogledate datum, ki bo natisnjen.

## **Čarovnik za besedilo - Časovno polje**

Določite lastnosti časovnega polja. Spremenljivka bo dolbila vrednsot sistemskega časa

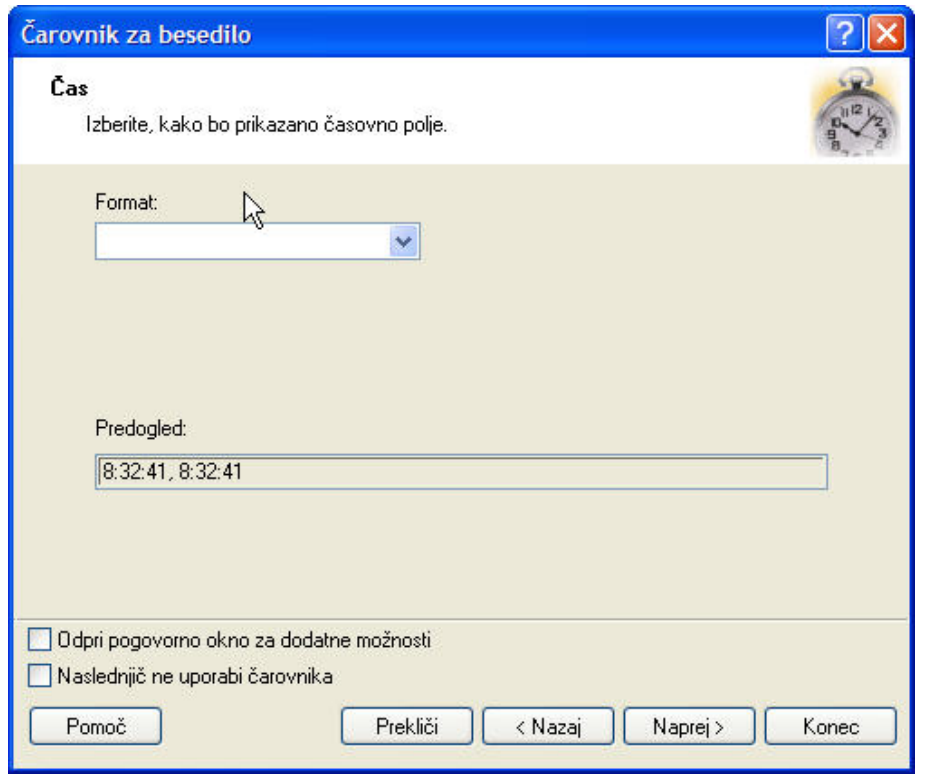

Čarovnik za besedilo - Časovno polje

**Format:** S seznama izberite format časovnega polja. vnesete lahko tudi prirejen format.

**Predogled:** Tu si predhodno lahko ogledate čas, ki bo natisnjen.

## **Čarovnik za besedilo - Podatkovna zbirka**

Polja spremenljivk vezanih na podatkovno zbirko dobijo vrednosti izbranih polj podatkovne zbirke.

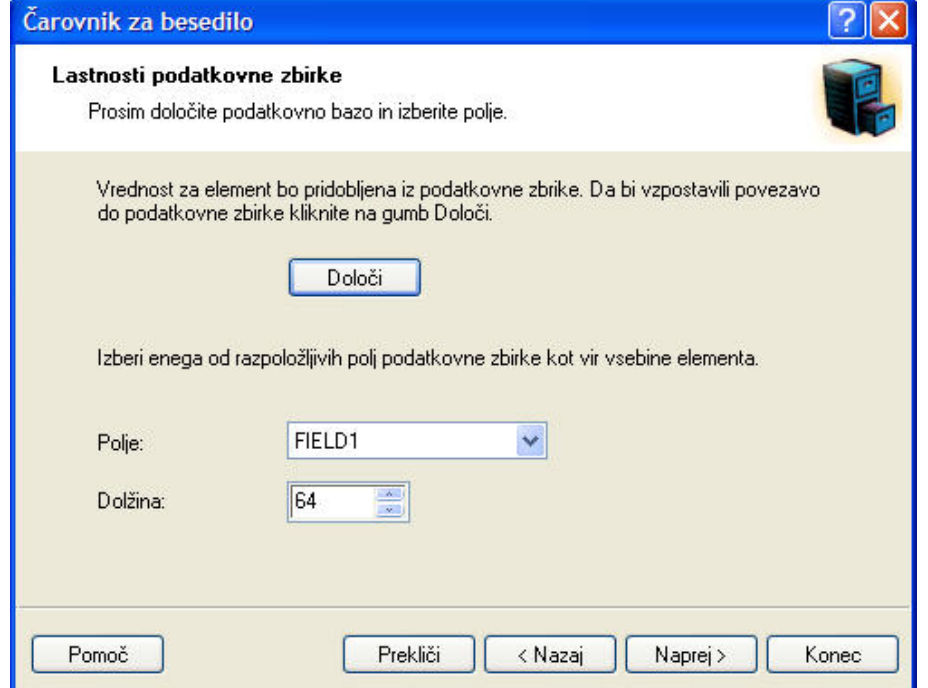

Dialog box for Text Wizard when Database option is chosen

**Določi:** Klik na gumb Določi vam pomaga določiti podatkovno zbirko, ki jo boste vezali na spremenljivko.

**Polje:** Izberite polje podatkovne zbirke. Izbrano polje bo služilo kot zaloga vrednosti polju spremenljivke.

**Dolžina:** Določite največjo dolžino niza. Niz ni natisnjen v primeru, da je niz polja podatkovne zbirke daljši od določenega. Ta možnost je koristna v primeru, da vaša podatkovna zbirka ni stalna (ASCII datoteka) ali v primeru, da ne želite določiti prostor za vse znake polja podatkovne zbirke.

## **Čarovnik za besedilo - Predpona in pripona**

Elementu lahko določite predpono ali pripono. Predpona je postavljena pred vrednost spremenljivke, pripona pa za vrednost spremenljivke.

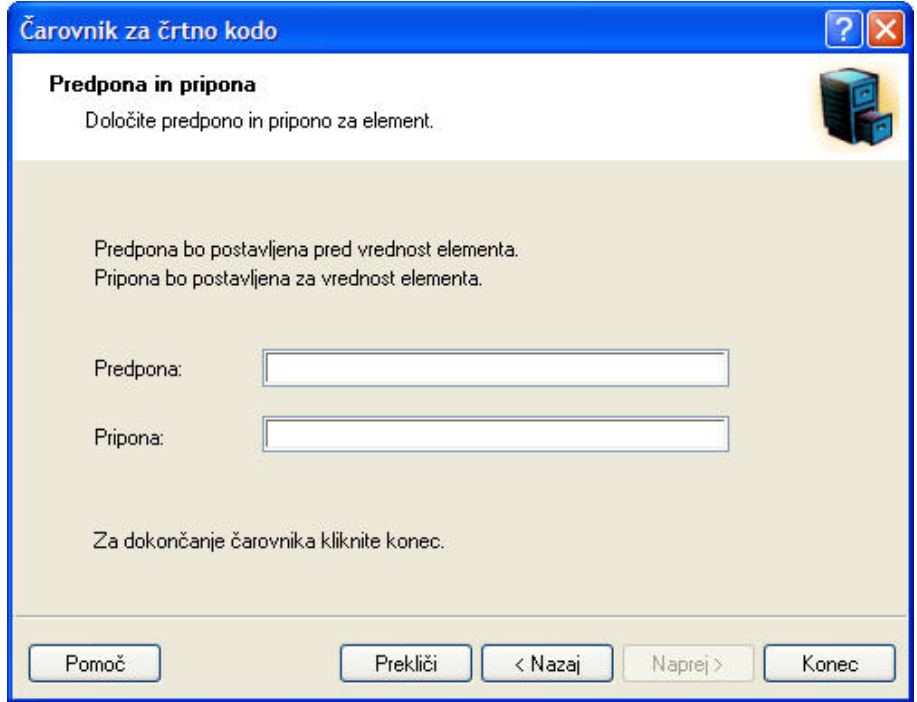

Določevanje predpone ali pripone za element Besedilo

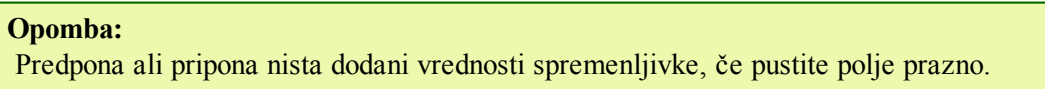

Predpono ali pripono lahko določite le v primeru, da ima spremenljivka neko vrednost. Če spremenljivka vrednosti nima potem tudi predpona ali pripona nista natisnjeni na etiketo.

# **Čarovnik za črtno kodo**

## **Čarovnik za črtno kodo**

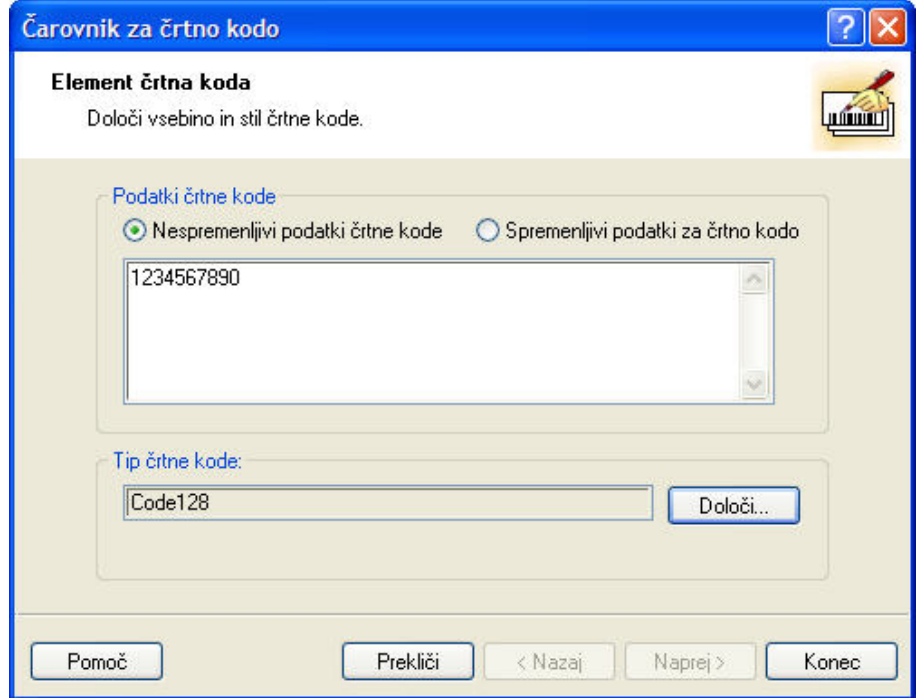

Čarovnik za črtno kodo - prva stran

Čarovnik za črtno kodo vas vodi preko potrebnih korakov za nastavljanje parametrov besedilnega elementa etikete.

**Nespremenljivi podatki črtne kode:** Možnost izberite v kolikor želite imeti stalno, nespremenljivo vsebino elementa. Besedilo lahko vnesete neposredno v pogovorno okno.

**Spremenljivi podatki črtne kode:** Možnost izberite v kolikor želite imeti spremenljivo vsebino elementa. Vsebino tako določite v naslednjem koraku.Select this option, if you would like to have variable content of the object.

#### **Opombe:**

Kadar vnašate vsebino za črtno kodo tipa RSS morate obenem vnesti še linearne in kompozitne (sestavljene) vrednost.

Za vnos kompozitne vrednosti RSS črtne kode uporabite spodnio strukturo stavka. Znak cev (1) je namenjen ločevanju sestavnih delov stavka.

**Struktura stavka:** <llinearni del>|<kompozitni del> **Primer:** 12345|opis

## **Čarovnik za črtno kodo - Izbiram spremenljivke črtne kode**

Izberite tip polja spremenljivke.

**Ime spremenljivke:** Vnesite ime spremenljivke, ki bo povezana z elementom črtne kode in mu bo določevala vrednost.

Naslednja podstran v pogovornem oknu Čarovnik črtne kode je odvisna od izbora spremenljivke.

## **Čarovnik za črtno kodo - Vnos s tipkovnice**

Takšno spremenljivko uporabite kadar želite, da operator vnese vrednost spremenljivke preden prične s tiskanjem etiket določenega števila etiket.

**Vprašanje za to spremenljivko:** Vnesite besedilo, ki bo prikazano ob vnosu vrednosti za polje spremenlijvke.

**Format:** Izberite dovoljeni format za polje spremenljivke.

**Največja dolžina:** Določite največje število znakov (dolžina), ki je lahko vnešeno za polje spremenljivke.

## **Čarovnik za besedilo - števec**

Na podstrani Lastnosti števca določite parametre števca.

**Začetna vrednost:** Določite začetno vrednost števca. Pri izbranem Povečevanju bo program povečeval začetno vrednost in nasprotno pri izbranem Pomanjševanju.

#### **Opombe:**

V polje je mogoče vnesti samo številke.

**Vprašaj za vrednost pred tiskanjem:** Začetna vrednost spremenljivke je lahko vnesena tudi prek tipkovnice, tik preden je etiketa ali paket etiket natisnjen. Če želite to narediti, lahko vnesete sporočilo (vprašanje oz. "prompt"), ki bo operaterju dalo navodila, kaj želite. Sporočilo bo prikazano na ekranu vsakič pred tiskanjem etikete.

**Največja dolžina:** Določite največjo dolžino – največje število cifer za spremenljivko.

**Povečanje ali pomanjšanje:** Določite lahko povečevanje ali pomanjševanje vrednosti spremenljivke od etikete do etikete.

**Predogled:** Polje izpiše izbrano vrednost števca.

## **Čarovnik za besedilo - lastnosti števca -nadaljevanje**

**Korak:** Določite korak števca. Na vsaki etiketi se števec poveča za predhodno določeno število.

**Spremeni vrednost vsakih <n> etiket:** Določite število etiket po katerem bo števec spremenil vrednost.

**Preskok ko je doseženo:** Določite vrednost. Ko je vrednost dosežena se števec povrne na prvotno vrednost.

## **Čarovnik za črtno kodo - Datumsko polje**

Datumsko polje praviloma dobi vrednost sistemsekga časa (datum/ura).

**Format:** S seznama izberite datumski format. Format lahko tudi poljubno prenastavite.

**Zamik datuma:** datum lahko nastavite vnaprej. Izberite dan, mesec in leto. Etiketa bo tako imela prenastavljeno datumsko vrednost.

**Predogled:** S možnostjo predogleda tiskanja zagotovite pravilnost datumskega izpisa.

## **Čarovnik za besedilo - Časovno polje**

Določa lastnosti časovnega polja. Polje spremenljivke dobi vrednost sistemske ure.

**Format:** S seznama izberite format, ki bo uporabljen za prikazovanje časa. Format lahko tudi poljubno spremenite.

**Predogled:** Čas na etiketi bo stiskan v formatu, kot prikazano v polju Predogled.

## **Čarovnik za besedilo - podatkovne zbirke**

Vrednost elementov je pridobljena iz povezane podatkovne zbirke (elementi so povezani do podatkovne zbirke).

**Določi:** S klikom na gumb se odpre pogovorno okno Podatkovna zbirka in tabele. V pogovornem oknu določite povezavo do podatkovne zbirke.

**Polje:** Na tej strani lahko izberete polja podatkovne baze, ki jih želite uporabiti, kot izvor podatkov z a polja spremenljivk.

**Dolžina:** Določite maksimalno dolžino niza spremenljivke. V kolikor niz vsebuje več znakov, kot določeno, le ti ne bodo stiskani. Funkcjionalnost je uporabna v primeru, ko dolžina polj podatkovne zbirke ni strogo določena (ASCII datoteka, podatki ločeni s predelčniki) ali v primeru, ko nočete porabiti dodatnega prostora za vse znake v polju podatkovne zbirke.

## **Čarovnik za črtno kodo - Predpona in Pripona**

Za element spremenljivke lahko določie tudi predpono ali pripono. Predpona bo zapisana pred vrednostjo spremenljivke, pripona pa za vrednostjo.

#### **Opomba:**

Če pustite polje prazno predpona oziroma pripona ne bo uporabljena.

Predpona oziroma pripona se izpiše samo v primeru, ko ima spremenljivka vrednost. V primeru, ko je spremenljivka prazna (za spremenljivko niste določili vrednosti), predpona oziroma pripona ni natisnjena.

# **GS1-128 Čarovnik**

## **GS1-128 Čarovnik**

Ta čarovnik vam olajša definicijo nove GS1-128 podatkovne strukture. Ta tip črtne kode se uporablja na različnih področjih, ki vključujejo prodajne artikle, logistične enote, opremo in lokacije. GS1-128 simbolika je varianta simbolike Code 128. Uporaba te črtne kode je ekskluzivno licencirana EAN International in UCC. UCC je vključila simboliko, ki omogoča kodiranje informacij poleg identifikacije.

Simbol GS1-128 je zelo fleksibilna simbolika. Dopušča predstavitev podatkov spremenljive dolžine in omogoča kodiranje več kosov informacij v enem simbolu črtne kode. To se imenuje konkatenacija. Aplikacijski identifikator (AI) je polje dveh ali več znakov na začetku niza elementa. AI so predpone, ki enolično identificirajo pomen in format podatkovnega polja, ki sledi AI.

Podatki, ki sledijo AI lahko vsebujejo črkovne in/ali numerične znake poljubne dolžine do 30 znakov. Podatkovna polja so lahko fiksne ali spremenljive dolžine glede na AI.

## **1.Korak: Izbira aplikacijskega identifikatorja**

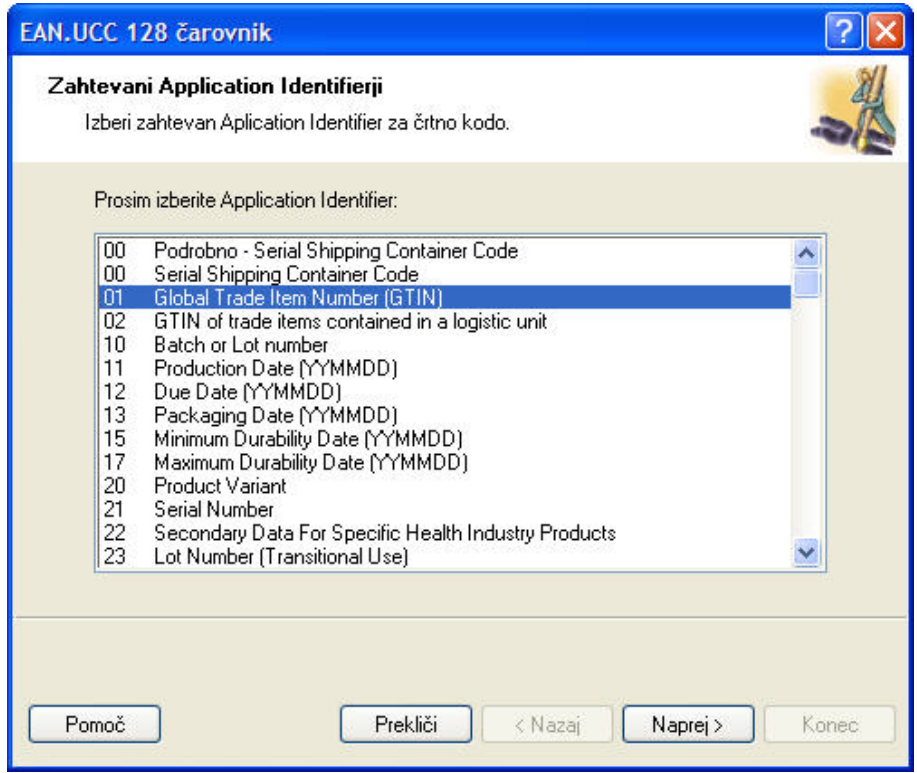

GS1-128 Čarovnik: Izbiranje application identifier-jev

Dialog v prvem koraku vam omogoča izbiro GS1-128 podatkovne strukture. Vsaka črtna koda je sestavljena iz enega ali več aplikacijskih identifikatorjev (AI) in njihovih podatkov.

Izberite enega od aplikacijskih identifikatorjev s seznama. Kasneje v procesu lahko dodate, spremenite, ali zbrišete aplikacijske identifikatorje s črtne kode.

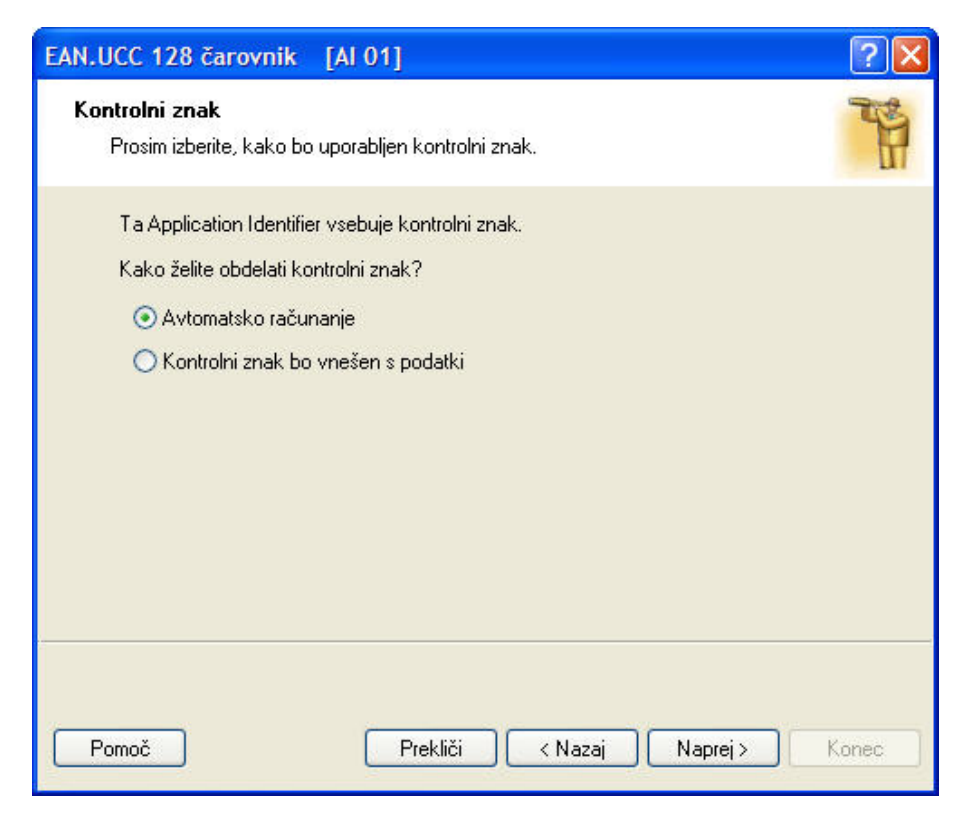

GS1-128 Čarovnik: kako uporabljamo kontrolni znak

Če ste izbrali aplikacijski identifikator, kjer podatki vsebujejo kontrolni znak (npr. AI(01) – GTIN, Global Trade Item Number), morate najprej izbrati, kako bo uporabljen kontrolni znak. Možne izbire so:

- <sup>n</sup> **Avtomatsko računanje:** Izberite to možnost, če želite, da NiceLabel avtomatsko izračuna kontrolni znak.
- <sup>n</sup> **Kontrolni znak bo vnešen s podatki:** Izberite to možnost, če bo kontrolni znak vstavljen skupaj s podatki. Zagotoviti boste morali, da je vstavljeni kontrolni znak res pravilno izračunan, sicer se bo pojavila napaka.

### **2. korak: Vhodni tip aplikacijskega identifikatorja**

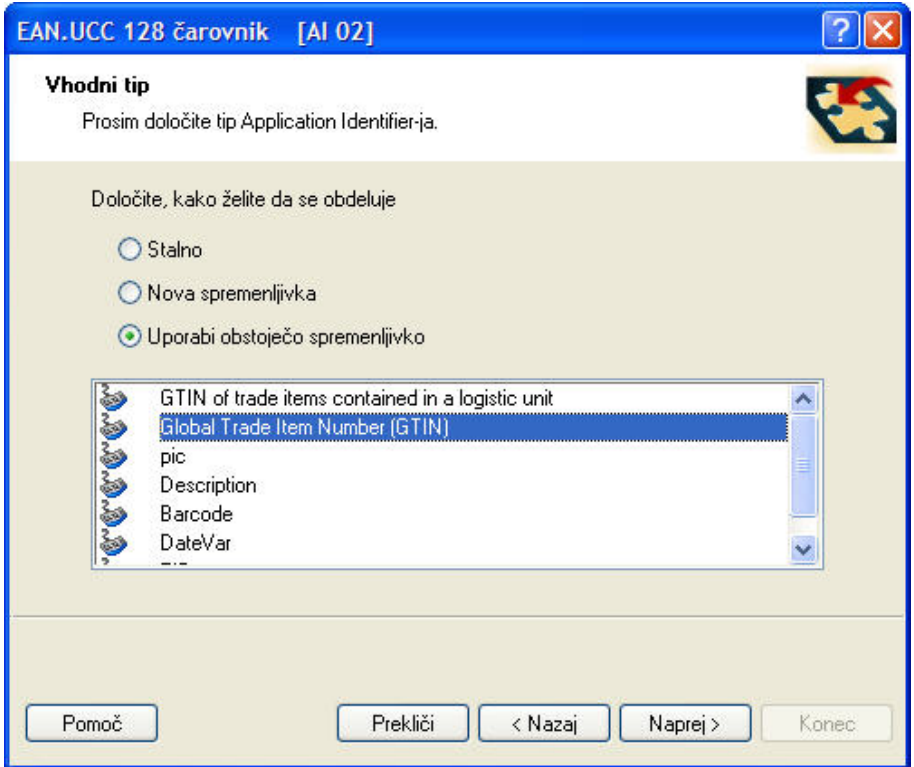

GS1-128 Čarovnik: Vhodni tip AI

Ko izberete aplikacijski identifikator, morate določiti od kod bodo podatki za njegovo vrednost. Na razpolago so tri možnosti:

• **Stalno:** Izberite to možnost, če želite fiksno vrednost za aplikacijski identifikator. Vrednost bo v vseh primerih enaka.

• **Spremenljiva vrednost:** Izberite to možnost, če želite določiti spremenljivo vrednost za ta aplikacijski identifikator. Določena bo nova spremenljivka, ki bo izvor za AI podatke.

• **Uporabi obstoječo spremenljivko:** Izberite to možnost, če želite uporabite obstoječo spremenljivko s tem AI. Format spremenljivke mora ustrezati zahtevam AI (tip polja, dolžina, itd.).

## **3. korak: Vstavljanje vrednosti z aplikacijski identifikator**

**Stalna vrednost za aplikacijski identifikator**

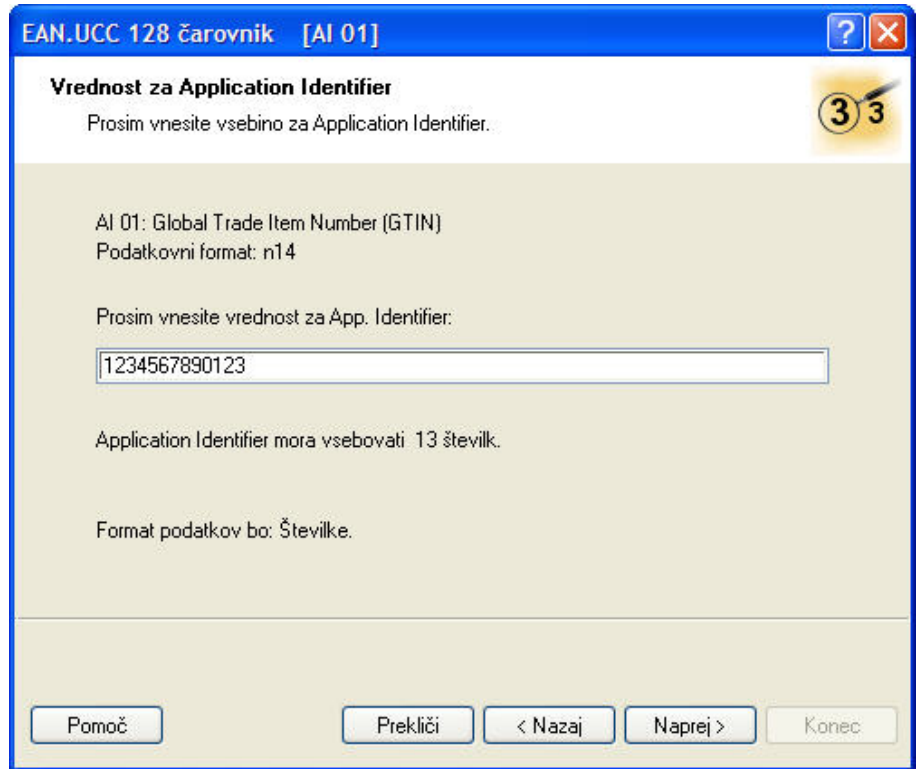

Vnašanje vsebine application identifier

Če ste v prejšnjem koraku izbrali stalno vrednost, morate sedaj vnesti vrednost za aplikacijski identifikator. Čarovnik vam bo napisal, kako dolga mora biti vrednost za AI. Za nekatere AI je dolžina polja fiksirana na določeno število cifer, pri drugih pa je definirana samo maksimalna dolžina. Zraven je tudi opozorilo o pravem formatu polja AI (številčni, alfanumerični).

**Spremenljiva vrednost za aplikacijski identifikator**.

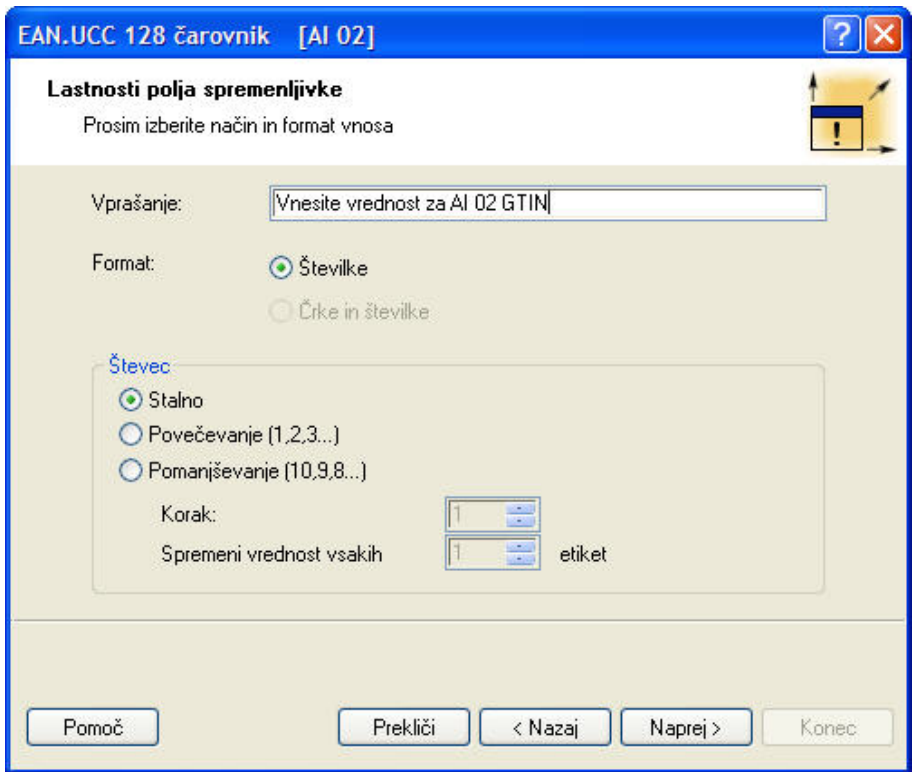

Izbiranje načina formata vnosa application identifier

Če ste v prejšnje koraku izbrali Spremenljiva vrednost, bo ustvarjeno novo polje s spremenljivko. Določiti boste morali nekaj podatkov o uporabljeni spremenljivki.

### **Računanje kontrolnega znaka**

Izberite način računanja kontrolnea znaka.

- 1. Kontrolni znak vnesite skupaj s podatki in program NiceLabel bo preveril ali je vnešeni kontrolni znak pravilen.
- 2. Program lahko izračuna kontrolni znak.

## **Dodajanje nove spremenljivke**

Določite lastnosti spremenljivk, ki bodo služile, kot zaloge vrednosti (vir) Aplication Identifikatorjev (AI).

**Vprašanje:** Vnesite besedilo, ki bo prikazano operaterju v času tiskanja etikete.

**Format:** Določite format spremenljivke.

**Števec:** Če je spremenljivka števec ji morate še določite lastnosti.

## **4. korak: Spisek izbranih aplikacijskih identifikatorjev**

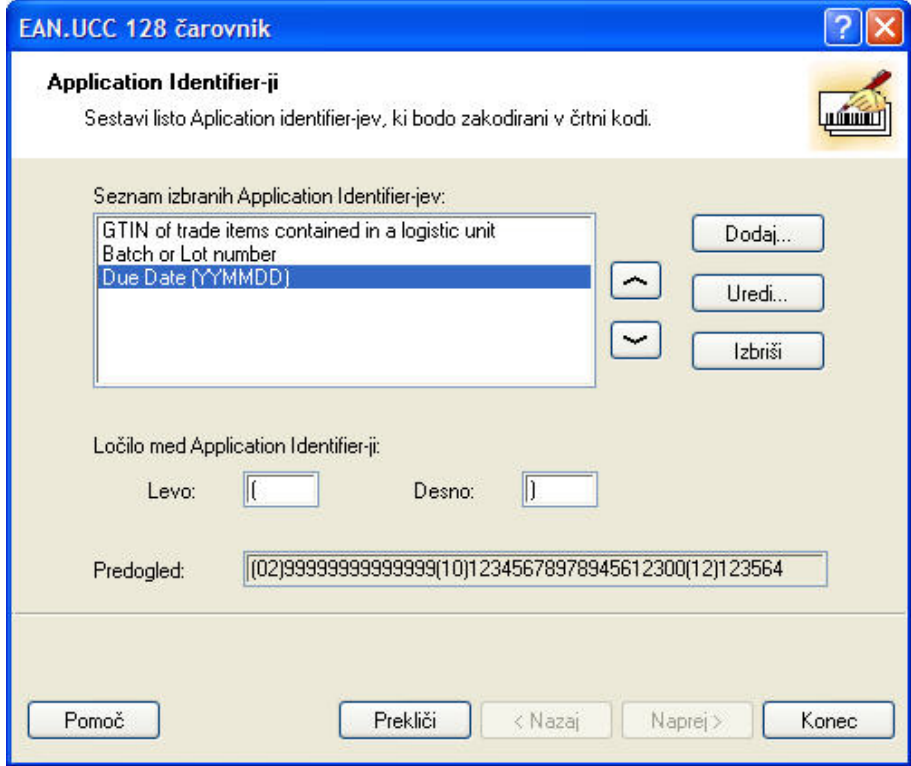

Seznam izbranih Application Identfier-jev

To je zadnji korak GS1-128 čarovnika. Tu lahko dodate, uredite, ali izbrišete aplikacijske identifikatorje in določite ločila med njimi.

• **Seznam izbranih aplikacijskih identifikatorjev:** V tem polju so našteti vsi izbrani aplikacijski identifikatorji za črtno kodo po vrsti kot so bili kreirani. Vrstni red aplikacijskih identifikatorjev lahko zamenjate tako, da izberete enega od njih in kliknete na puščico gor ali dol.

• **Dodaj, Uredi, ali Izbriši:** Uporabite te gumbe za dodajanje novih aplikacijskih identifikatorjev in urejanje ter brisanje obstoječih.

• **Ločilo med aplikacijskimi identifikatorji:** Tu lahko določite levo in desno ločilo med različnimi aplikacijskimi identifikatorji. Privzeta nastavitev je uporaba okroglih oklepajev.

• **Predogled:** Tu je prikazan primer vsebine črtne kode glede na izbrane AI.

Kliknite gumb **Konec**, za izhod iz čarovnika.

# **Izbira tipa črtne kode**

## **Napredne nastavitve črtne kode**

GS1-128 Črtna koda

Črtna koda je sestavljena iz ene ali več vhodnih vrednosti in standardnega AI - Aplikacijskega Identifikatorja. Podatki, ki sledijo AI lahko vsebujejo črkovne in/ali numerične znake poljubne dolžine do 30 znakov. Podatkovna polja so lahko fiksne ali spremenljive dolžine glede na AI.

Ko iz seznama tip črtne kode izberete GS1-128 postane polje za vnos podatkov nedostopno. GS1- 128 čarovnik vas bo vodil skozi korake za preprosto določitev potrebne črtne kode. Da bi določili vsebino črtne kode kliknite gumb **Naprej**.

Pogovorno okno v prvem koraku vam omogoča izbiro GS1-128 podatkovne strukture. Izberite enega od aplikacijskih identifikatorjev s seznama. Zapisan bo v oklepaju pod črtno kodo. Kasneje v procesu lahko dodate, spremenite, ali zbrišete aplikacijske identifikatorje s črtne kode.

Če ste izbrali aplikacijski identifikator, kjer podatki vsebujejo kontrolni znak, morate najprej izbrati, kako bo uporabljen kontrolni znak.

V naslednjem koraku morate določiti od kod bodo podatki za njegovo vrednost.

#### **Stalna vrednost**

Če ste v prejšnjem koraku izbrali fiksno vrednost, morate sedaj vnesti vrednost za aplikacijski identifikator. Čarovnik vam bo napisal, kako dolga mora biti vrednost za AI.

AID, ki ste ga določili je viden v seznamu Seznam izbranih Application Identifier-jev. Vrstni red aplikacijskih identifikatorjev lahko zamenjate tako, da izberete enega od njih in kliknete na puščico gor ali dol.

V kolikor želite AID urejati kliknite gumb **Uredi**.

Seznam AID lahko uredite z uporabo gumbov za pomikanje navzgor ali navzdol.

Vse nastavitve si lahko ogledate v polju **Predogled**.

Aplikacijske identifikatorje lahko med seboj ločite. Tu lahko določite levo in desno ločilo med različnimi aplikacijskimi identifikatorji. Privzeta nastavitev je uporaba okroglih oklepajev.

#### **Spremenljive vrednosti**

V GS1-128 črtno kodo lahko spremenljivke vnesete - podatki spremenljivke so vnešeni s tipkovnice.

Lahko določite tudi Vprašanje – sporočilo operaterju, ki bo vnašal podatek.

Določite dovoljeni format podatkov. Podatki so lahko numerični (številke) ali pa črke in številke.

Podatki so lahko stalni, lahko pa so na vaski etiketi, ali po določenem številu etiket, povečani ali pomanjšani odvisno od določenega koraka.

**Predogled**: Tu je prikazan primer vsebine črtne kode glede na izbrane AI. Podatki so izpisani, kot vrsta znakov

"A".

Kliknite gumb **Konec**, za izhod iz čarovnika.

Koda PDF 417 2D

**Podstran Splošno**

**Y faktor raztega** Določa višino simbolov črtne kode.

#### **Podstarn Zaščita**

Standard omogoča izbiranje med 9-imi nivoji zaščite. Višji nivo zaščite omogoča bolj zanesljivo odčitavanje vendar pa je v tem primeru simbol črtne kode večji.

Truncated bar codes can be used where label damage is unlikely and there is no demand for very high level of security. The truncated symbol is smaller.

#### **Razmerje**

Je razmerje med številom vrstiv in številom stolpcev.

#### **Vsebina**

PDF 417 koda lahko vsebuje:

- Polni 128 ASCII znakovni niz
- <sup>l</sup> Polni razširjeni 128 ASCII znakovni niz
- $\bullet$  8-bit binarne podatke

#### Črtna koda DataMatrix

#### **Podstran Splošno**

#### **Y faktor raztega**

Določa višino simbola črtne kode.

#### **Razteg**

Je razmerje med številom stolpcev in številov vrstic. V polje vnesite vrednost.

#### **Podstran Podrobnosti**

#### **ECC Tip**

ECC definira nivo zaščite. S padajočega seznama izberite standardni nivo zaščite.

#### **Format ID**

Določa skupino znakov za etiketo. Izberete lahko obliko in filter.

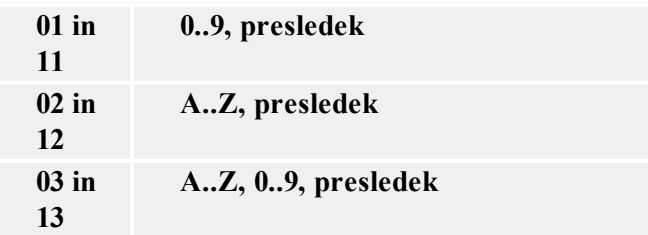

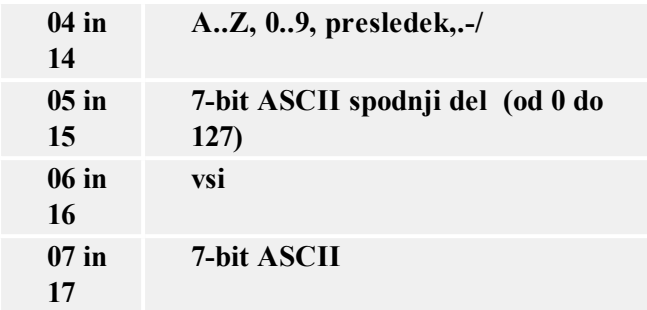

Format od 1 do 7 omogoča dolžino do 500 znakov. Formati od 11 do 17 pa dolžino zapisa do 2000 znakov.

#### **Velikost roba**

Fktor od 1 do 15 nastavi dimenzijo roba v obliki črke "L".

Data Matrix enkodira:

- 128 ASCII set znakov
- ISO set znakov
- EBCDIC set znakov

Koda MaxiCode 2D

**Podstran Splošno**

**Y faktor raztega** Določa višino simbolov črtne kode.

#### **Podstran Podrobnosti**

Če možnost **Strukturirana** ni izbrana je vsebina črtne kode neobvezna.

Strukturirani črtni kodi lahko dodate samo standardno vsebino.

### **Pogovorno okno Uredi črtno kodo**

Pogovorno okno se odpre, če kliknete, v pogovornem oknu Črtna koda gumb **Uredi**. V tem pogovornem oknu določite tip črtne kode in ves dodatne napredne lastnosti elementa: kako naj bo črtna koda generirana, ali naj bo kontrolni znak avtomatsko izračunan, .... Če si želite etiketo pred tiskanjem ogledati označite možnost Predogled. Predogled nastavitev etikete je prikazan na desni strani pogovornega okna.

Ko ste z nastavitvami zadovolji kliknite gumb **V redu**. Če pa vam nastavitve ne ustrezajo kliknite gumb **Prekliči**.

Pogovorno okno Uredi ima več podstrani.

## **Podstran Splošno**

On this tab you can select the bar code type you want to use and the properties of the bar code.

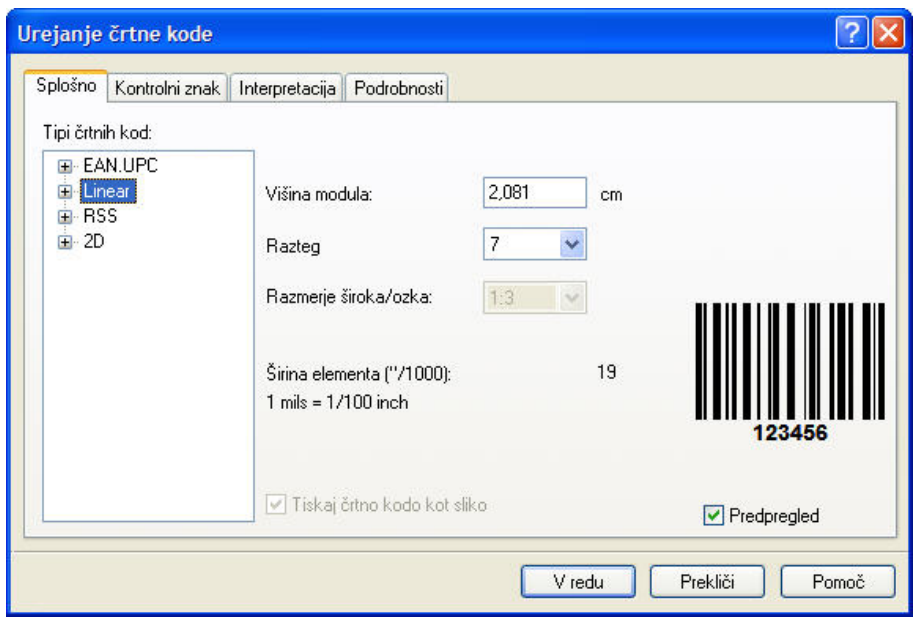

Pogovorno okno Urejanje črtne kode – Podstran Splošno

**Tipi črtnih kod:** S seznama črtnih kod izberite zahtevan simbol črtne kode.

**Višina modula:** Višino črtne kode lahko določite tako, da vnesete vrednost na tej podstrani ali da ji direktno spremenite višino na etiketi.

**Razteg:** Razteg določa faktor širine simbola črtne kode.

**Razmerje široka/ozka:** To razmerje je nastavljeno glede na standarde. Za večino črtnih kod tega ne morete spremeniti, za nekatere pa lahko.

**Širina elementa:** To je širina osnovnega elementa (najožjega) v tisočinkah inče.

**Tiskaj črtno kodo kot sliko:** Na termalnih tiskalnikih se črtne kode tiskajo z uporabo internih ukazov tiskalnika. To lahko bistveno poveča hitrost tiskanja, ker je potrebno v tiskalnik prenesti manj podatkov.

#### **Opomba:**

Če na takem tiskalniku želite tiskati zrcalne črtne kode morate izbrati **Tiskaj črtno kodo kot sliko**. Enako velja, če želite uporabiti vsebinsko masko. Če uporabljate druge Windows tiskalnike, se črtne kode tiskajo kot slike v vsakem primeru, tako da je ta možnost vedno izbrana in onemogočena.

### **Podstran Kontrolni znak**

Nekatere črtne kode dopuščajo prosto omogočanje ali onemogočanje kontrolnega znaka. Pri takih črtnih kodah lahko uporabite Vključi kontrolni znak.

Nekatere črtne kode po definiciji vključujejo kontrolni znak in ga ni mogoče izpustiti. Primera takih črtnih kod sta EAN in UPC, kjer ni mogoče onemogočiti kontrolnega znaka.

#### **Opomba:**

Uporabo kontrolnega znaka priporočam, saj se tako poveča zanesljivost skeniranja.

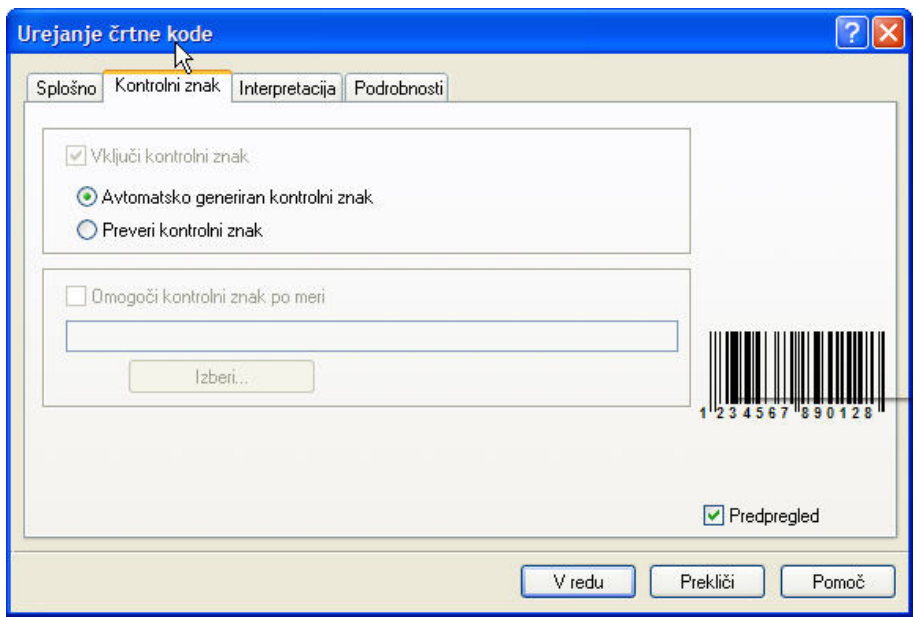

Edit bar code dialog box – Check digit tab

V programu NiceLabel lahko izberete ali želite vnesti vrednost kontrolnega znaka ali naj ga program izračuna za vas:

**Avtomatsko generiran kontrolni znak:** program izračuna kontrolni znak. Vstaviti morate le prve znake kode. Npr. ko uporabljate črtno kodo EAN-13, vstavite prvih 12 znakov, kontrolni znak bo izračunan in dodan avtomatsko.

**Preveri kontrolni znak:** uporabite ta ukaz, kadar želite sami vnesti vrednost kontrolnega znaka. Ob času tiskanja bo program NiceLabel preveril ali je vnešen kontrolni znak pravilen in vas obvestil, če je vnešeni kontrolni znak nevelj aven.

**Omogoči kontrolni znak po meri:** možnost omogoča vnos drugega algoritma za izračun kontrolnega znaka. Z gumbom Izberi lahko določite in izberete drug algoritem za preverjanje kontrolnega znaka.

### **Podstran Interpretacija**

Na tej podstrani lahko nastavite možnosti glede pozicije in izgleda interpretacije črtne kode.

**Brez:** Črtna koda ne bo imela interpretacije.

**Spodaj:** Vsi podatki, ki so kodirani v črtni kodi, so predstavljeni (interpretirani) pod kodo kot čitljivi znaki.

**Zgoraj:** Vsi podatki, ki so kodirani v črtni kodi, so predstavljeni (interpretirani) nad kodo kot čitliivi znaki

**Pisava:** Gumb **Pisava** lahko uporabite za izbiro ustrezne pisave za interpretacijo. Možnost **Uporabi izračunano velikost** prilagodi velikost pisave velikosti črtne kode.

#### **Opomba:**

Če črtne kode ne tiskate kot slike, ni mogoče nastavljati pisave, saj tiskalnik sam nadzira izgled interpretacije črtne kode. V tem primeru bodo uporabljene interne pisave tiskalnika.

**Vsebinska maska** nastavi format čitljive interpretacije.

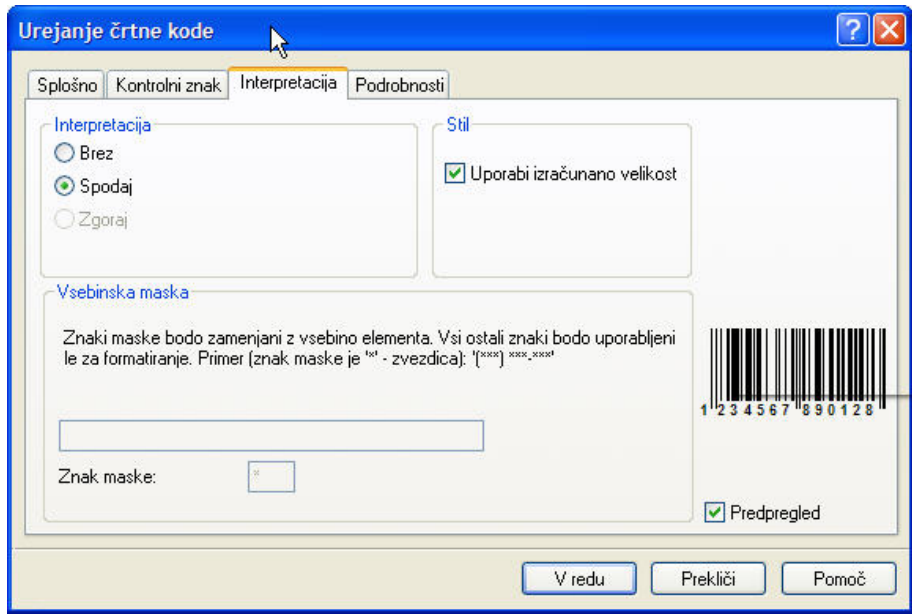

Pogovorno okno Uredi črtno kodo Edi – Podstran Interpretacija

### **Podstran Podrobnosti**

Na tej podstrani lahko določite napredne nastavitve za črtno kodo.

**Opomba:** Vse možnosti niso dostopne za vse črtne kode in tiskalnike.

**Prostor za tiho območje:** Če izberete to možnost, bo imela črtna koda nekaj belega prostora pred in za kodo zaradi boljše čitljivosti.

**Vodilne črte:** Nekatere črte črtne kode bodo daljše od ostalih. To tipično uporabljamo pri črtnih kodah tipa EAN in UPC, ki imajo daljše črte na začetku, v sredini in na koncu črtne kode.

**Zrcal vodoravno/zrcali navpično:** Črtno kodo lahko zrcalite navpično ali vodoravno. V večini primerov je potrebno za to opcijo tiskati črtno kodo kot sliko.

**Medznakovni prostor:** Nekatere črtne kode vam omogočajo, da spreminjate razmak med znaki v črtni kodi (npr. Code-39). Črtno kodo boste morali tiskati kot sliko in ne kot tiskalnikov interni element.

**Vsebovan EAN razmak:** Pred in za črtno kodo je vstavljen poseben znak, < ali >. Označuje širino črtne kode. Če na področje črtne kode vstavite kak drug znak, bo to zmanjšalo čitljivost črtne kode. Ta možnost je na razpolago samo pri EAN črtnih kodah.

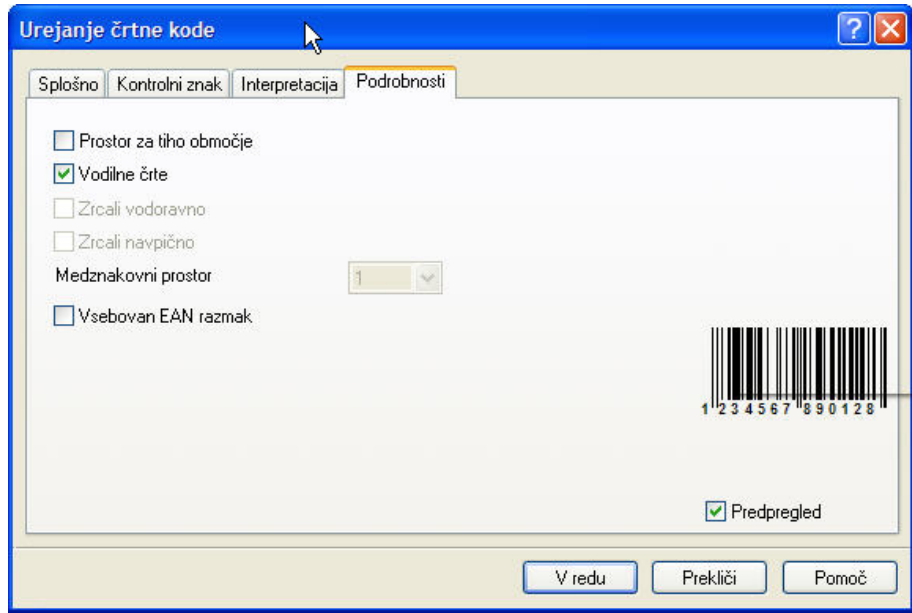

Urejanje črtne kode - podstran Podrobnosti

## **Podprti tipi Črtne kode**

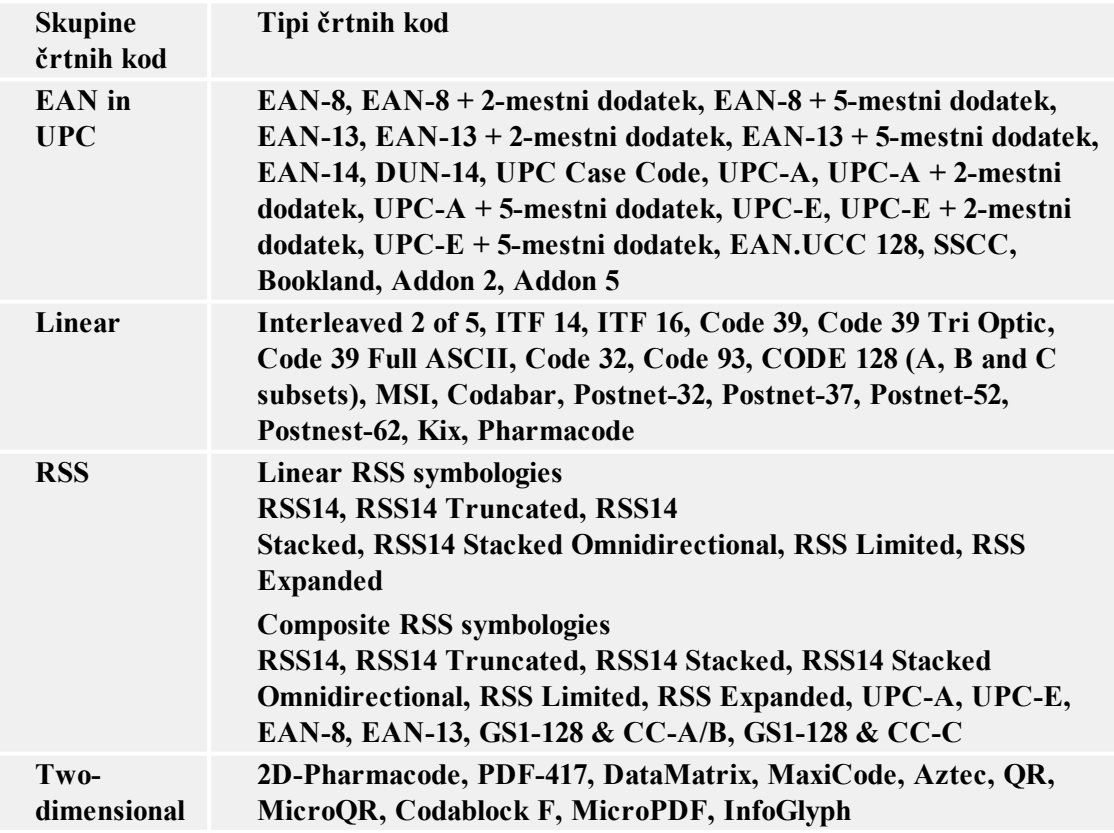

# **Izbiranje elementov**

Da bi na etiketi izbrali element sledite spodnje navodilo:

- 1. V orodjarni kliknite ikono
- 2. Na etiketi kliknite element, ki ga želite izbrati.

Da bi izbrali dva ali več elementov pritisnite tipko <Shift>, in jo, medtem, ko z miško klikate izbrane elemente, držite ves čas pritisnjeno.

S klikom na desni gumb miške elemente lahko izberete, jih izrežete, kopirate, prilepite in urejate. Če z desnim gumbom miške kliknete na element se v meniju pokažejo vse možnosti, ki jih imate za delo z elementom. Te možnosti pa so enake možnostim do katerih dostopate preko ukazov v menijih.

Na izbranem elementu lahko določite točko oprijemališča tako da med klikanjem na robne točke elementa držite pritisnjeno tipko <CTRL>.

## **Urejanje elementov**

Da bi uredili lastnosti elementov sledite spodnej navodilo:

1. Dvo kliknite element na etiketi.

Odpre se pogovorno okno z lastnostmi elementa.

#### **Opomba:**

Enako dosežete, če izberete element, ki ga želite urediti in pritisnete tipko <Enter>.

- 2. Spremenite nastavitve.
- 3. Kliknite gumb **Konec**.

## **Prestavljanje elementov**

Da bi prestavili element na etiketi sledite spodnje navodilo:

- 1. Izberite element.
- 2. Element kliknite z levim gumbom miške.
- 3. Gumb držite pritisnjen.
- 4. S kurzorjem se premaknite na novo mesto na etiketi kamor želite element presatviti. S kurzorjem se prestavi tudi element.

## **Poravnavanje elementov**

Najprej morate izbrati enega ali več elementov, ki jih želite poravnati med seboj.

#### **Opomba:**

Vsi elementi se prilagajajo glede na prvi izbrani element.

Nato s klikom na ustrezni gumb v **Orodju za poravnavo** poravnate elemente glede na vaše zahteve. Če Orodje za poravnavo ni vidno (privzeta pozicija za to orodje je desna stran okna), izberite Poravnava elementov v meniju Pogled.

Elemente lahko poravnate glede na:

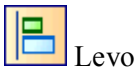

Desno Po sredini vodoravno

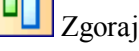

۵U Spodaj

Po sredini navpično

Elemente lahko razporedite enakomerno tako, da je razmak med njimi enak:

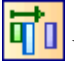

oΠ

Vodoravno enakomerni razmak

Navpičen enakomeren razmak

#### **Opomba:**

Če držite pritisnjeno tipko <CTRL> med klikom na gumbe v orodju za poravnavo, se elementi poravnajo glede na etiketo in ne glede na prvi izbrani element.

# **Spreminjanje velikosti elementa**

Da bi elementom spremenili velikost sledite spodnje navodilo:

- 1. Izberite element. Okoli izbranega elementa se prikaže pravokotni okvir.
- 2. Kliknite na enega izmed malih pravokotnikov na vogalu okvirja.
- 3. Gumb miške držite pritisnjen.
- 4. Premaknite kurzor po zaslonu. S kurzorjem se spremeni tudi velikost elementa.

# **Vrtenje etikete**

Za vrtenje etikete sledite spodnjemu navodilu:

- 1. Kliknite ikono **ili za v levem zgornjem kotu področja za oblikovanje etiket** (ob stičišču vertikalnega in horizontalnega ravnila).
- 2. Etiketa se zavrti za 90° v smeri urinega kazalca.

Z vsakim nadaljnjim klikom na ikono se etiketa zavrti za nadaljnjih 90°. Začetna pozicija etikete je Pokončno. Z vsakim klikom zavrtite etiketo do naslednje pozicije, ki si sledijo sledeče: pokončno, ležeče, pokončno obrnjeno, ležeče obrnjeno.

Z vrtenjem etikete na zaslonu si pomagate pri oblikovanju etikete v primerih, ko morate natisniti etikete v obrnjenem položaju, oblikujete pa jih v drugem položaju.

**Opomba:** Če ne uporabljate gonilnikov NiceDriver ali če vaš tiskalnik ne podpira 180° tiskanja, boste imeli na izbiro le dve poziciji vrtenja (pokončno in ležeče).

# **Vrtenje elementov**

Da bi zavrteli element sledite spodnjim navodilom:

- 1. Izberite element.
- 2. V orodni vrstici za urejanje elementov kliknite na ikono **Element se zavrti v korakih** po 90° v smeri urinega kazalca.

**Opomba:**

Če orodna vrstica za oblikovanje ni vidna na zaslonu pojdite v meni pogled, odprite seznam Orodne vrstice in izberite možnost **Oblikovanje**.

## **Podprti formati slik**

Podprti so naslednji formati slik:

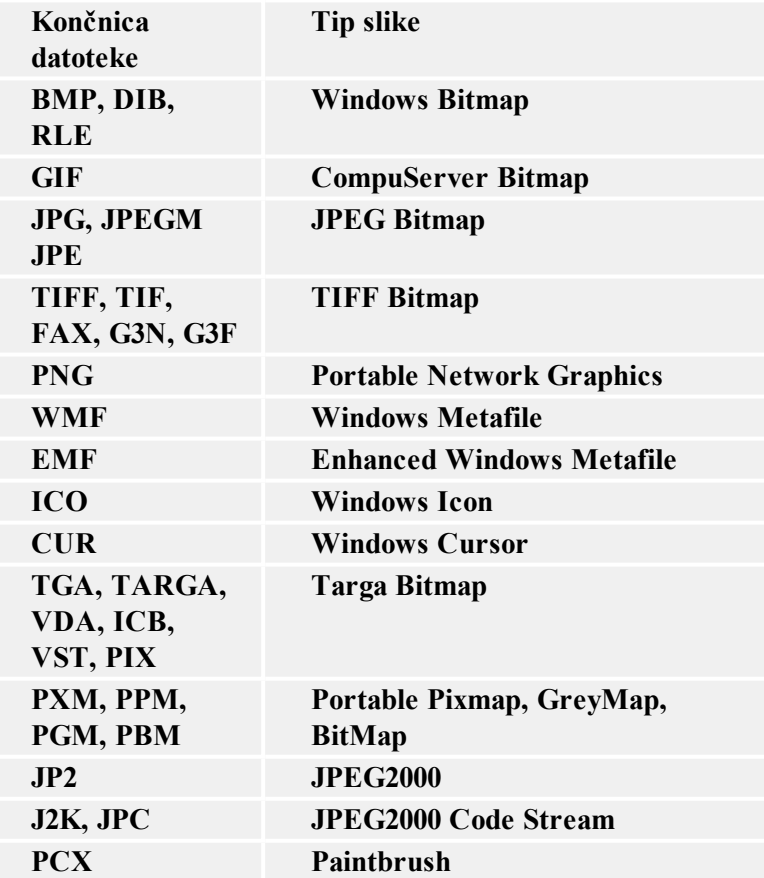

# **Delo s slikami**

Slike so lahko raznih velikosti. Če originalna velikost ne ustreza vaši etiketi, lahko prosto spremenite velikost tako, da kliknete in potegnete na ročaje okoli slike. Sliki lahko spreminjate velikost proporcionalno ali pa jo raztegnete samo v eni od smeri.

Slikovni objekt lahko vstavite na etiketo tudi z odložišča ali pa ga uvozite iz druge aplikacije (t.j. Corel Draw, programi optičnih čitalcev, ...) tako, da uporabite ukaz Vstavi predmet ali Prilepi iz menija Uredi. V tem primeru je slika ugnezdena v datoteko z etiketo. To pomeni, da je v celoti shranjena v etiketi in ne v posebni datoteki. Vendar pa tako uvoženo sliko lahko kadarkoli shranite v datoteko.

**Opomba:** Če sliko vstavite kot kot OLE element (kopiraj/prilepi iz drugega programa), bo celotno oblikovalsko okolje tega programa na voljo v NiceLabel programu. Če dvokliknete tak OLE element, se na etiketi odpre ta program. Ob uporabi OLE elementov je obdelava etiket lahko počasnejša, etiketa pa bo zavzela več prostora na disku in več pomnilnika. Če je le mogoče se zato izogibajte uporabi OLE objektov.

# **Delo s spremenljivimi podatki**

# **Pregled dela s spremenljivimi podatki**

Lahko se zgodi, da želite tiskati etikete s podatki, ki morajo biti na vsaki etiketi drugačni, npr.: serijska številka, števec, datum in ura, teža, slika artikla in podobno. V tem primeru NiceLabel Express ponuja enostavno rešitev s pomočjo spremenljivk, funkcij in podatkovnih zbirk. Spremenljivo polje lahko uporabite pri besedilnih elementih.

Izbirate lahko med različnimi tipi spremenljivk in med različnimi funkcijami, ki jih definirate. Spremenljivi podatki na etiketi lahko dobijo vrednosti iz različnih virov:

- $\bullet$  vnos s tipkovnice
- <sup>l</sup> avtomatsko iz sistemskega časa (datum in čas)
- <sup>l</sup> avtomatsko, preko oblikovanja etikete (pri uporabi števcev s predoločenimi vrednostmi in koraki).
- $\bullet$  iz podatkovne zbirke

Isto spremenljivko lahko uporabite na eni ali na večih datotekah.

# **Delo s podatkovnimi zbirkami**

NiceLabel Express omogoča tudi delo s podatkovnimi zbirkami, v katerih hranite podatke. Podprta tip podatkovnih zbirk sta:

- 1. ASCII (tekstovna datoteka) v katerem so polja fiksne dolžine ali pa ločena s poljubnim ločilnim znakom.
- 2. Microsoft Excel podatkovne zbirke.

Na isti etiketi lahko uporabite le eno podatkovno zbirko.

Podatkovna zbirka je zelo uporabna v primeru, ko tiskate etikete velikim številkom različnih podatkov in spremenljivih vrednosti. Pred tiskanjem vam ni več potrebno vnašati vrednosti vsake spremenljivke posebej, pač pa si že vnaprej pripravite zbirko podatkov. Zbirko lahko napišete v vsakem enostavnem tekstnem editorju (n. pr. Beležnica), lahko pa jo izvozite tudi iz drugih programov (n. pr. Microsoft Word, Microsoft Excel in podobno).

Podatke iz zbirke povežete s spremenljivkami na etiketi in ob tiskanju ta spremenljivka avtomatično dobiva vrednosti iz pripravljene zbirke

Za vsako naslednjo etiketo se uporabi naslednji zapis v zbirki in tako naprej dokler se zbirka ne konča.

# **Uporaba podatkov iz podatkovne zbirke**

Recimo da imamo shranjeno naslednjo podatkovno zbirko, ki vsebuje imena in priimke ljudi:

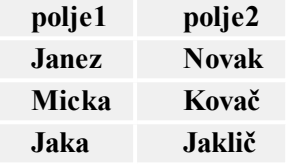

- 1. Da bi podatke lahko uporabljali na etiketi moramo najprej določiti zbirko s Čarovnikom za podatkovne zbirke.
- 2. Da bi na etiketo vstavili dve spremenljivi besedili morate etiketi dodati dva besedilna elementa.
- 3. V Čarovniku za besedilo izberite Spremenljio besedilo in kliknite gumb **Naprej**.
- 4. Za vnosni podatek spremenljivke izberite Podatkovna zbirka.
- 5. Oba besedilna elementa povežite s spremenljivimi polji. Pazite, da povežete vsak element s svojim poljem.

Ko tiskate etikete, bo vsaka spremenljivka na etiketi dobila svojo vrednost iz določenega polja enega zapisa v podatkovni zbirki. Ko se etiketa natisne, se uporabi naslednji zapis v zbirki in proces se ponovi. To pomeni, da bo vsako ime natisnjeno na svoji etiketi.

# **Čarovnik za dostop do podatkovne zbirke**

## **Uporaba Čarovnika za dostop do podatkovne zbirke**

Dostop do podatkovne zbirke izvedemo v štirih korakih (štiri pogovorna okan). V pogovorna okna vsatvite podatke, ki jih čarovnik podtrebuje. Na naslednje okno se premaknete s klikom na gumb **Naprej** v predhodno pogovorno okno pa se vrnete s klikom na gumb **Nazaj**.

Ko ste vsatvili vse potrebne podatke kliknite gumb Konec. sedaj lahko dostopate do podatkovne zbirke. Nekatere možnosti imajo prednastavljene vrednosti tako, da vseh podatkov ni potrebno vsatvljati ročno.

## **Določevanje polj podatkovne zbirke**

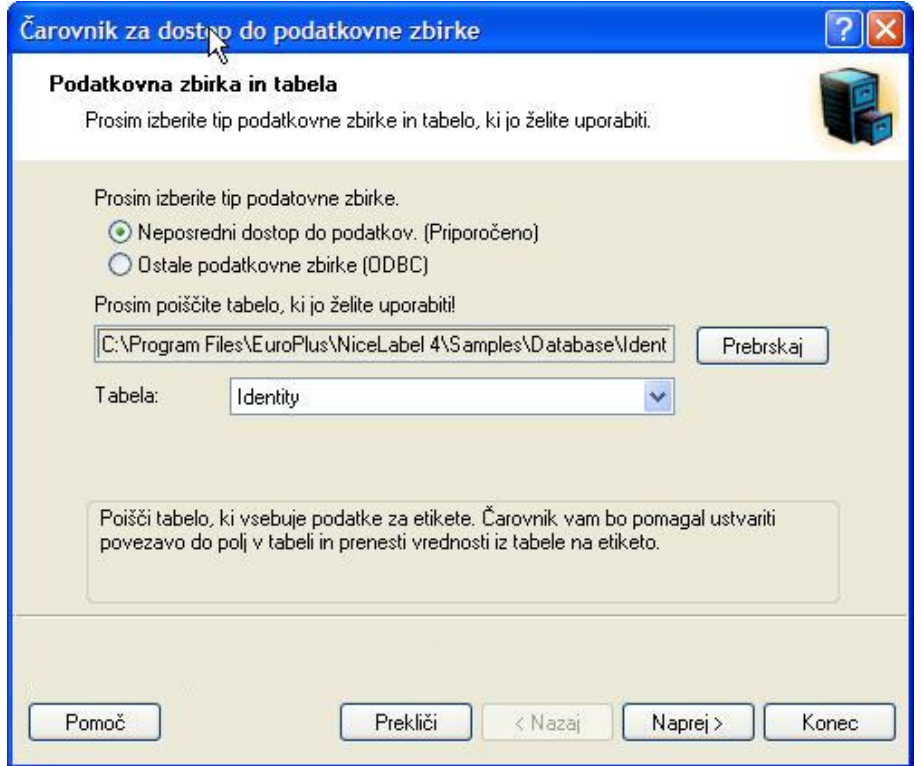

Čarovnik za dostop do podatkovne zbirke – Določevanje polj podatkovne zbirke

V polje vnesite polno pot do podatkovne datoteke. Datoteko lahko poiščete s pomočjo gumba **Prebrskaj**.

Izberete lahko le podatkovne zbirke, ki so shranjene v datotekah. Če do podatkovne zbirke dostopate preko ODBC ali OLE DB gonilnikov boste morali dostop do podatkovne zbirke nastaviti ročno. To storite v pogovornem oknu Podatkovna zbirka.

## **Izbira polj**

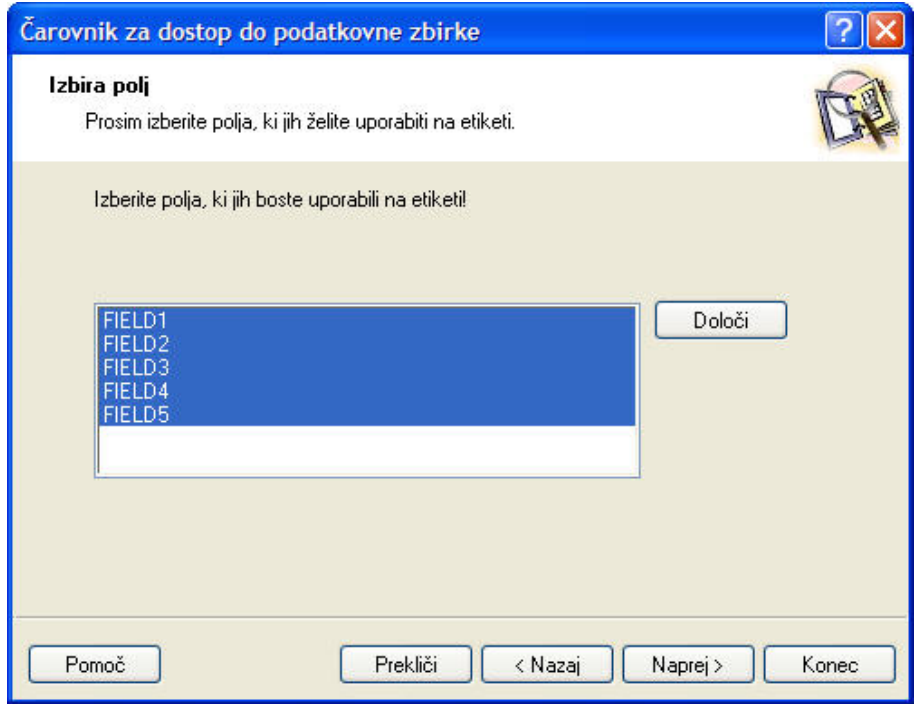

Čarovnik za dostop do podatkovne zbirke – Izbira polj

Tu izbirate polja, ki jih boste uporabili na etiketi. Privzeto so izbrana vsa polja. V kolikor imate velike tabele boste želeli nekaj polj odznačiti. Za vsako izbrano polje bo narejena spremenljivka, ki jo kasneje lahko povežete z elementom etikete.

### **Izbira zapisov, ki se bodo tiskali**

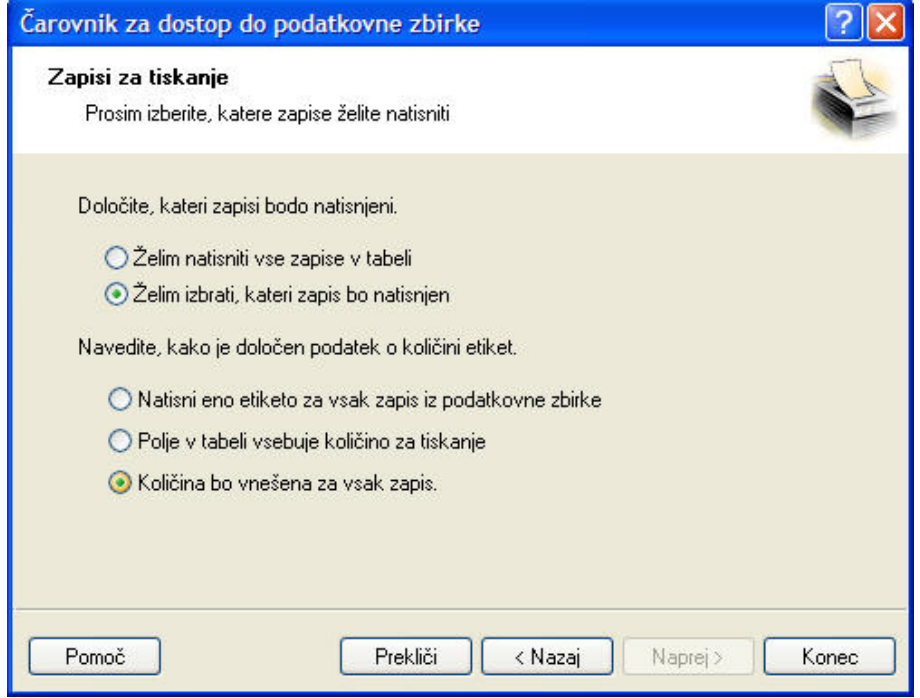

Čarovnik za dostop do podatkovne zbirke – Izbira zapisov, ki se bodo tiskali

Izberite želeno možnost. Privzeto stanje je, **Želim natisniti vse zapise v tabeli**. Vsi zapisis tabele bodo natisnjeni en za drugim. Vsak zapis bo natisnjen le enkrat.

Če ne želite natisniti vse zapise iz tabele izberite možnost **Želim izbirati, kateri zapsi bo natisnjen**. Pred tiskanjem boste v pogovornem oknu izbrali zapise, ki bodo natisnjeni.

Prednastavljeno je vsak zapis uporabljen enkrat na vsaki etiketi. Če želite zapsi uporabiti na večih etiketah storite to v naslednjem koraku.

Možnost **Navedite kako je določen podatek o količini etikete v**am omogoča, da iz podatkovne zbirke izberete samo določena polja. Polje, za vsak zapis, vsebuje informacije o količinah etiket.

#### **Primer:**

Imate podatkovno zbirko vaših produktov. Podatkovna zbirka vsebuje polje, kjer so shranjeni podatki o količini etiket. Program bo natisnil količino etiket, kot jo določa polje.

**Količina bo vnešena za vsak zapis:** možnost je dostopna l, če ste se predhodno odločili, da boste izbirali med zapisi, ki bodo natisnjeni. Pred tiskanjem boste lahko izbirali zapise in določili kolikokrat bo vsak zapis natisnjen (število etiket).

### **Iz podatkovne zbirke izberemo spremenljive količine**

V podatkovni zbirki izberite polje, ki vsebuje podatke o količini etiket. Zapis bo na etiketi natisnjen tolikokrat, kot je določeno v polju.

#### **Opomba:**

Prepričajte se, da ste izbrali polje, ki je bilo formatirano z numeričnimi podatki.

## **Etiketi dodamo polja**

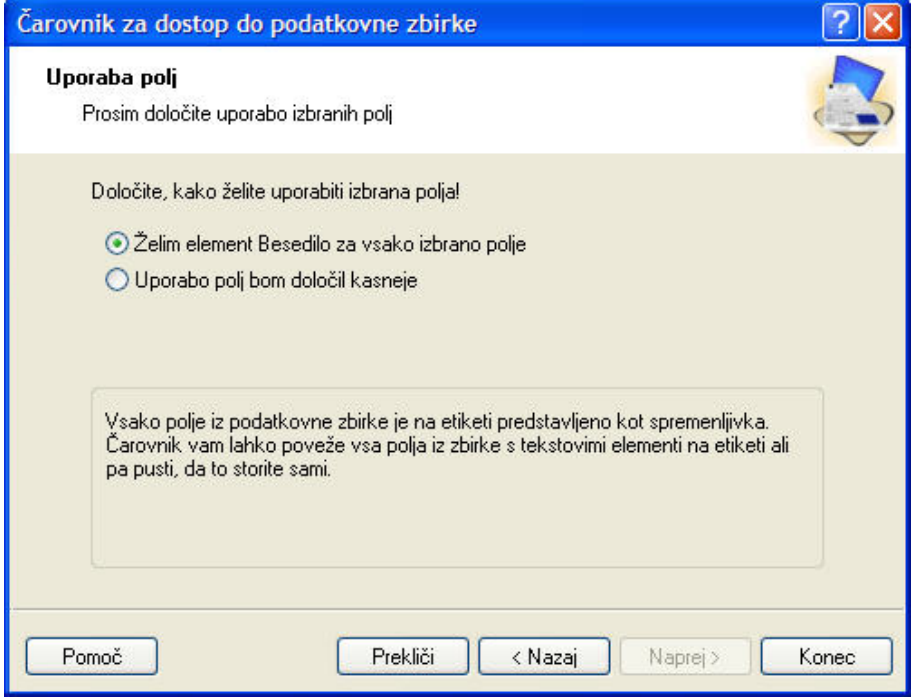

Čarovnik za dostop do podatkovne zbirke – Etiketi dodamo polje

Tu določite ali naj čarovnik na etiketi generira besedilne elemente, ki so že povezani z ustreznimi polji podatkovne zbirke. Besedilni elementi, ki jih lahko kasneje poljubno razvrstite, so nameščeni na zgornji levi rob etikete.

## **Povezovanje etikete in tekstovne podatkovne zbirke**

## **Pregled**

Tekstovne podatkovne zbirke so datoteke, ki vsebujejo podatke, ki so kasneje uporabljeni v spremenljivkah elementov etikete. Teskstovne podatkovne zbirke niso prave podatkovne zbirke saj vsebujejo le zbirko podatkov, ne vsebujejo pa informacij o strukturi podatkov, ne o imenih polj in tudi ne o največje dovoljene dolžine polj. Vse manjkajoče podatke morate določiti preden NiceLabel program takšno podatkovno zbirko lahko uporabi.

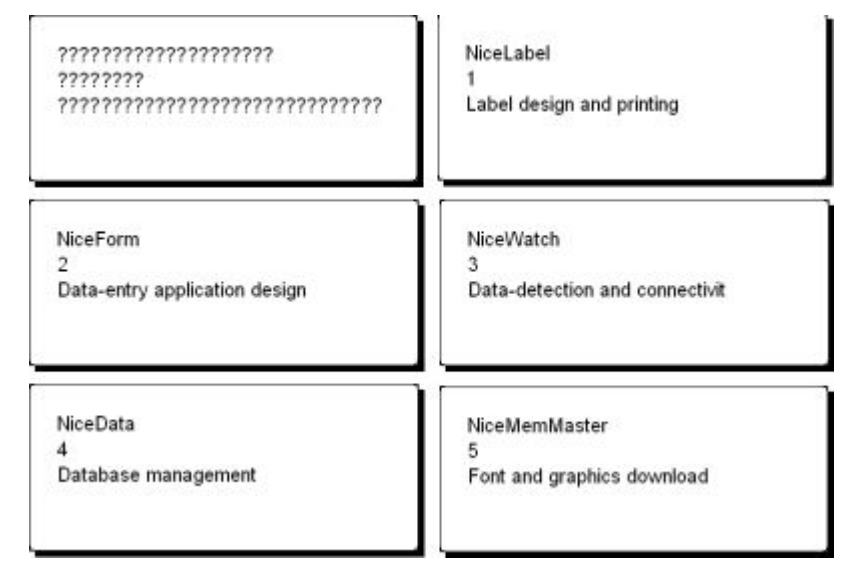

Etiketa med oblikovanjem (leva stran) in predogled petih etiket s podatki pridobljenimi s podatkovne zbirke.

## **Dostop do podatkovnih zbirk**

Čarovnik za dostop do podatkovnih zbirk, ki je na voljo v NiceLabel Express programu, vas bo vodil preko korakov, ki jih morate izvesti, da bi povezali etiketo in podatkovno zbirko.

Da bi povezali etiketo in podatkovno zbirko sledite spodnje navodilo:

- 1. V standardni orodni vrstici kliknite gumb
- 
- 2. Kliknite gumb **Prebrskaj** in izberite besedilno podatkovno zbirko "C:\Program Files\EuroPlus\NiceLabel4\Samples\Database\data.txt".

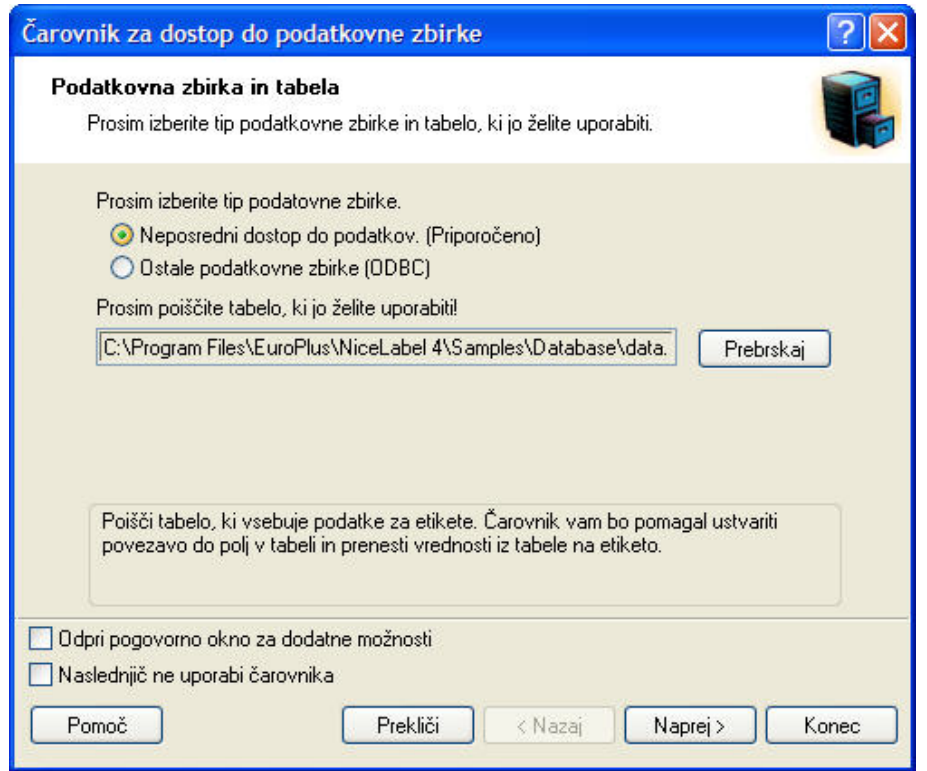

Izbor besedilne podatkovne zbirke

3. Kliknite gumb **Naprej**.

#### **Opomba:**

Če do podatkovne zbirke dostopate prvič boste morali določiti še strukturo podatkovne zbirke. Več informacij boste našli v naslednji temi.

## **S pomočjo čarovnika izberemo tip podatkov**

Tekstovne datoteke ne vsebujejo informacij o strukturi podatkov, zato morate te podatek določiti sami. Naslednjič, ko boste dostopali do tekstovne podatkovne zbirke podatkov o strukturi ne bo potrebno ponovno določevati.

1. Za izbrano tekstovno podatkovno zbirko določite tip podatkov. Polja so razporejena navpično zato izberite možnost **Stalno**.

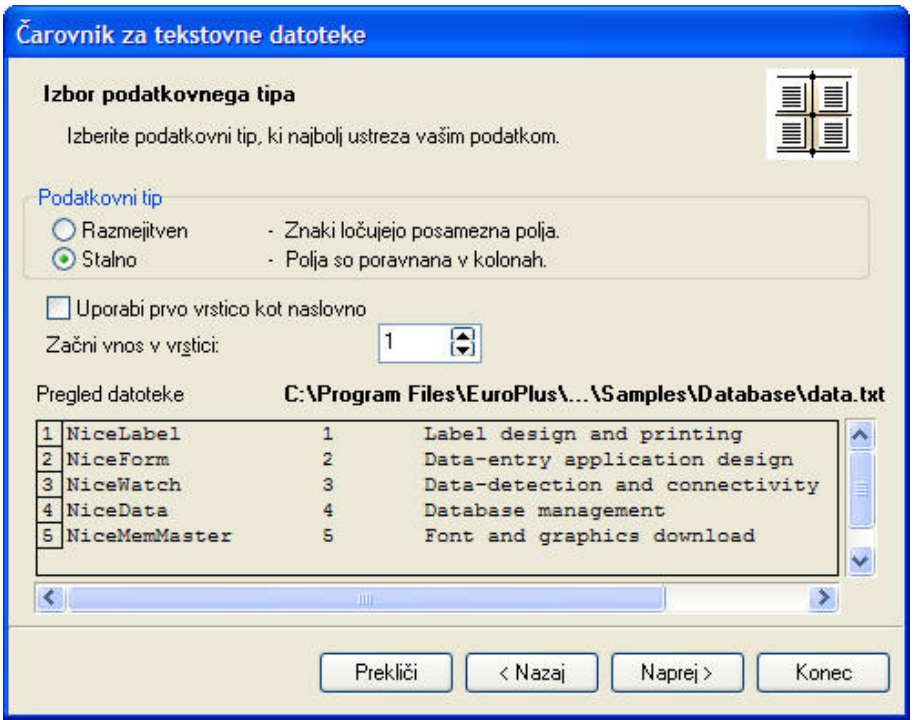

Določevanje podatkovnega tipa

- 2. Kliknite gumb **Naprej**.
- 3. Določite širino stolpca. Dodajte prazno vrstico pred drugim stolpcem in za tretjim stolpcem.

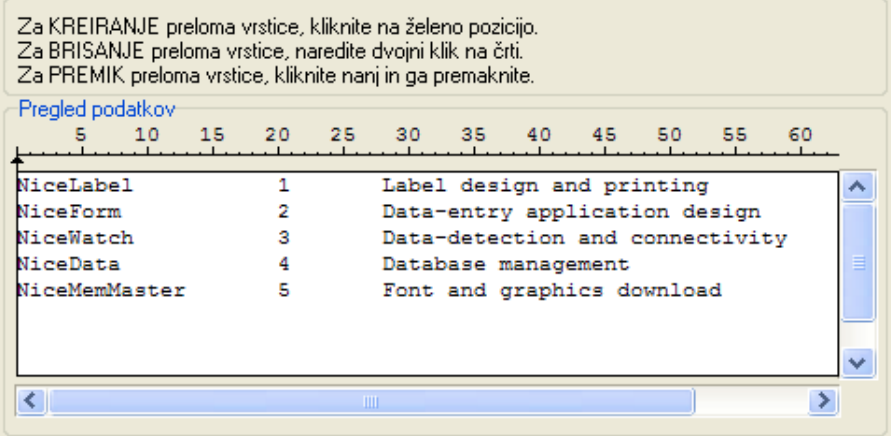

Določevanje polj v tekstovni podatkovni zbirki

- 4. Kliknite gumb **Naprej**.
- 5. Pustite privzeta imena stolpcev in kliknite gumb **Naprej**.
- 6. Preglejte strukturo podatkovne zbirke. Prikazana so imena polj in največja dovoljena dolžina. Kliknite gumb **Konec** in zaprite pogovorno okno.

Narejena je povezava do podatkovne zbirke in polja podatkovne zbirke so na voljo v etiketi.

Program NiceLabel vas sedaj vrne v pogovorno okno Čarovnik za dostop do podatkovnih zbirk.

### **Etiketi dodamo polja podatkovne zbirke**

Naslednji korak čarovnika za dostop do podatkovnih zbirk je izbira polj, ki bodo na etiketi uporabljena.

1. Privzeto bodo etiketi dodana vsa polja podatkovne zbirke. Kliknite gumb **Naprej**.

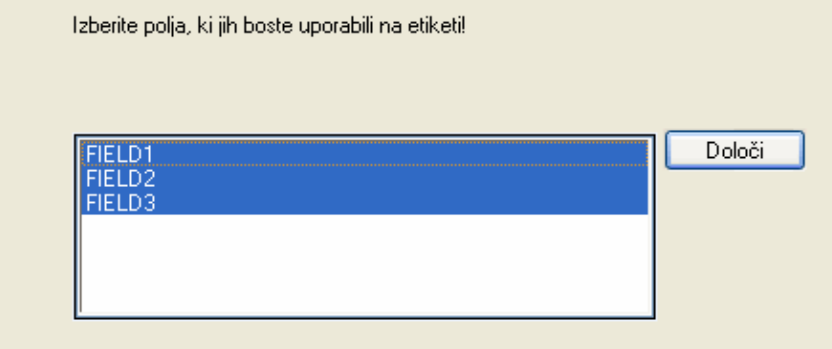

Dodajanje polj podatkovne zbirke

2. Določite kateri zapisi bodo natisnjeni. Določite tudi količino. Izberite možnost **Želim izbrati, kateri zapis bo natisnjen** in **Količina bo vnešena za vsak zapis**. Pred tiskanjem boste tako lahko iz tabele izbrali zapise, ki jih želite natisniti. Za vsak zapis boste tudi določili količino.

```
Določite, kateri zapisi bodo natisnjeni.
  ◯ Želim natisniti vse zapise v tabeli
  ⊙Želim izbrati, kateri zapis bo natisnjen
Navedite, kako je določen podatek o količini etiket.
   Natisni eno etiketo za vsak zapis iz podatkovne zbirke
   ○ Polje v tabeli vsebuje količino za tiskanje
   ⊙ Količina bo vnešena za vsak zapis.
```
Pred tiskanjem določimo, kateri zapisis bodo natisnjeni, določimo tudi količino.

- 3. Kliknite gumb **Naprej**.
- 4. Določite kako naj čarovnik polja poveže. Lahko poveže vsa polja iz zbirke s tekstovnimi elementi ali pa pusti, da to storite sami.
- 5. Kliknite gumb **Naprej**.
- 6. Izberite **Želim element Besedilo za vsako izbrano polje** in kliknite gumb **Konec**.

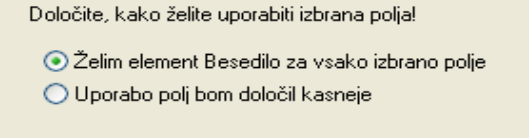

Vsako polje podatkovne zbirke bo povezano z etiketo.

Etiketa vsebuje več besedilnih elementov. Vsako polje podatkovne zbirke je sedaj povezano z Besedilnim elementom na etiketi.

## **Predogled izbranih podatkov in etikete**

Pred tiskanjem si boste etiketi ogledali.

- 1. V standardni odorni vrstici kliknite ikono
- 2. Pogovorno okno Natisni vsebuje izbrane nastavitev; količina etiket je nastavljena na **Spremenljiva količina (vnašanje za vsak zapis)**. Nastavitev ustreza predhodno izbranim nastavitvam, ki ste jih določili preko Čarovnika za dostop do podatkovnih zbirk (**Želim izbrati, kateri zapis bo natisnjen** in **Količina bo vnešena za vsak zapis)**.

V določeni količini bodo natisnjeni le izbrani zapisi.

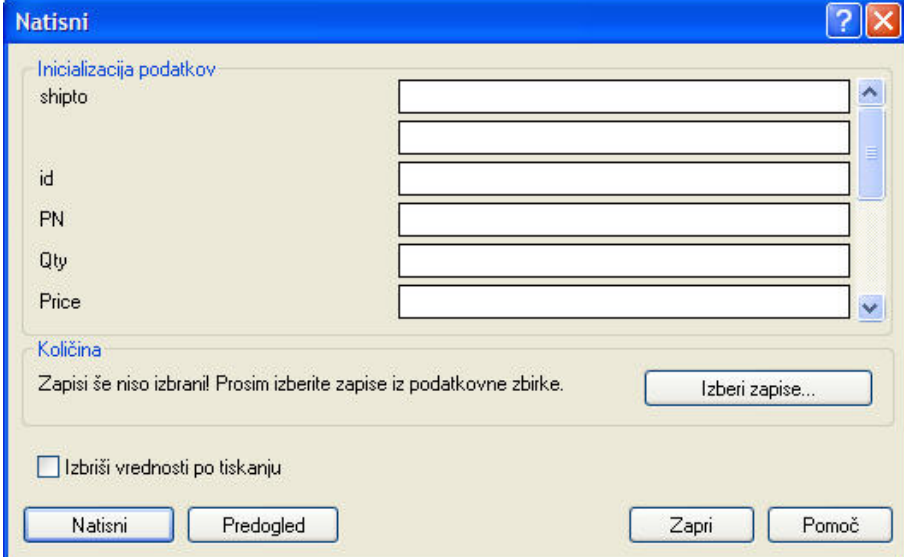

Print / Print preview dialog box

- 3. Kliknite gumb **Izberi zapise ... .** V pogovornem oknu **Izbira zapisa** izberite zapise, ki bodo natisnjeni.
- 4. Izberite zapise in za vsak izbrani zapis določite količino etiket, ki bodo natisnjene z vsebovanim izbranim zapisom.

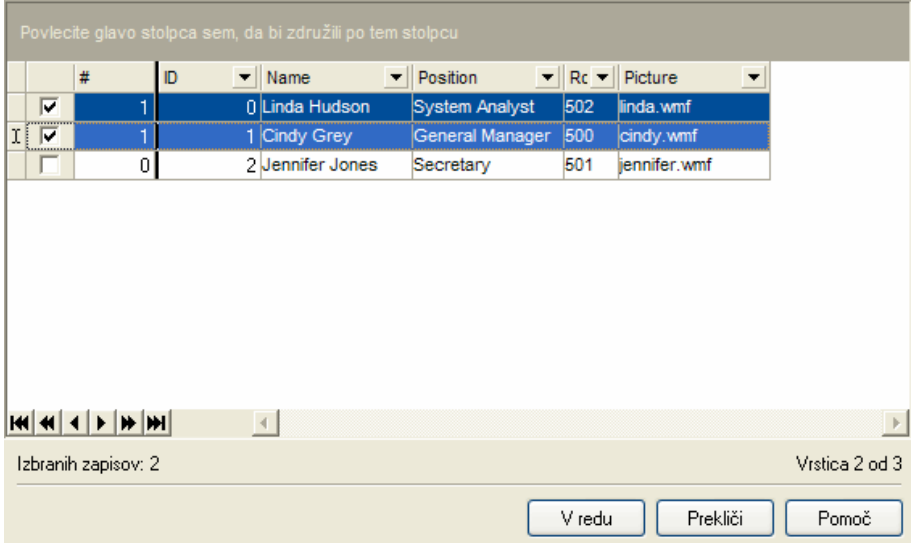

Record selection dialog box

- 5. Klik na gumb **V redu** vas vrne v pogovorno okno **Natisni**.
- 6. Kliknite gumb **Predogled** in na zaslonu predoglejet etikete. Besedini element se spremeni pri vsaki spremembi uporabljenega zapisa.

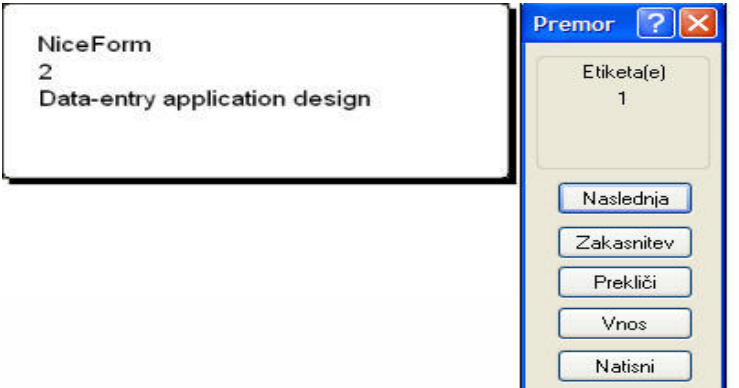

Preview of the second label in the series

- 7. S klikom na gumb **Naslednja** se premaknite na naslednjo etiketo v seriji etiket. Po predogledu zadnej etikete v seriji etiket vas program vrne v pogovorno okno **Natsini**.
- 8. S klikom na gumb **Zapri** boste zaprli pogovorno okno Natisni.

### **Etiketo natisnemo**

Ko ste se prepričali, da je etiketa pravilno oblikovana in, ko ste si etiketo predogledali lahko pričnete s tiskanjem. Da bi etiketo natisnili sledite spodnje navodilo:

- 1. V standardni orodni vrstici kliknite ikono natisni  $\bigotimes$  Natisni -Odpre se pogovorno okno Natisni (enako okno, kot pri možnosti Predogled).
- 2. Kliknite gumb **Izberi zapis** in izberite zapise, ki bodo natisnjeni. Za vsak zapis določite tudi količino.

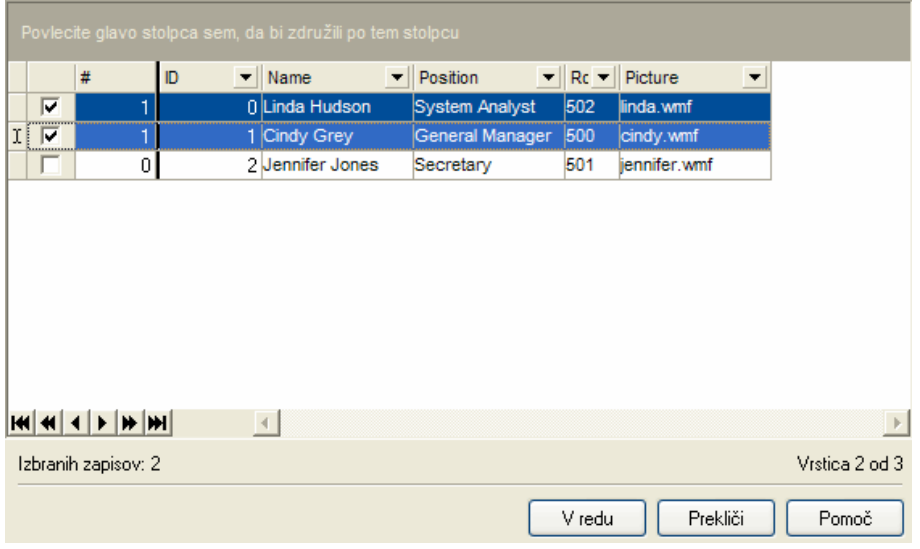

Tiskanje - določevanje zapisov in količine

- 3. Kliknite gumb **V redu**.
- 4. Kliknite gumb **Natisni** in pričnite s tiskanjem.
- 5. Kliknite gumb **Zapri** in zaprite pogovorno okno.

# **Uporaba Čarovnika za tekstovne datoteke**

## **Čarovnik za tekstovne datoteke**

Če je vhodna zbirka podatkov navadna ASCII datoteka, ali formatirana CSV (Comma Separated Values – vrednosti ločene z vejico), se znotraj čarovnika za podatkovne zbirke požene **Čarovnik za tekstovne datoteke**, ki vas bo vodil skozi hitre in preproste korake za zajem podatkov iz tekstovne datoteke. Glavna razlika med pravo zbirko podatkov in tekstovno datoteko je v informacjiah o podatkovni strukturi. Zbirke podatkov vsebujejo popolne informacije o poljih (imena, format podatkov, dolžino) in jih je mogoče avtomatsko uporabiti v programu. Tekstovne datoteke na drugi strani ne vsebujejo teh informacij, zato morate programu povedati, kako so podatki kodirani.

Ko čarovnik za tekstovne datoteke konča, bo vrnil nadzor čarovniku za podatkoven zbirke, ki vas bo vodil skozi preostanek postopka.

### **Izbor podatkovnega tipa**

Preden lahko uporabite tekstovno datoteko, morate določiti podatkovno strukturo. Polja so lahko razmejena z ločili (tabulator, podpičje, vejica ali ločilo kot ga definira uporabnik) ali pa so fiksne dolžine.
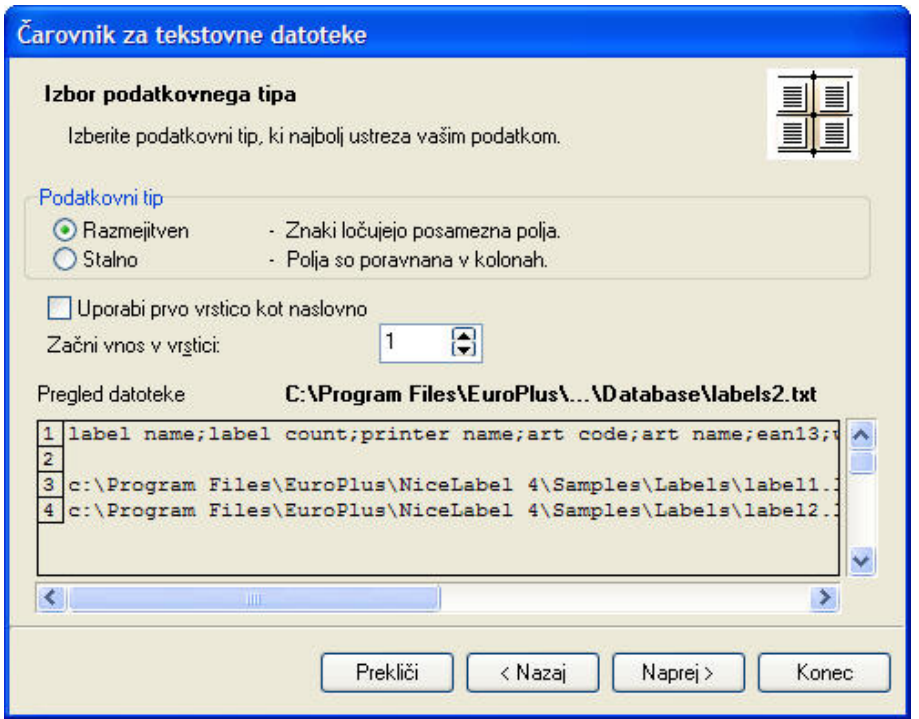

Čarovnik za tekstovne datoteke –Izbor podatkovnega tipa

Izberite **Razmejitven**, če veste, da so polja s podatki ločena z nekim posebnim znakom. Predogled datoteke na spodnji strani pogovornega okna vam je lahko pri tem v pomoč, če ne veste natančno, kako so podatki organizirani.

Izberite **Stalna**, če veste, da vaši podatki vedno zasedajo enako število znakov.

Možnost **Uporabi prvo vrstico kot naslovno** je uporabna, kadar ne želite uvoziti nekaj vrstic na vrhu datoteke. Najbolj pogosta situacija, ko boste želeli uporabiti to možnost, je kadar ima datoteka nad polji s podatki neko naslovno vrstico.

### **Nastavitev polj**

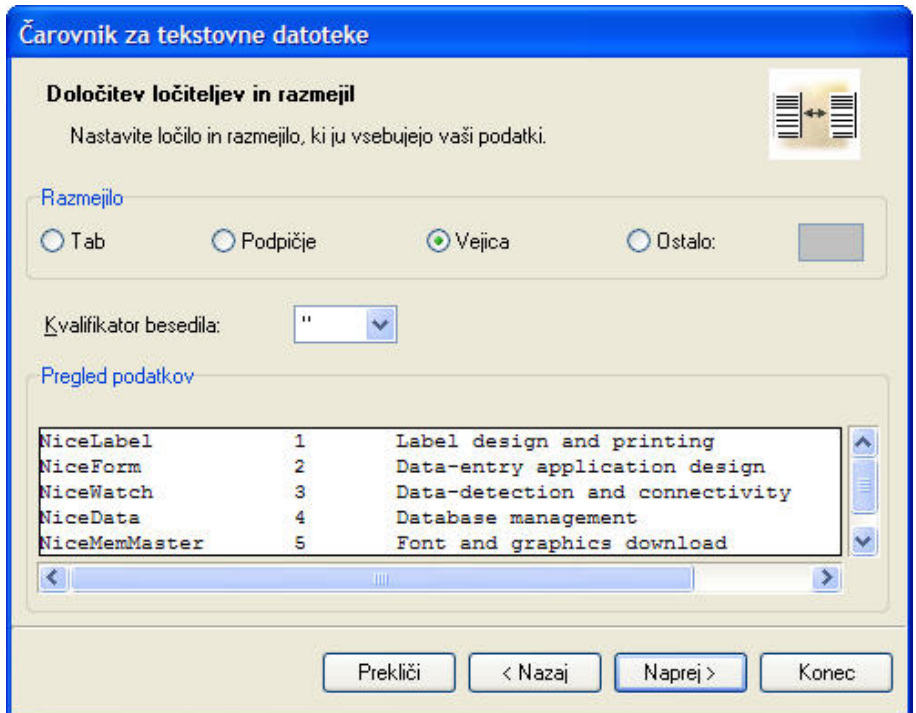

Čarovnik za tekstovne datoteke –Določitev ločiteljev in razmejil

V drugem koraku Čarovnika za tekstovne datoteke morate nastaviti polja v tekstovni datoteki. Če ste v predhodnem koraku izbrali **Razmejilo**, izberite ustrezno ločilo. Ločila, ki se navadno uporabljajo v tekstovnih datotekah so že preddefinirana. Če pa potrebujete neko drugo ločilo, imate možnost, da uporabite posebej definirano ločilo.

Določite lahko tudi Razmejilo, ki se uporablja takrat, kadar je ločilo uporabljeno v samem besedilu. Razmejili morata obkrožati tako polje. Besedilo med dvema razmejilima se smatra kot eno polje, čeprav vsebuje ločilo med polji.

Predogled podatkov na spodnji strani pogovornega okna vam pokaže ali ste izbrali pravo ločilo. Polja bodo ločena z navpičnimi črtami, če je ločilo pravo.

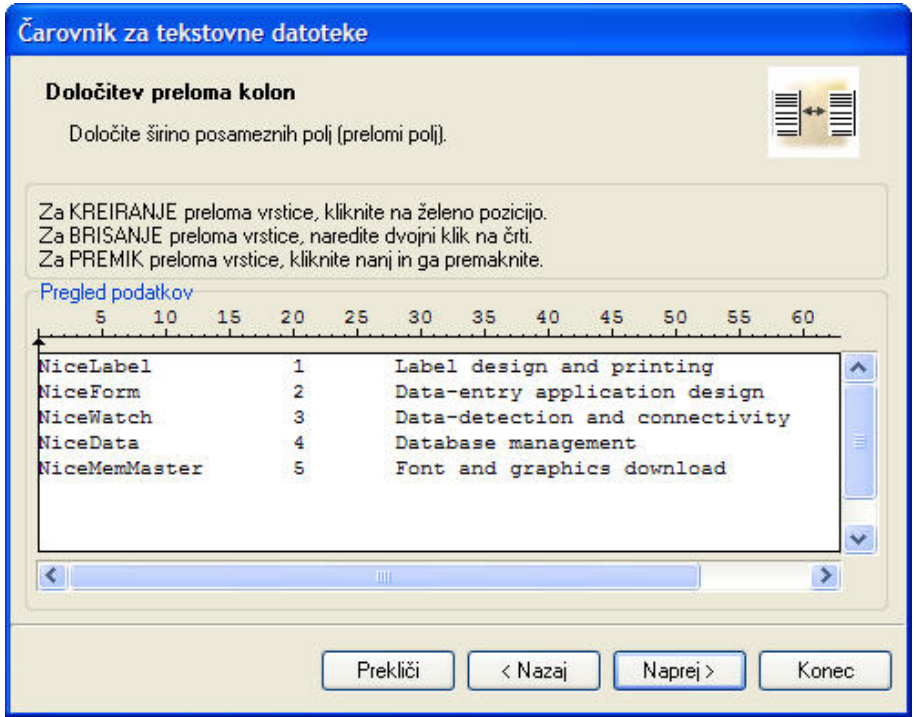

Čarovnik za tekstovne datoteke –Določitev preloma kolon

Če ste izbrali, da so vaši podatki formatirani s konstantno širino polja, bo drugi korak čarovnika nekoliko drugačen. Namesto izbire znaka za ločilo, boste morali določiti širino polj. Čarovnik vam to kolikor je mogoče olajša. Uporabite miško in narišite navpične črte na začetek vsakega polja. Črte bodo označevale, kje se začne novo polje.

### **Formatiranje polj**

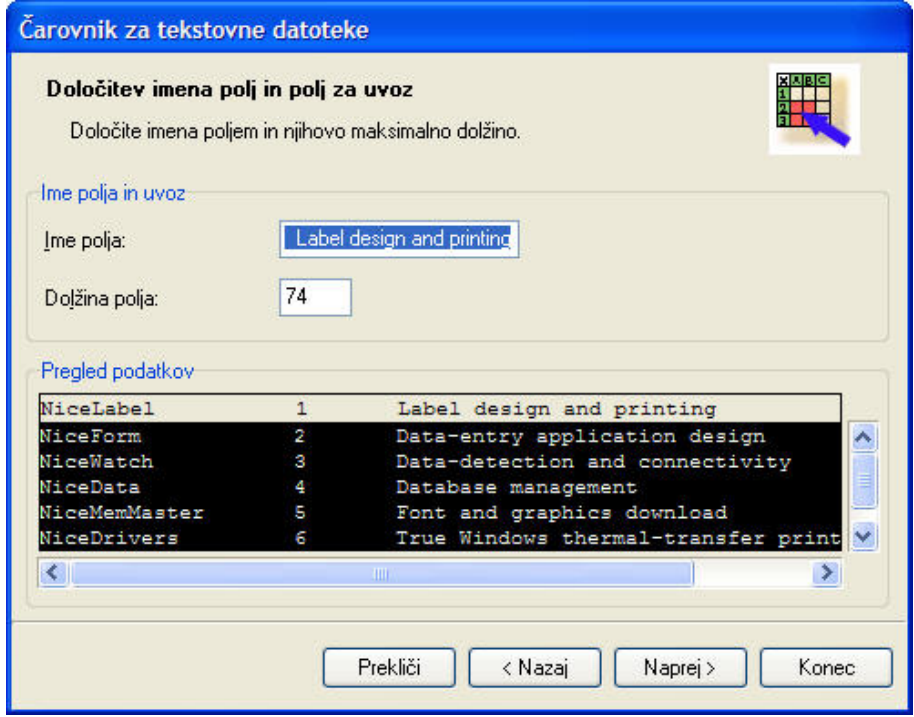

Čarovnik za tekstovne zbirke – Formatiranje polj

V tem koraku lahko pregledate imena in dolžine polj, ter jih po potrebi popravite. Verjetno boste uporabili prijaznejša imena, tako da jih boste lažje ločevali v programu NiceLabel.

Ko končate s čarovnikom za tekstovne datoteke, bo strukturna informacija shranjena v ločeno datoteko s podaljškom .SCH (shema datoteka). Če boste uporabili isto tekstovno datoteko ob drugi priliki na drugi etiketi, vam bo prihranjeno določanje strukture. Avtomatsko bo uporabljena datoteka .SCH in Čarovnik za tekstovne datoteke bo v celoti preskočen.

Opomba: datoteka .SCH se kreira tudi pri programu za upravljanje s podatkovnimi zbirkami NiceData prvič, ko odprete tekstovno zbirko podatkov v tem programu.

## **Razpoložljivi datumski format**

Datum je lahko natisnjen v različnih formatih. V tem polju določite, kako bo datum izpisan. Izberete lahko nekaj že določenih formatov ali pa svojega. Ko določate format datuma, uporabite naslednjo obliko:

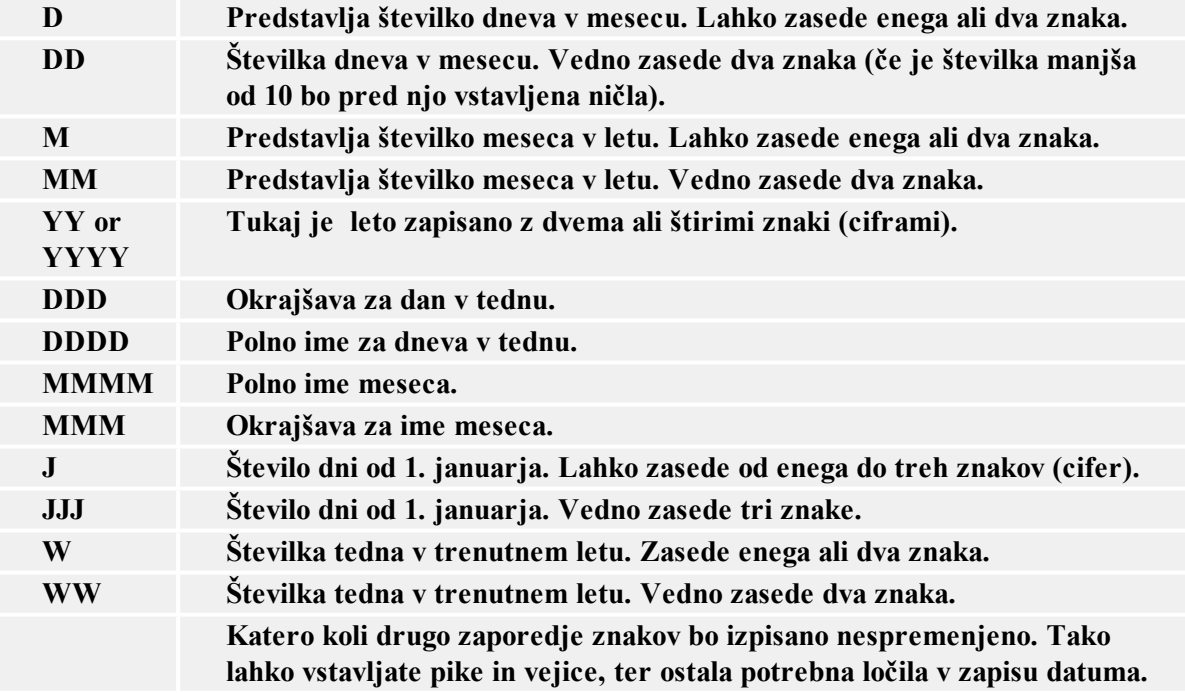

### **Nekaj primerov:**

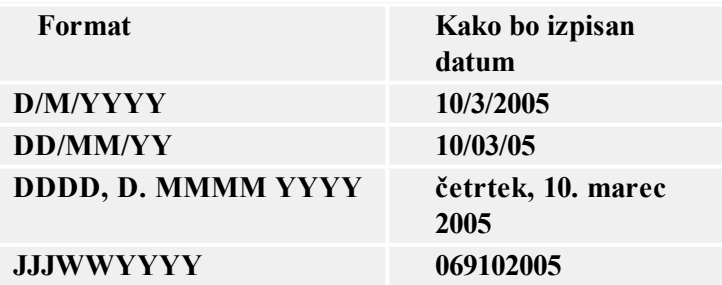

## **Razpoložljivi format časa**

Čas je lahko natisnjen v različnih formatih. V tem polju določite, kako bo čas izpisan. Izberete lahko nekaj že določenih formatov ali pa vpišete svojega. Ko določate format časa uporabite naslednjo obliko:

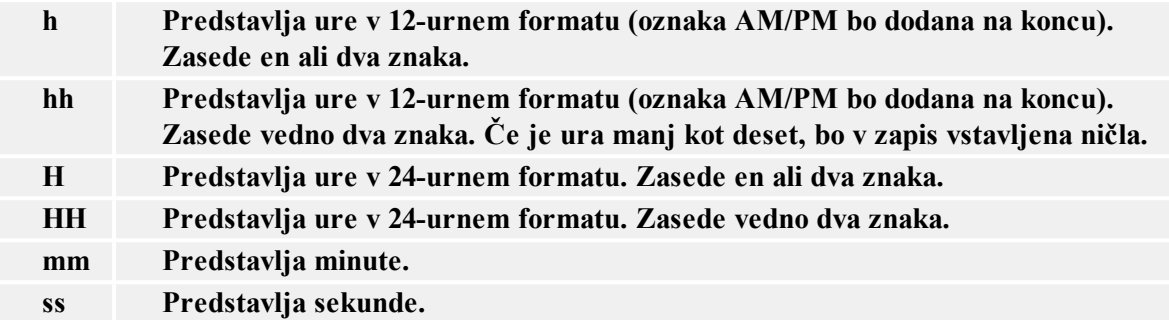

**Nekaj primerov:**

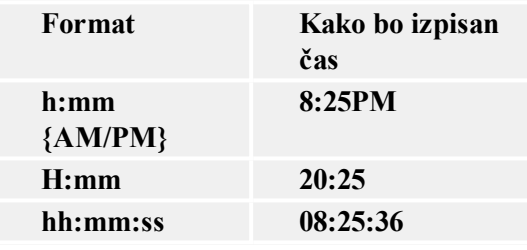

## **Uporaba maske vsebine**

Maska vsebine je zelo uporabna možnost v primeru, da želite pod simbolom črtne kode uporabiti ne-standardno oblikovano interpretacijo vsebine črtne kode.

Na primer kadar morate za interpretacijo besedila pod črtno kodo uporabiti podatke drugačnega formata, kot je format podatkov na črtni kodi. V tem primeru verjetno ne želite določiti dveh spremenljivk in dvakrat vnašati podobne podatke.

Znak maske bo zamenjan z trenutno vsebino elementa, vsi ostali znaki pa bodo uporabljeni kot so vpisani. Na primer, če je trenutna vsebina za črtno kodo

"AD951"

in je maska vsebine

 $"***C = ** /*"$ 

tbo končni rezultat

"ADC - 95 /1/"

Na ta način lahko poljubno preoblikujete izpis intrepretacije pod črtno kodo, je pa ta možnost dosegljiva samo pri črtnih kodah, ki jih tiskate kot grafiko, ne kot interne elemente.

#### **Opomba:**

Če vsebina vaše črtne kode že vsebuje privzeti znak maske "\*", boste morali na tem mestu znak maske spremeniti v nek drugi znak, ki se ne pojavlja v vsebini črtne kode.

Možnost Maska vsebine je na voljo pri besedilnih elementih in elementu črtna koda.

# **Tiskanje in predogled etiket**

## **Predogled slik**

Slika, ki jo vstavite pri oblikovanju etikete, je na zaslonu prikazana z globino barv, ki so bile sliki določene. Pri predogledu etikete pa so barve odvisne od možnosti razprševanja, ki je bilao predhodno določena v gonilniku tiskalnika. Vse barvne slike (razen datotek WMF in EMF) so spremenjene v enobarvne slike, kontrasti pa so narejeni, s pomočjo različne gostote pik (več kot je pik temnejša barav je prikazana).

Pri predogledu so slike prikazane tako, kot bodo kasneje natisnjene. V kolikor pri predogledu niste zadovoljni z izgledom slike, lahko na gonilniku tiskalnika spremenite nastavitve barvnega stresanja.

## **Predogled in tiskanje etikete**

Etiketo lahko pred tiskanjem pregledate. S pomočjo ukaza Predogled tiskanja na ekranu preglejte simulacijo stiskane etikete.

Na ekran simulirajte tiskanje desetih etiket, etikete preglejte in jih stiskajte.

- 
- 1. Kliknite ikono **v Natisni v v standardni orodni vrstici**. Ukaz **Tiskanje** lahko izberete tudi preko menija Datoteka. Odpre se pogovorno okno Natisni.
- 2. Pod količino vstavite 10 in kliknite gumb **Predogled.** Pogovorno okno se zapre in program na ekran simulira produkcijo tiskanja desetih etiket.

#### **Opomba:**

Izbirate lahko med količino etiket in količino strani. Stran lahko vsebuje eno ali več etiket, ki so na strani razvrščene v stolpcih in vrsticah. Ce imate osem etiket na stran bo pri količini desetih strani natisnjenih 80 etiket.

Ko ste prepričani, da bodo etikete pravilno natisnjene in, ko vam predogled pokaže pravilno razvrstitev in količino natisnjenih etiket lahko nadaljujete s tiskanjem.

- 1. Kliknite na ikono **v <sup>Natisni</sup> v Standardni orodni vrstici**. Odpre se pogovorno okno Natisni.
- 2. Pod količino vstavite 10 in kliknite gumb **Natisni.** Tiskalnik bo sedaj natiskal 10 etiket.

## **Optimizirana hitrost tiskanja**

Na hitrost tiskanja vpliva veliko faktorjev. Z upoštevanjem spodnjih pravil lahko zelo pospešite tiskanje etiket.

- Če vaš tiskalnik podpira povezavo preko paralelnega in serijskega vmesnika, uporabite paralelni vmesnik. Računalnik lahko pošilja podatke tiskalniku preko paralelnega vmesnika veliko hitreje, kot preko serijskega
- Uporabliajte pisave, vgrajene v tiskalnik (printer internal fonts), namesto pisav v sistemu Windows (True-Type). True-Type pisave morajo biti tiskalniku poslane kot grafika, kar zelo poveča količino podatkov, ki jih je treba poslati tiskalniku (nekaj kilo bytov). Če uporabljate vgrajene pisave, je potrebno prenesti le besedilo, ki bi ga radi izpisali (nekaj bytov). Če želite kljub temu uporabljati True-Type pisave, si lahko pomagate s programom NiceMemMaster, ki omogoča, da naložite te pisave v tiskalnikov interni spomin in kasneje uporabljate te pisave enako hitro, kot interne (samo če vaš tiskalnik podpira to možnost).
- $\bullet$  Izogibajte se uporabi slik na etiketi. Če je uporaba slik neizogibna, lahko uporabite program NiceMemMaster, ki omogoča, da slike naložite v tiskalnikov interni spomin (samo če vaš tiskalnik podpira to možnost).
- Če uporabljate črtne kode, se prepričajte, da jih ne tiskate kot grafiko (samo če vaš tiskalnik podpira tiskanje črtnih kod).
- Če uporabliate števce in tiskalnikove interne tipe pisav, bo tiskalnik sam povečeval števec (če vaš tiskalnik podpira to možnost). To pomeni, da bo tiskalnik dobil samo prvo vrednost števca, ki jo bo kasneje sam povečeval za tiskanje naslednjih etiket. Ta možnost zmanjša količino podatkov, ki jih je potrebno prenesti od računalnika do tiskalnika, vendar pa je razlika opazna šele pri veliki količini etiket.
- Nastavite hitrost tiskanja na večjo vrednost (če vaš tiskalnik to omogoča). Hitrost tiskanja običajno vpliva na kvaliteto izpisa. Višja kot je hitrost, slabša je kvaliteta. Tukaj boste verjetno morali najti nek sprejemljiv kompromis.
- Na etikete ne tiskajte preveč podatkov. Če je hitrost tiskanja pomemben faktor, bi morali razmisliti o predtiskanih etiketah in tiskati samo podatke, ki so različni na vsaki etiketi.

# **Tehnična podpora**

## **Podpora na spletu**

Na spletu (www.nicelabel.com), pod predelom Support (Podpora), najdete najnovejše verzije programov, posodobitve, rešitve za probleme ter odgovore na pogosto zastavljena vprašanja (FAQ).

Za nadaljne informacije se obrnite na:

- Knowledge base: [http://kb.nicelabel.com](http://kb.nicelabel.com/)
- NiceLabel FAQ: [www.nicelabel.com/nicelabel/nlbl\\_faq.php](http://www.nicelabel.com/nicelabel/nlbl_faq.php)
- NiceLabel Tutorials: [www.nicelabel.com/support/support\\_tutorials.php](http://www.nicelabel.com/support/support_tutorials.php)
- NiceLabel Forumi: forums.nicelabel.com